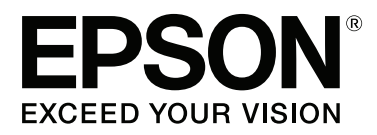

# **Vartotojo vadovas**

NPD4965-00 LT

### <span id="page-1-0"></span>**Autorių teisė ir prekių ženklai**

## **Autorių teisė ir prekių ženklai**

Nė viena šio leidinio dalis negali būti atkuriama, išsaugoma atsarginėje sistemoje ar perduodama kokia nors forma ar bet kokiomis elektroninėmis ar mechaninėmis priemonėmis, fotokopijavimo, įrašymo ar kitu būdu negavus išankstinio "Seiko Epson Corporation" sutikimo. Čia laikomos informacijos naudojimui patentinė atsakomybė netaikoma. Taip pat jokia atsakomybė netaikoma nuostoliams, susijusiems su čia pateikiamos informacijos naudojimu. Šiame dokumente pateikta informacija skirta naudoti tik su šiuo "Epson" gaminiu. "Epson" nebus laikoma atsakinga, jei ši informacija naudojama bet kokiu kitu būdu taikant ją kitiems gaminiams.

"Seiko Epson Corporation" ir jos filialai nebus laikomi atsakingais šio gaminio pirkėjo ar trečiųjų šalių atžvilgiu dėl nuostolių, praradimų, kaštų ar išlaidų, kuriuos pirkėjas ar trečiosios šalys patiria dėl šio gaminio gedimo, netinkamo ar perteklinio naudojimo arba jo pakeitimų, remonto darbų ar technologinių tobulinimų neturint tam leidimo, arba (išskyrus JAV) griežtai nesilaikant "Seiko Epson Corporation" naudojimo ir priežiūros instrukcijų.

"Seiko Epson Corporation" ir jos filialai nebus laikomi atsakingais dėl bet kokių nuostolių ar problemų, kurios atsirado naudojant bet kokius papildomai pasirenkamus priedus ar sunaudojamas medžiagas, kurių "Seiko Epson Corporation" nenurodė esant originaliais "Epson" gaminiais arba "Epson" patvirtintais gaminiais.

"Seiko Epson Corporation" nebus atsakinga dėl bet kokių nuostolių, patiriamų dėl elektromagnetinių trukdžių, kurie atsiranda naudojant bet kokius sąsajos kabelius, kurių "Seiko Epson Corporation" nenurodė esant "Epson" patvirtintais gaminiais.

EPSON® yra registruotasis prekės ženklas, o EPSON EXCEED YOUR VISION ir EPSON EXCEED YOUR VISION arba EXCEED YOUR VISION yra prekių ženklai, priklausantys "Seiko Epson Corporation".

"PRINT Image Matching™" ir "PRINT Image Matching" logotipas yra "Seiko Epson Corporation" prekės ženklai. Copyright © 2001 Seiko Epson Corporation. All rights reserved.

"Intel®" yra registruotasis "Intel Corporation" prekės ženklas.

"PowerPC®" yra registruotasis "International Business Machines Corporation" prekės ženklas.

"Microsoft®", "Windows®" ir "Windows Vista®" yra registruotieji "Microsoft Corporation" prekių ženklai.

"Apple®", "Macintosh®", "Mac OS®" ir "OS X®" yra registruotieji "Apple Inc." prekių ženklai.

Adobe, Adobe Reader, Acrobat ir Photoshop yra prekių ženklai, kurie priklauso "Adobe Systems Incorporated" ir gali būti registruoti tam tikrose jurisdikcijose.

*Bendroji pastaba: kiti čia naudojami pavadinimai skirti tik identifikacijai ir gali būti atitinkamų savininkų prekių ženklai. "Epson" nepriklauso jokios teisės į šiuos ženklus.*

Copyright © 2013 Seiko Epson Corporation. All rights reserved.

Šio vadovo turinys ir produkto specifikacijos gali būti pakeistos be perspėjimo.

### **Turinys**

### **[Autorių teisė ir prekių ženklai](#page-1-0)**

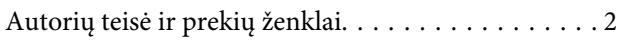

### **[Įvadas](#page-5-0)**

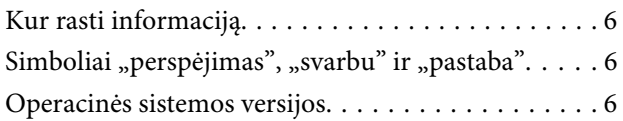

### **[Svarbūs nurodymai](#page-7-0)**

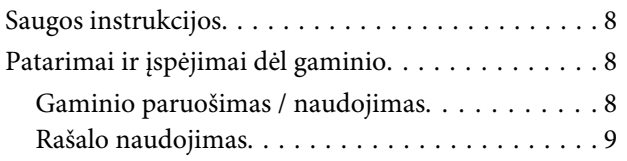

### **[Susipažinimas su įsigytu gaminiu](#page-9-0)**

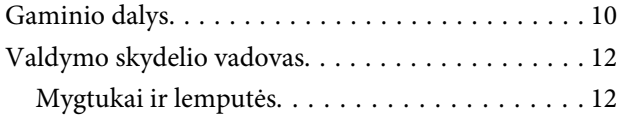

### **[Popieriaus naudojimas](#page-12-0)**

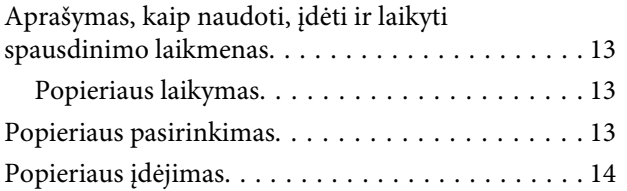

### **[Spausdinimas](#page-15-0)**

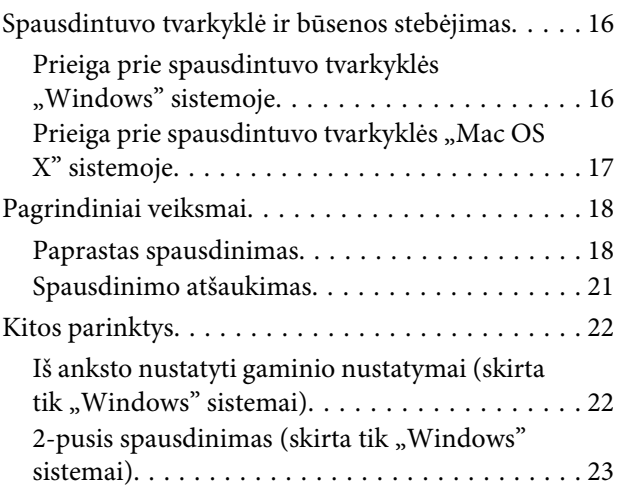

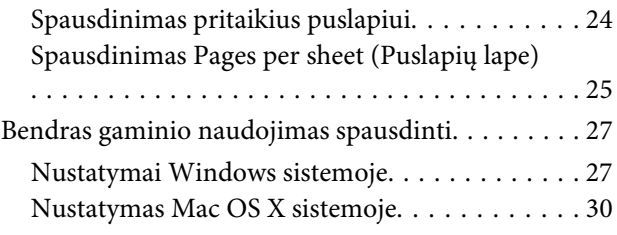

### **[Rašalo buteliukų informacija](#page-30-0)**

### **[Pakartotinis rašalo užpildymas](#page-31-0)**

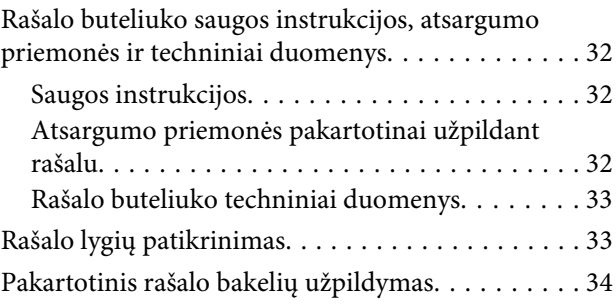

### **[Gaminio ir programinės įrangos](#page-36-0)  [priežiūra](#page-36-0)**

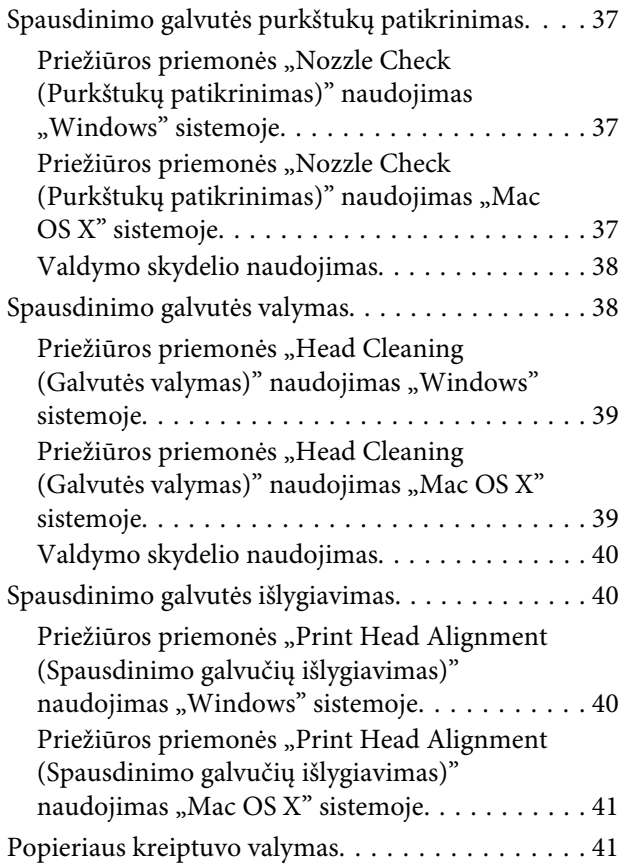

### **Turinys**

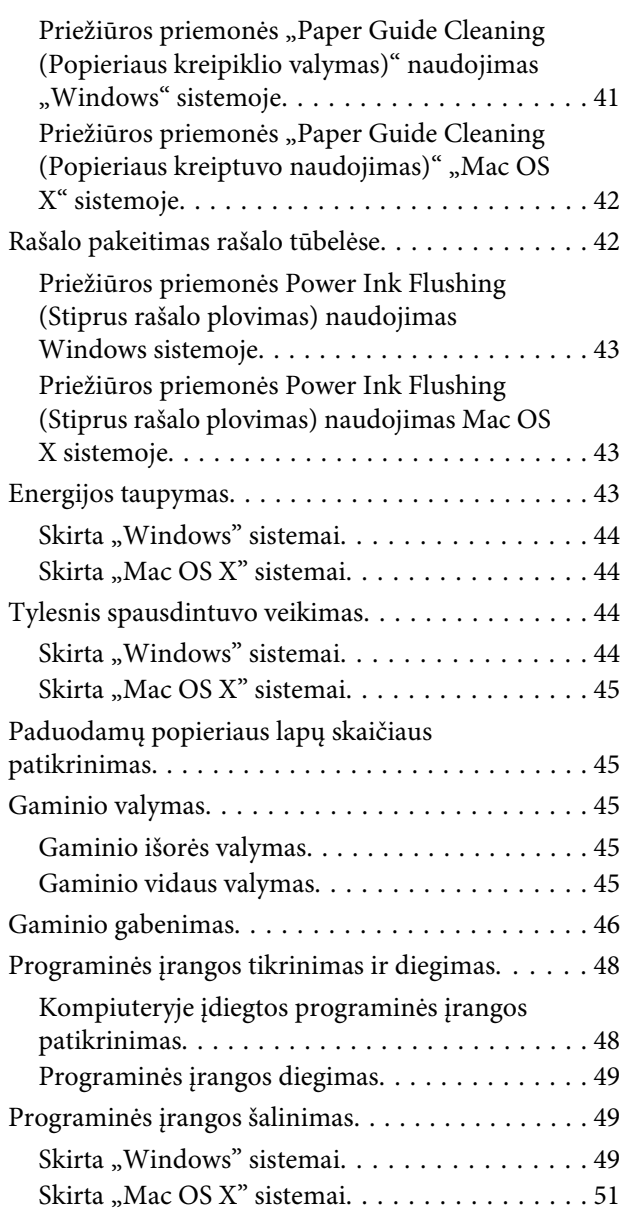

### **[Klaidų indikatoriai](#page-51-0)**

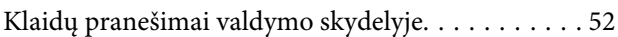

### **[Spausdinimo trikčių šalinimas](#page-53-0)**

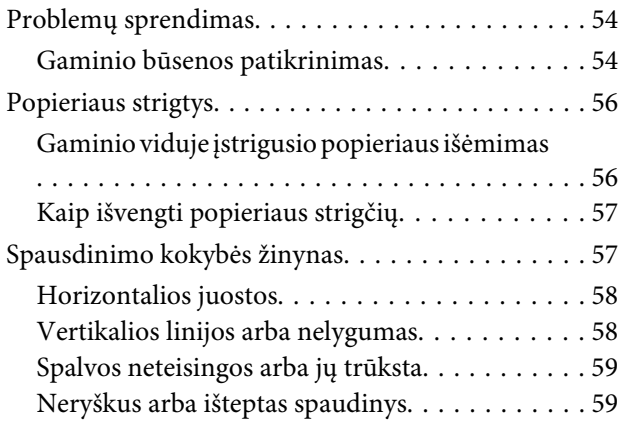

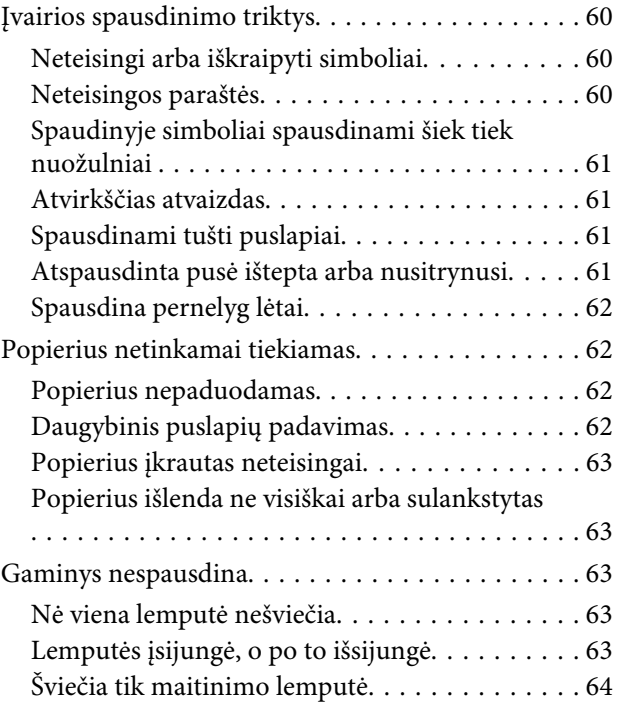

### **[Informacija apie gaminį](#page-64-0)**

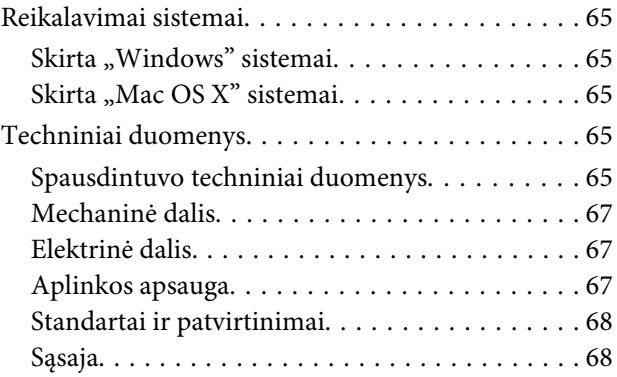

### **[Kur gauti pagalbos](#page-68-0)**

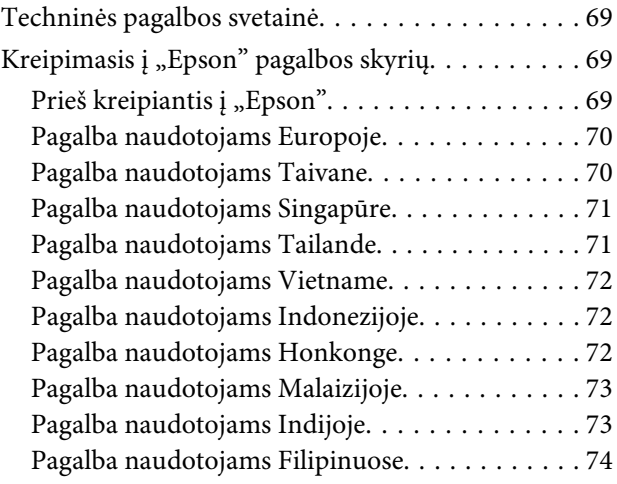

### **[Indeksas](#page-75-0)**

### <span id="page-5-0"></span>**Įvadas**

### **Kur rasti informaciją**

Naujausias toliau nurodytų instrukcijų versijas rasite "Epson" pagalbos interneto svetainėje. <http://www.epson.eu/Support> (Europai) <http://support.epson.net/> (kitur, ne Europai)

#### ❏ **Pradėkite čia (popierinė):**

Pateikia informaciją apie gaminio sąranką ir programinės įrangos diegimą.

#### ❏ **Vartotojo vadovas (PDF):**

Pateikia išsamias eksploatavimo, saugos ir trikčių šalinimo instrukcijas. Šį vadovą skaitykite, kai gaminį naudojate su kompiuteriu. Norint skaityti PDF instrukciją, reikalinga "Adobe Acrobat Reader 5.0" ar naujesnė versija arba "Adobe Reader".

### Simboliai "perspėjimas", "svarbu" ir "pastaba"

Perspėjimai, svarbi informacija ir pastabos šiame dokumente nurodomi kaip pavaizduota ir paaiškinta žemiau.

!*Perspėjimas turi būti kruopščiai laikomasi, kad būtų išvengta fizinio sužalojimo.*

c*Svarbu*

*turi būti laikomasi, kad būtų išvengta įrangos sugadinimo.*

*Pastaba*

*pateikiami naudingi patarimai ir apribojimai dėl gaminio naudojimo.*

### **Operacinės sistemos versijos**

Šioje instrukcijoje naudojami toliau pateikiami sutrumpinimai.

- ❏ "Windows 8" reiškia "Windows 8", "Windows 8 Pro" ir "Windows 8.1".
- ❏ Windows 7 reiškia Windows 7 Home Basic, Windows 7 Home Premium, Windows 7 Professional ir Windows 7 Ultimate.
- ❏ "Windows Vista" reiškia "Windows Vista Home Basic Edition", "Windows Vista Home Premium Edition", "Windows Vista Business Edition", "Windows Vista Enterprise Edition" ir "Windows Vista Ultimate Edition".
- ❏ "Windows XP" reiškia "Windows XP Home Edition", "Windows XP Professional x64 Edition" ir "Windows XP Professional".

#### **Įvadas**

❏ Šiame vadove "Mac OS X 10.9.x" reiškia "OS X Mavericks", o "Mac OS X 10.8.x" reiškia "OS X Mountain Lion". Be to, "Mac OS X" reiškia "Mac OS X 10.9.x", "Mac OS X 10.8.x", "Mac OS X 10.7.x", "Mac OS X 10.6.x" ir "Mac OS X 10.5.8".

### <span id="page-7-0"></span>**Svarbūs nurodymai**

### **Saugos instrukcijos**

Perskaitykite ir laikykitės šių nurodymų, kad užtikrintumėte saugų šio gaminio naudojimą. Būtinai pasilikite šį vadovą, kad prireikus, vėliau galėtumėte paskaityti. Be to, būtinai laikykitės visų įspėjimų ir instrukcijų, pateiktų ant gaminio.

- ❏ Naudokite tik su gaminiu patiektą maitinimo laidą. Šio laido nenaudokite su jokiu kitu gaminiu. Su šiuo gaminiu naudojant kitus laidus arba naudojant šį laidą su kitais įrenginiais, gali kilti gaisras arba trenkti elektros smūgis.
- ❏ Įsitikinkite, kad jūsų kintamosios srovės elektros laidas atitinka taikomus vietinius saugos standartus.
- ❏ Niekada neišrinkite, nekeiskite ir nemėginkite taisyti maitinimo laido, kištuko, spausdintuvo ar jo priedų patys, išskyrus atvejus, atskirai išaiškintus gaminio instrukcijose.
- ❏ Atjunkite gaminį ir patikėkite jo remonto darbus atitinkamos kvalifikacijos remonto darbuotojams šiais atvejais:

Elektros laidas arba kištukas yra pažeisti; į gaminį pateko skysčio; gaminys buvo numestas arba jo korpusas yra pažeistas; gaminys neveikia įprastai arba jo darbo savybės aiškiai pasikeitė. Nereguliuokite valdiklių, jei tai nenurodyta naudojimo instrukcijose.

- ❏ Pastatykite gaminį šalia sieninio lizdo, iš kurio kištukas gali būti lengvai ištrauktas.
- ❏ Nestatykite ir nelaikykite gaminio lauke, vietose, kur yra didelis užterštumas ar dulkės, netoli vandens ir kaitinimo šaltinių, taip pat vietose, kuriose jį veiks smūgiai, vibracijos, aukšta temperatūra ar drėgmė.
- ❏ Saugokitės, kad ant gaminio neužpiltumėte skysčių ir nesilieskite prie jo šlapiomis rankomis.

### **Patarimai ir įspėjimai dėl gaminio**

Perskaitykite ir laikykitės šių nurodymų, kad nesugadintumėte gaminio ar nuosavybės. Būtinai pasilikite šį vadovą, kad prireikus, vėliau galėtumėte paskaityti.

### **Gaminio paruošimas / naudojimas**

- ❏ Neuždenkite ir neužblokuokite gaminio aušinimo ir kitų angų.
- ❏ Naudokite tik gaminio etiketėje nurodyto tipo maitinimo šaltinį.
- ❏ Nejunkite prie lizdų, esančių elektros grandinėje, prie kurios prijungti kopijavimo aparatai arba oro kondicionavimo sistemos, kurie reguliariai įjungiami ir išjungiami.
- ❏ Nejunkite prie elektros lizdų, valdomų sieniniais jungikliais arba automatiniais laikmačiais.
- ❏ Laikykite visą kompiuterio sistemą atokiau nuo galimų elektromagnetinių trikdžių šaltinių, tokių kaip garsiakalbiai ar baziniai belaidžių telefonų įrenginiai.
- <span id="page-8-0"></span>❏ Elektros tiekimo laidai turi būti ištiesti taip, kad būtų išvengta trynimosi, įpjovų, dilimo, susukimo ir užsimazgymo. Ant elektros laidų nestatykite jokių daiktų, ant jų taip pat neturi būti vaikštoma ar bėgiojama. Itin svarbu, kad tose vietose, kur elektros laidai yra prijungti prie transformatoriaus (įvadai ir išvadai) jų galai būtų tiesūs.
- ❏ Jei gaminį naudojate su ilgintuvu, įsitikinkite, kad bendra prie ilgintuvo prijungtų prietaisų galia neviršytų leistinos laido galios. Taip pat įsitikinkite, kad bendra visų prietaisų, įjungtų į sieninį elektros lizdą, galia neviršytų sieninio lizdo galios.
- ❏ Jei planuojate naudoti gaminį Vokietijoje, pastato instaliacija turi būti apsaugota 10 arba 16 amperų grandinės pertraukikliu, užtikrinant tinkamą apsaugą nuo trumpojo jungimosi ir gaminio apsaugą nuo srovės perkrovų.
- ❏ Kai produktą kabeliu jungiate prie kompiuterio arba kito prietaiso, įsitikinkite, kad jungtys yra nukreiptos tinkama kryptimi. Kiekviena jungtis gali būti nukreipta tik vienu būdu. Įkišus jungtį netinkama kryptimi, gali būti sugadinti abu prietaisai, kuriuos jungia kabelis.
- ❏ Statykite gaminį ant lygaus, stabilaus paviršiaus, kuris būtų tokio dydžio, kad išsikištų iš po gaminio visomis kryptimis. Jei statote gaminį netoli sienos, palikite didesnį kaip 10 cm atstumą nuo galinės gaminio plokštės iki sienos. Kampu pakeltas gaminys tinkamai neveiks.
- ❏ Sandėliuodami arba transportuodami gaminį, jo nepaverskite, nepastatykite vertikaliai ar neapverskite, nes gali ištekėti rašalas.
- ❏ Už gaminio palikite vietos laidams, o virš jo turi būti tiek erdvės, kad galėtumėte iki galo pakelti priekinį dangtį.
- ❏ Venkite laikyti gaminį vietose, kuriose greitai keičiasi temperatūra ir drėgmė. Be to, saugokite jį nuo tiesioginių saulės spindulių, stiprių šviesos ar šildymo šaltinių.
- ❏ Nekiškite į gaminio angas daiktų.
- ❏ Nekiškite rankų į gaminį spausdinimo metu.
- ❏ Nelieskite balto plokščio kabelio ir rašalo tūbelių, esančių gaminio viduje.
- ❏ Gaminio viduje arba šalia jo nenaudokite purškiamų produktų, kurių sudėtyje yra degių dujų. Dėl to gali kilti gaisras.
- ❏ Nejudinkite spausdintuvo galvutės ranka; galite sugadinti gaminį.
- ❏ Visada išjunkite gaminį, naudodami mygtuką P. Neatjunkite gaminio ir neišjunkite elektros tinklo lizdo srovės, kol nenustos mirksėti <sup>U</sup> lemputė.
- ❏ Prieš gabendami gaminį įsitikinkite, ar jo galvutė yra pagrindinėje (iki galo dešinėje) padėtyje.
- ❏ Jei bet vienas iš rašalo bakelių nėra pripildytas iki apatinės linijos, nedelsdami pakartotinai užpildykite bakelį rašalu. Gaminį naudojant, kai rašalo lygis yra žemiau apatinės bakelio linijos, gaminys gali sugesti.
- ❏ Jei gaminio nenaudosite ilgą laiką, ištraukite elektros laido kištuką iš sieninio lizdo.

### **Rašalo naudojimas**

Su rašalu susijusias saugos instrukcijas ir patarimus / įspėjimus dėl gaminio pateiksime susijusiame skyriuje.

& ["Pakartotinis rašalo užpildymas" puslapyje 32](#page-31-0)

# <span id="page-9-0"></span>**Susipažinimas su įsigytu gaminiu**

## **Gaminio dalys**

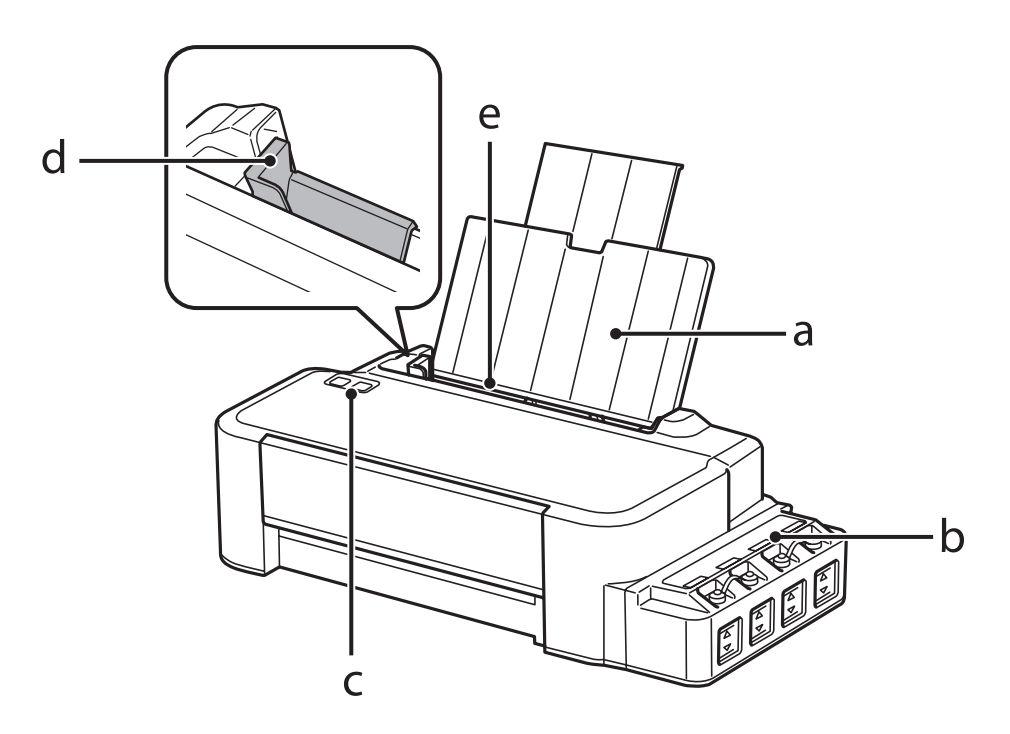

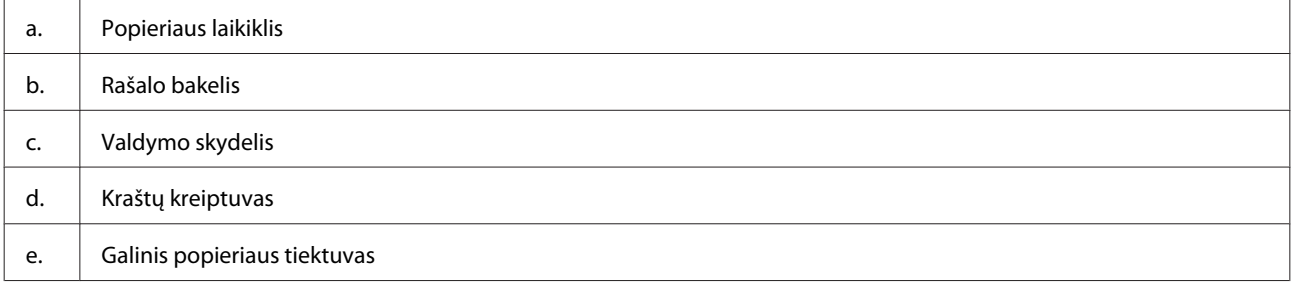

### **Susipažinimas su įsigytu gaminiu**

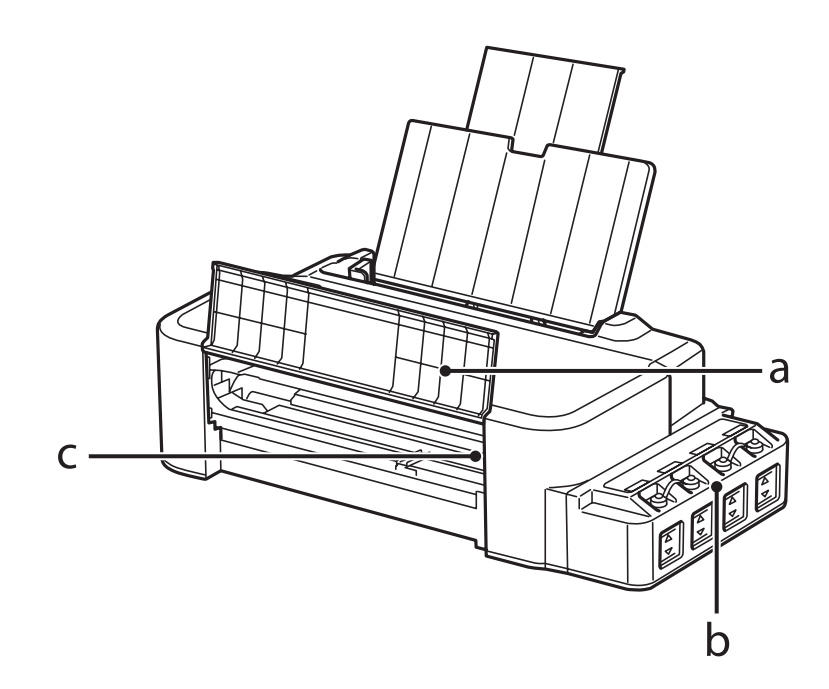

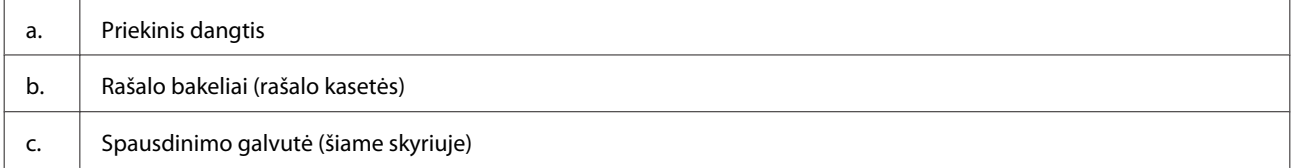

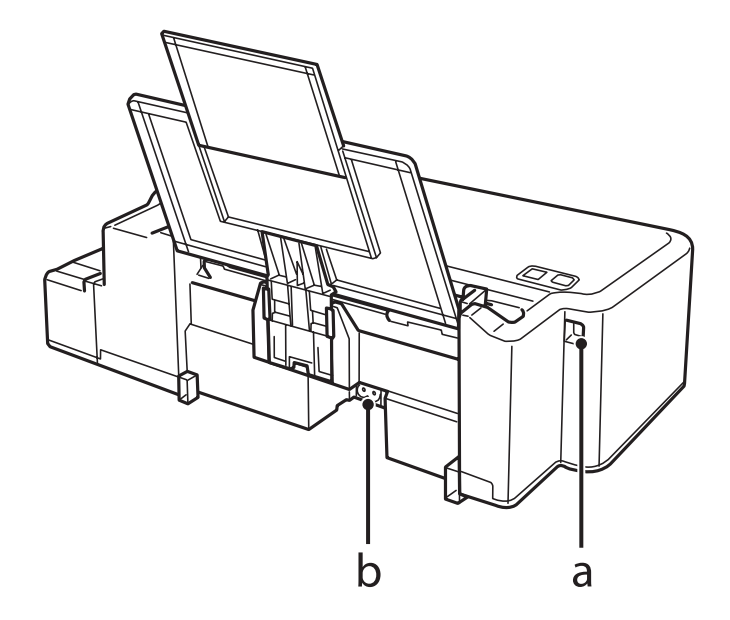

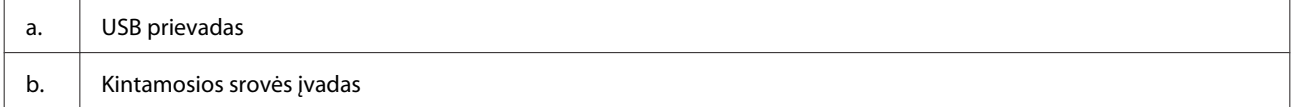

## <span id="page-11-0"></span>**Valdymo skydelio vadovas**

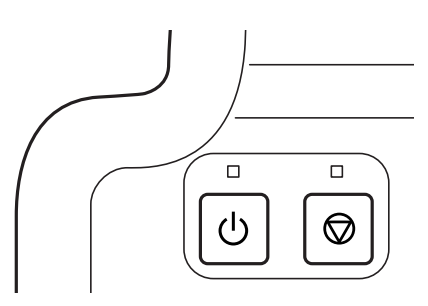

### **Mygtukai ir lemputės**

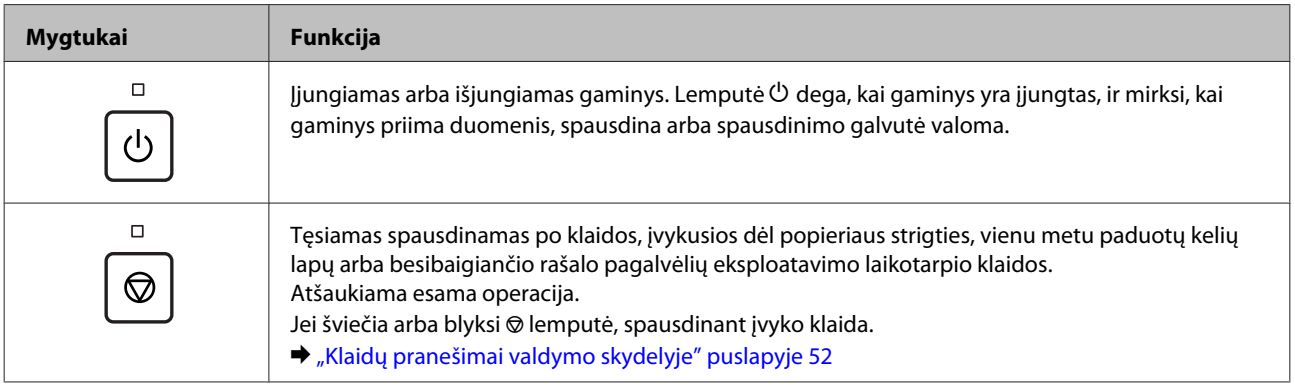

# <span id="page-12-0"></span>**Popieriaus naudojimas**

### **Aprašymas, kaip naudoti, įdėti ir laikyti spausdinimo laikmenas**

Norėdami pasiekti optimalių spausdinimo rezultatų, atsižvelkite į toliau pateiktą informaciją.

#### *Pastaba:*

- ❏ *Popierių į galinį popieriaus tiektuvą dėkite spausdinti skirta puse aukštyn. Dėl išsamesnės informacijos skaitykite instrukciją, pakuojamą kartu su popieriumi.*
- ❏ *Jei popierius susisukęs, prieš kišdami į spausdintuvą išlyginkite jį arba lengvai užsukite priešinga kryptimi. Spausdinant ant susisukusio popieriaus spaudinyje gali susilieti rašalas.*

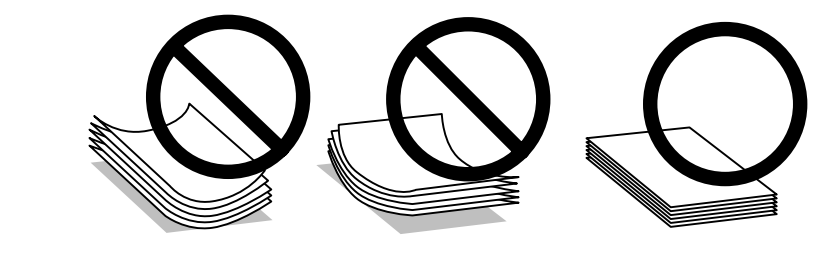

### **Popieriaus laikymas**

Baigę spausdinti nepanaudotą popierių kuo greičiau įdėkite atgal į gamintojo pakuotę. Nepanaudotą popierių ir spaudinius laikykite atokiau nuo aukštos temperatūros, drėgmės ir tiesioginių saulės spindulių.

### **Popieriaus pasirinkimas**

Dėl įkrovimo talpos ir kitų laikmenų, žr. žemiau pateiktą lentelę.

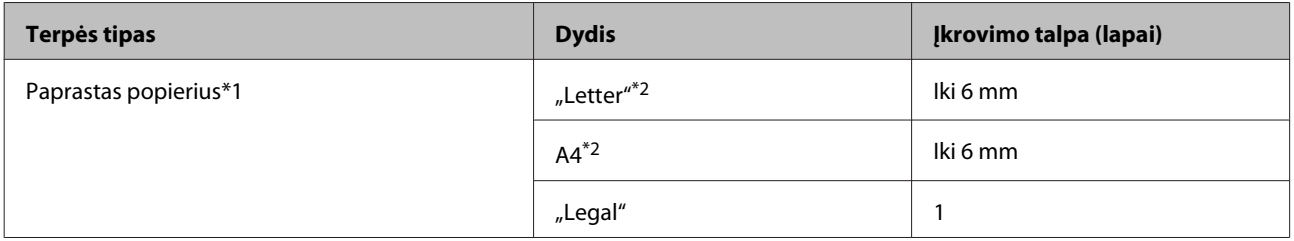

\*1 Popierius, sveriantis nuo 64 g/m<sup>2</sup> (17 svar.) iki 90 g/m<sup>2</sup> (24 svar.).

\*2 Rankiniam 2-pusiam spausdinimui galima įdėti 15 lapų.

#### *Pastaba:*

*Specialios spausdinimo laikmenos pasiūla priklauso nuo vietovės. Dėl išsamesnės informacijos apie jūsų regione parduodamas spausdinimo laikmenas kreipkitės į "Epson" klientų aptarnavimo skyrių.*

& *["Techninės pagalbos svetainė" puslapyje 69](#page-68-0)*

### <span id="page-13-0"></span>**Popieriaus įdėjimas**

Norėdami įdėti popieriaus atlikite šiuos veiksmus:

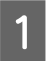

Ištraukite popieriaus laikiklį.

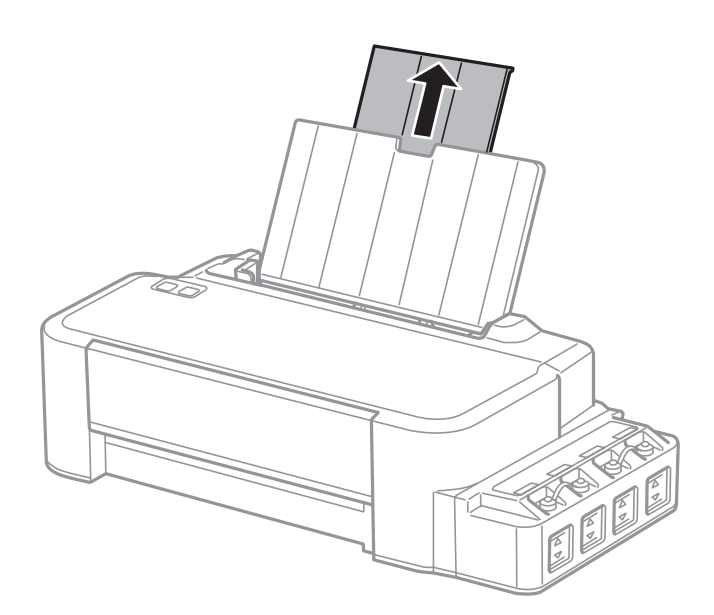

- **B** Paslinkite kraštų kreiptuvą į kairę.
- C Išskleiskite popieriaus šūsnį ir tuomet pastuksenkite ant plokščio paviršiaus, kad susilygintų lapų kraštai.
- D Įdėkite popierių spausdinama puse į viršų, priglausdami prie galinio popieriaus tiektuvo dešiniojo krašto.

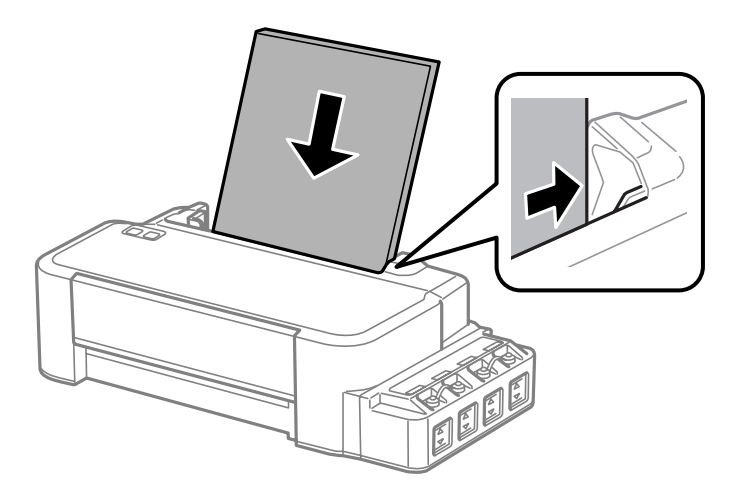

#### *Pastaba:*

*Popierių į galinį popieriaus tiektuvą pirmiau dėkite trumpuoju kraštu, net jei spausdinate gulsčiai orientuotas nuotraukas.*

E Prislinkite kraštų kreiptuvą prie popieriaus kairiojo krašto, bet jo neprispauskite.

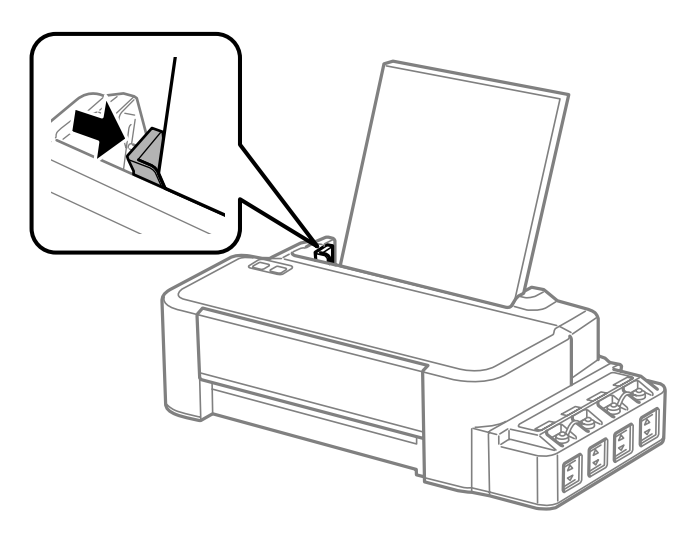

#### *Pastaba:*

- ❏ *Palikite užtektinai vietos gaminio priekyje, kad popierius galėtų visiškai išlįsti.*
- ❏ *Nedėkite popieriaus virš kraštų kreiptuvo viduje esančios rodyklės žymos* H*.*
	- & *["Popieriaus pasirinkimas" puslapyje 13](#page-12-0)*

## <span id="page-15-0"></span>**Spausdinimas**

### **Spausdintuvo tvarkyklė ir būsenos stebėjimas**

Spausdintuvo tvarkyklė leidžia pasirinkti iš daugybės nustatymų, siekiant užtikrinti geriausius įmanomus spausdinimo rezultatus. Būsenos stebėjimas ir spausdintuvo paslaugų priemonės padeda patikrinti gaminį ir palaikyti tinkamiausią darbo būseną.

*Pastaba "Windows" naudotojams:*

- ❏ *Jūsų spausdintuvas automatiškai randa ir įdiegia naujausią spausdintuvo tvarkyklės versiją iš "Epson" svetainės. Paspauskite mygtuką Software Update (Programinės įrangos naujinimas), esantį jūsų spausdintuvo tvarkyklės Maintenance (Tech. priežiūra) lange, ir vykdykite ekrane pateiktas instrukcijas. Jei lange Maintenance (Tech. priežiūra) šis mygtukas nerodomas, Windows "Start" (Pradžia) meniu nurodykite All Programs (Visos programos) arba Programs (Programos) ir pažymėkite EPSON aplanką.*
- ❏ *Jei norite pakeisti tvarkyklės kalbą, pasirinkite pageidaujamą kalbą spausdintuvo tvarkyklės lango Maintenance (Tech. priežiūra) nustatyme Language (Kalba). Priklausomai nuo vietovės, ši funkcija gali būti neteikiama.*

### Prieiga prie spausdintuvo tvarkyklės "Windows" sistemoje

Spausdintuvo tvarkyklę galite pasiekti iš daugumos "Windows" programų, "Windows" "Start (Pradžia)" meniu arba "taskbar (užduočių juosta)".

Norint, kad nustatymai būtų taikomi tik jūsų naudojamoje programoje, pasiekite spausdintuvo tvarkyklę iš šios programos.

Tam, kad tvarkyklės nustatymai būtų taikomi visose "Windows" programose, pasiekite spausdintuvo tvarkyklę iš darbalaukio arba taskbar (Užduočių juosta).

Dėl informacijos apie prieigą prie spausdintuvo tvarkyklės žr. tolesnius skyrius.

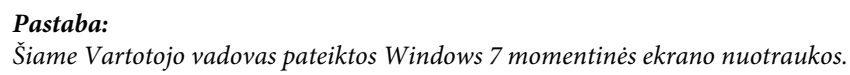

### Iš "Windows" programų

A Meniu File (Failas) spustelėkite **Print (Spausdinti)** arba **Print Setup (Spausdinimo nustatymai)**.

B Atsiradusiame lange spustelėkite **Printer (Spausdintuvas)**, **Setup (Sąranka)**, **Options (Pasirinktys)**, **Preferences (Nuostatos)** arba **Properties (Ypatybės)**. (Priklausomai nuo naudojamos programos, jums gali tekti paspausti vieną iš šių mygtukų arba jų derinį.)

### <span id="page-16-0"></span>**Iš darbalaukio**

❏ **Windows 8**:

Pasirinkite **Desktop (Darbalaukis)**, **Settings (Nustatymai)** charm (pagrindinis mygtukas) ir **Control Panel (Valdymo skydelis)**. Tada pasirinkite **Devices and Printers (Įrenginiai ir spausdintuvai)** iš kategorijos **Hardware and Sound (Aparatūra ir garsas)**. Spustelėkite dešiniuoju pelės klavišu ties produktu arba paspauskite ir laikykite produktą ir pasirinkite **Printing preferences (Spausdinimo nuostatos)**.

#### ❏ **Windows 7:**

Spustelėkite mygtuką "Start", pasirinkite **Devices and Printers (Įrenginiai ir spausdintuvai)**. Tada dešiniuoju pelės klavišu spustelėkite gaminį ir pasirinkite **Printing preferences (Spausdinimo nuostatos)**.

❏ **Windows Vista:**

Spustelėkite mygtuką "Start", pasirinkite **Control Panel (Valdymo skydelis)**, po to kategorijoje **Hardware and Sound (Aparatūra ir garsas)** pasirinkite **Printer (Spausdintuvas)**. Pasirinkite gaminio pavadinimą ir spustelėkite **Select printing preferences (Pasirinkti spausdinimo nuostatas)**.

❏ **Windows XP:**

Spustelėkite **Start (Pradžia)**, **Control Panel (Valdymo skydas)**, (**Printers and Other Hardware (Spausdintuvai ir kita techninė įranga)**), po to **Printers and Faxes (Spausdintuvai ir faksai)**. Pasirinkite gaminį, po to spustelėkite **Printing Preferences (Spausdinimo nuostatos)**, esantį meniu File (Failas).

### **Iš taskbar (užduočių juosta) nuorodos piktogramos**

Dešiniuoju pelės klavišu spustelėkite gaminio piktogramą, esančią taskbar (užduočių juosta), po to pasirinkite **Printer Settings (Spausdintuvo nustatymai)**.

Jei norite pridėti nuorodos piktogramą prie "Windows" taskbar (užduočių juosta), pirmiausia iš meniu "Start (Pradžia)" pasiekite spausdintuvo tvarkyklę (taip, kaip aprašyta anksčiau). Toliau spustelėkite skirtuką **Maintenance (Tech. priežiūra)** ir mygtuką **Monitoring Preferences (Stebėjimo pasirinktys)**. Lange Monitoring Preferences (Stebėjimo pasirinktys) pažymėkite žymimąjį langelį **Shortcut Icon (Sparčiosios nuorodos piktograma)**.

### **Informacijos paieška žiniatinklio pagalbos sistemoje**

Spausdintuvo tvarkyklės lange atlikite vieną iš toliau pateiktų veiksmų sekų.

- ❏ Spustelėkite dešinįjį pelės klavišą ties pageidaujamu elementu, tada spustelėkite **Help (Žinynas)**.
- ❏ Spustelėkite mygtuką lango viršutiniame dešiniajame kampe, po to spustelėkite elementą (tik "Windows  $XP$ ").

### **Prieiga prie spausdintuvo tvarkyklės "Mac OS X" sistemoje**

**Dialogo langas Kaip jį pasiekti**

Toliau pateiktoje lentelėje aprašoma, kaip pasiekti spausdintuvo tvarkyklės dialogo langą.

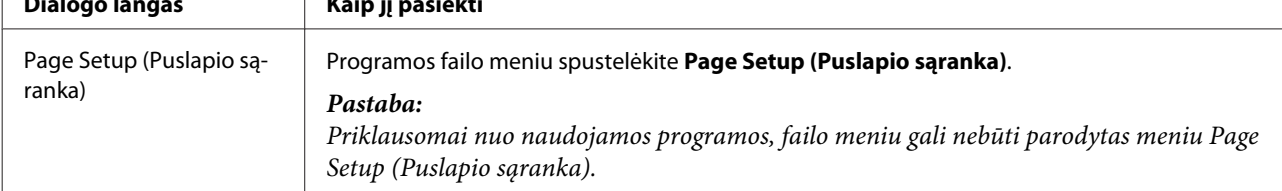

<span id="page-17-0"></span>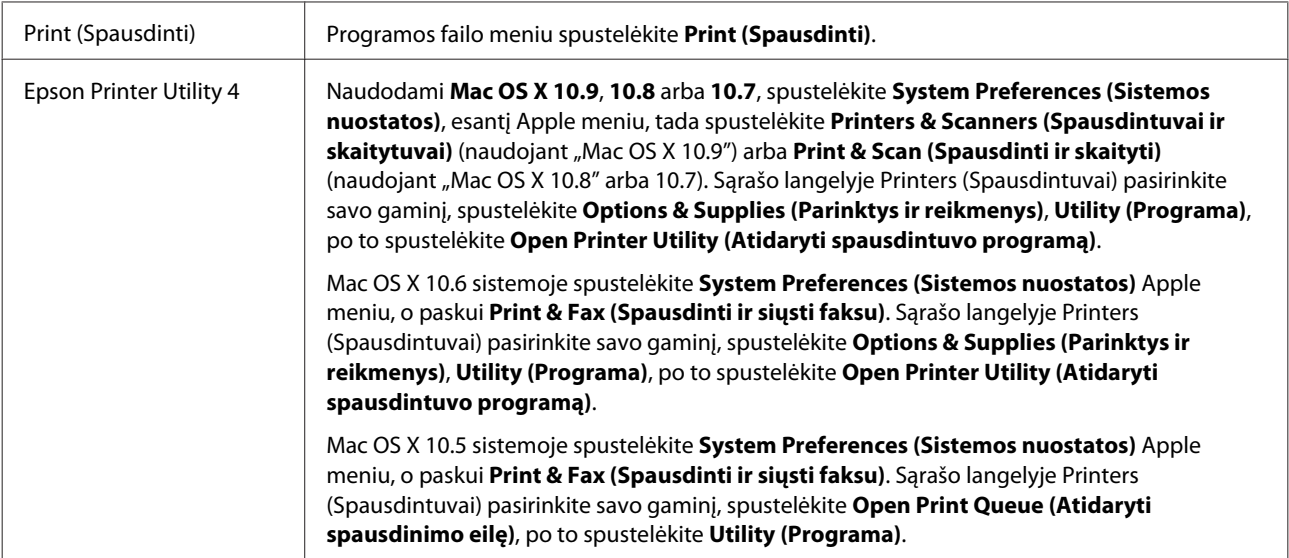

### **Pagrindiniai veiksmai**

### **Paprastas spausdinimas**

#### *Pastaba:*

- ❏ *Prieš spausdindami, tinkamai įdėkite popieriaus.* & *["Popieriaus įdėjimas" puslapyje 14](#page-13-0)*
- ❏ *Dėl spausdinamos srities žr. tolesnį skyrių.* & *["Spausdinama sritis" puslapyje 66](#page-65-0)*
- ❏ *Atlikę aukščiau nurodytus nustatymus, atspausdinkite bandomąją spaudinio kopiją ir įvertinkite rezultatus, prieš atlikdami visą užduotį.*

### Pagrindiniai gaminio nustatymai, skirti "Windows"

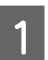

A Atidarykite failą, kurį norite spausdinti.

2 Atsidarykite spausdintuvo nustatymus.  $\rightarrow$  ["Prieiga prie spausdintuvo tvarkyklės "Windows" sistemoje" puslapyje 16](#page-15-0)

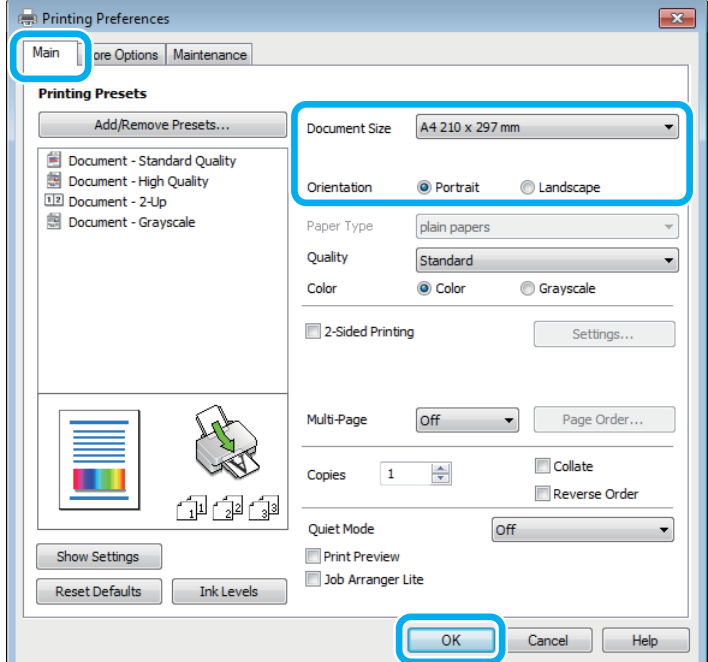

C Spustelėkite skirtuką **Main (Pagrindinis)**.

D Pasirinkite reikiamą nustatymą Document Size (Dokumento dydis). Taip pat galite nurodyti individualų popieriaus formatą. Dėl išsamesnės informacijos žr. žiniatinklio pagalbą.

E Pasirinkite **Portrait (Stačias)** (aukštas) arba **Landscape (Gulsčias)** (platus), kad pakeistumėte savo spaudinio padėtį.

F Spustelėkite **OK (Gerai)**, kad uždarytumėte spausdintuvo nustatymų langą.

#### *Pastaba:*

*Norėdami pakeisti patobulintus nustatymus, žr. atitinkamą skyrių.*

7 Atspausdinkite savo failą.

### Pagrindiniai gaminio nustatymai, skirti "Mac OS X"

#### *Pastaba:*

*Šiame skyriuje pateiktos Mac OS X 10.7 spausdintuvo tvarkyklės lango momentinės nuotraukos.*

A Atidarykite failą, kurį norite spausdinti.

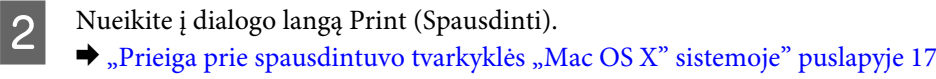

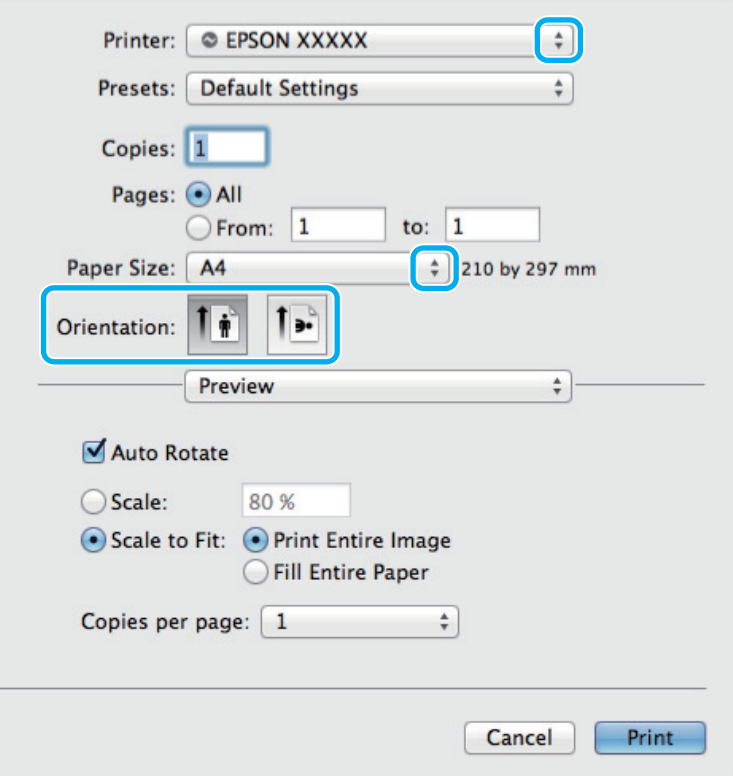

#### *Pastaba:*

*Jei rodomas supaprastintas dialogo langas, spustelėkite mygtuką "Show Details" (Rodyti detales) mygtuką ("Mac OS X 10.9", "Mac OS X 10.8" arba "Mac OS X 10.7") arba mygtuką* d *("Mac OS X 10.6" arba "Mac OS X 10.5"), kad išplėstumėte šį dialogo langą.*

C Nustatyme Printer (Spausdintuvas) pasirinkite naudojamą gaminį.

#### *Pastaba:*

*Priklausomai nuo naudojamos programos, gali nepavykti pasirinkti kai kurių šio dialogo lango elementų. Jei taip atsitiko, programos failo meniu spustelėkite Page Setup (Puslapio sąranka), tada atlikite reikiamus nustatymus.*

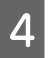

**4** Pasirinkite reikiamą nustatymą Paper Size (Popier. dydis).

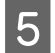

E Pasirinkite reikiamą Orientation (Padėtis) nustatymą.

<span id="page-20-0"></span>F Išskleidžiamajame meniu pasirinkite **Print Settings (Spausdinimo nustatymai)**.

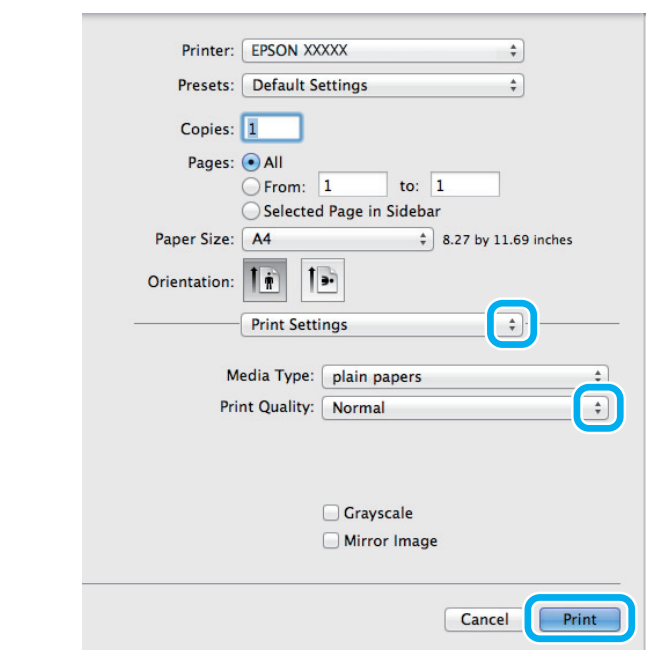

G Spustelėkite **Print (Spausdinti)**, kad būtų pradėta spausdinti.

### **Spausdinimo atšaukimas**

Jei jums reikia atšaukti spausdinimą, atlikite toliau atitinkamame skyriuje pateiktus veiksmus.

### **Gaminio mygtuko naudojimas**

Norėdami atšaukti vykdomą spausdinimo užduotį, paspauskite  $\oslash$ .

### Skirta "Windows" sistemai

#### *Pastaba:*

*Jau visiškai išsiųsto į gaminį darbo atšaukti neįmanoma. Tokiu atveju atšaukite spausdinimo užduotį naudodami gaminį.*

A Nueikite į EPSON Status Monitor 3.  $\blacktriangleright$  ["Skirta "Windows" sistemai" puslapyje 54](#page-53-0)

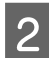

**2** Spustelėkite mygtuką Print Queue (Spausdinimo eilė). Atsiranda "Windows Spooler ("Windows" kaupos programa)".

C Spustelėkite dešinįjį pelės klavišą ties užduotimi, kurią norite atšaukti, po to pasirinkite **Cancel (Atšaukti)**.

#### Skirta "Mac OS X" sistemai

Atlikite toliau pateiktus veiksmus, jei norite atšaukti spausdinimo darbą.

#### **Spausdinimas**

<span id="page-21-0"></span>A Spustelėkite savo gaminio piktogramą, esančią "Dock (Dokas)".

B Dokumentų pavadinimų sąraše pasirinkite spausdinamą dokumentą.

C Spustelėkite mygtuką **Delete (Trinti)**, kad būtų atšaukta spausdinimo užduotis.

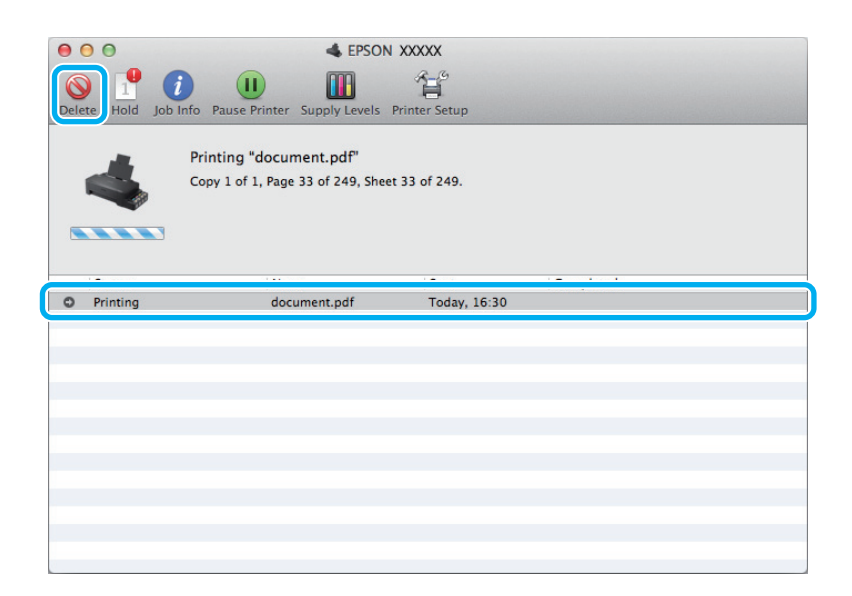

Naudojant "Mac OS X 10.9" arba 10.8: Spustelėkite mygtuką , kad būtų atšaukta spausdinimo užduotis.

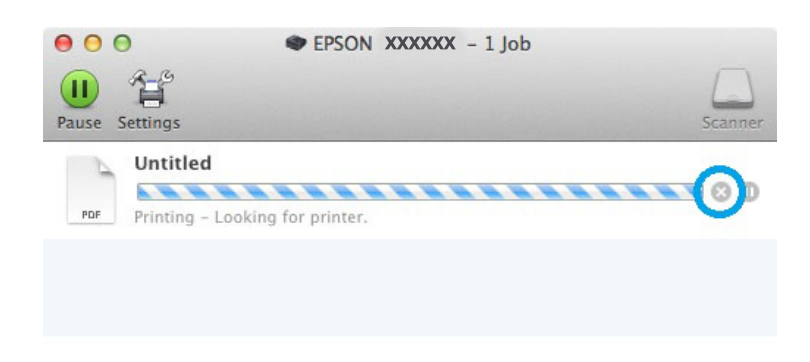

### **Kitos parinktys**

### Iš anksto nustatyti gaminio nustatymai (skirta tik "Windows" **sistemai)**

Su spausdintuvo tvarkyklės iš anksto nustatytais nustatymais spausdinkite ypač lengvai ir greitai. Galite sukurti ir savo iš anksto nustatytus nustatymus.

### <span id="page-22-0"></span>Gaminio nustatymai, skirti "Windows" sistemai

Atsidarykite spausdintuvo nustatymus.  $\rightarrow$  ["Prieiga prie spausdintuvo tvarkyklės "Windows" sistemoje" puslapyje 16](#page-15-0)

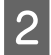

B Skirtuke Main (Pagrindinis) pasirinkite Printing Presets (Išankst. spausd. nustat.). Automatiškai nustatomos gaminio nustatymų reikšmės, nurodytos išskleidžiamajame lange.

### 2-pusis spausdinimas (skirta tik "Windows" sistemai)

Spausdintuvo tvarkyklę naudokite spausdinti ant abiejų lapo pusių.

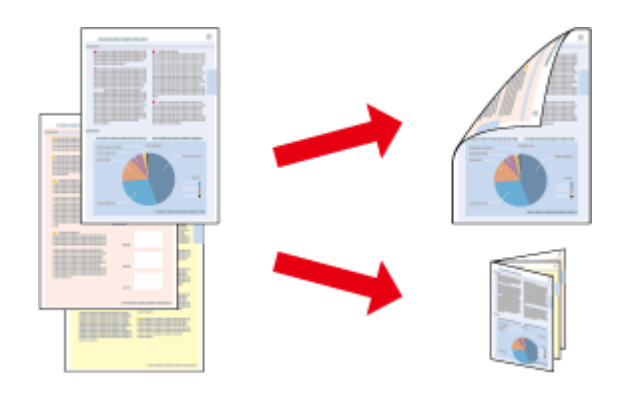

Galimi du 2-pusio spausdinimo tipai: standartinis ir sulenkiamos brošiūros.

2-pusis spausdinimas galimas tik naudojant toliau nurodytą popierių ir formatus.

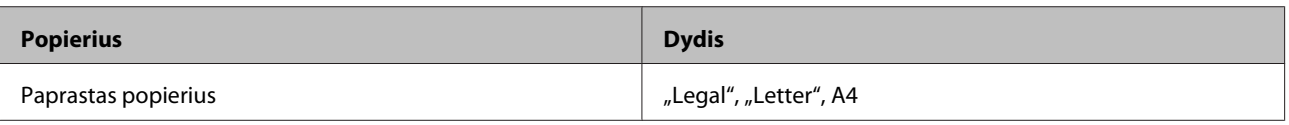

#### *Pastaba:*

- ❏ *Ši funkcija negalima Mac OS X sistemoje.*
- ❏ *Ši funkcija negalima kai kurių nustatymų atvejais.*
- ❏ *Ši funkcija gali būti neprieinama, kai prie gaminio prisijungiama per tinklą arba jei spausdintuvas yra bendrai naudojamas.*
- ❏ *2-pusio spausdinimo metu įkrovimo talpa yra kitokia.* & *["Popieriaus pasirinkimas" puslapyje 13](#page-12-0)*
- ❏ *Naudokite tik 2-pusiam spausdinimui tinkamą popierių. Priešingu atveju gali pablogėti spaudos kokybė.*
- ❏ *Priklausomai nuo popieriaus ir rašalo kiekio, naudojamo teksto ir paveikslėlių spausdinimui, rašalas gali susigerti ir matytis kitoje puslapio pusėje.*
- ❏ *2-pusio spausdinimo metu popieriaus paviršius gali išsitepti.*
- ❏ *Ši funkcija galima, kai įjungta "EPSON Status Monitor 3". Norėdami įjungti būsenos stebėjimą, atidarykite spausdintuvo tvarkyklę ir spustelėkite skirtuką Maintenance (Tech. priežiūra), paskui mygtuką Extended Settings (Išplėstinės nuostatos). Lange Extended Settings (Išplėstinės nuostatos) pažymėkite žymimąjį langelį Enable EPSON Status Monitor 3 (Įgalinti "EPSON Status Monitor 3").*

<span id="page-23-0"></span>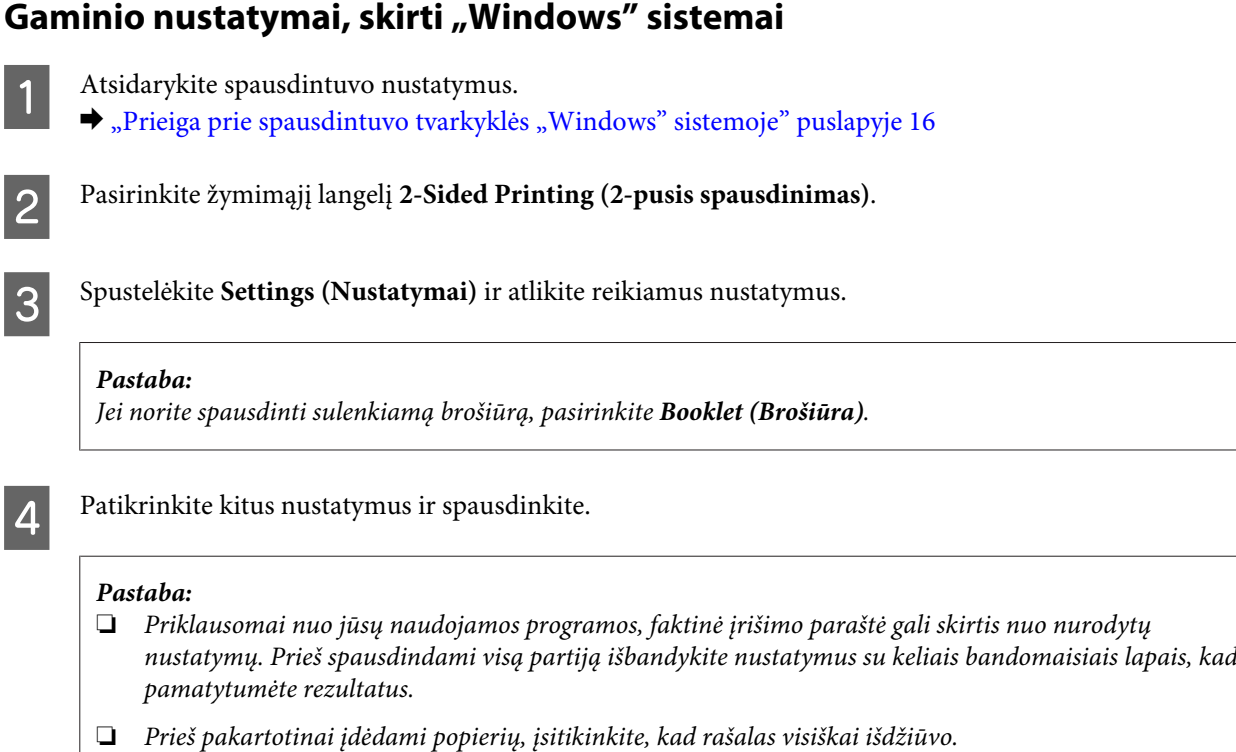

### **Spausdinimas pritaikius puslapiui**

Leidžia automatiškai padidinti ir sumažinti jūsų dokumento dydį, pritaikant jį spausdintuvo tvarkyklėje pasirinktam popieriaus dydžiui.

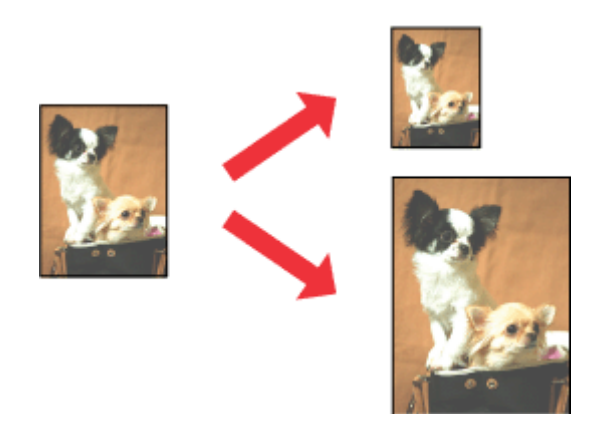

### *Pastaba:*

*Ši funkcija negalima kai kurių nustatymų atvejais.*

### Gaminio nustatymai, skirti "Windows" sistemai

Atsidarykite spausdintuvo nustatymus.

 $\blacklozenge$  ["Prieiga prie spausdintuvo tvarkyklės "Windows" sistemoje" puslapyje 16](#page-15-0)

<span id="page-24-0"></span>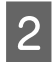

B Skirtuke More Options (Daugiau pasirinkčių) pasirinkite **Reduce/Enlarge Document (Mažinti / didinti dokumentą)** ir **Fit to Page (Talpinti į puslapį)**, po to nustatyme Output Paper (Išvesties popierius) pasirinkite naudojamo popieriaus formatą.

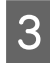

Patikrinkite kitus nustatymus ir spausdinkite.

### Gaminio nustatymai, skirti "Mac OS X" sistemai

- A Nueikite į dialogo langą Print (Spausdinti).  $\rightarrow$  ["Prieiga prie spausdintuvo tvarkyklės "Mac OS X" sistemoje" puslapyje 17](#page-16-0)
- B Srityje Paper Handling (Darbas su popieriumi) pasirinkite nustatymo Destination Paper Size (Tikslinis popieriaus dydis) parinktį **Scale to fit paper size (Keisti, kad atitiktų popieriaus dydį)** ir išskleidžiamajame meniu pasirinkite pageidaujamą popieriaus formatą.

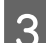

B Patikrinkite kitus nustatymus ir spausdinkite.

### **Spausdinimas Pages per sheet (Puslapių lape)**

Šis nustatymas leidžia naudojant spausdintuvo tvarkyklę spausdinti du arba keturis puslapius viename popieriaus lape.

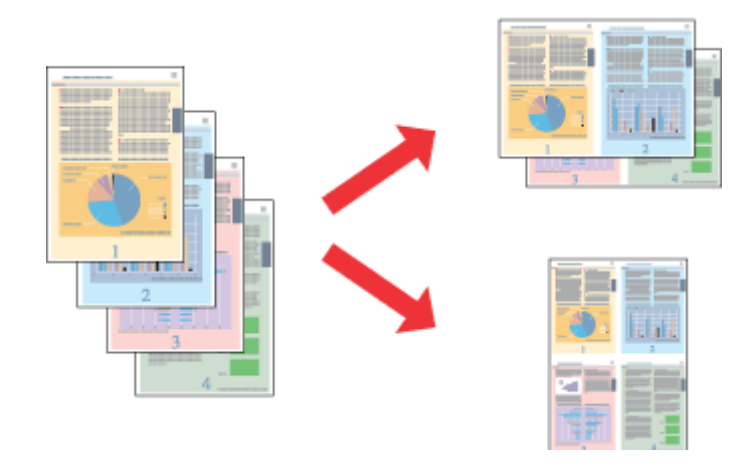

*Pastaba:*

*Ši funkcija negalima kai kurių nustatymų atvejais.*

### Gaminio nustatymai, skirti "Windows" sistemai

- 
- Atsidarykite spausdintuvo nustatymus.  $\rightarrow$  ["Prieiga prie spausdintuvo tvarkyklės "Windows" sistemoje" puslapyje 16](#page-15-0)
- B Skirtuke Main (Pagrindinis) pasirinkite **2-Up (2 puslapiai)** arba **4-Up (4 puslapiai)** kaip nustatymo Multi-Page (Keli puslapiai) reikšmę.
- C Spustelėkite **Page Order (Puslapių tvarka)** ir atlikite reikiamus nustatymus.

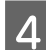

**4** Patikrinkite kitus nustatymus ir spausdinkite.

### Gaminio nustatymai, skirti "Mac OS X" sistemai

- A Nueikite į dialogo langą Print (Spausdinti).
	- $\rightarrow$  ["Prieiga prie spausdintuvo tvarkyklės "Mac OS X" sistemoje" puslapyje 17](#page-16-0)

Srityje Layout (Išdėstymas) pasirinkite norimą Pages per Sheet (Puslapių lape) skaičių ir Layout Direction<br>(Išdėstymo kryptis) (puslapių typika) (Išdėstymo kryptis) (puslapių tvarka).

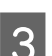

8 Patikrinkite kitus nustatymus ir spausdinkite.

### <span id="page-26-0"></span>**Bendras gaminio naudojimas spausdinti**

### **Nustatymai Windows sistemoje**

Šiose instrukcijose aprašoma, kaip nustatyti savo gaminį, kad juo galėtų naudotis kiti tinklo vartotojai.

Pirmiausia nustatysite gaminį kaip bendrą spausdintuvą tiesiogiai prie jo prijungtame kompiuteryje. Tada pridėsite gaminį prie visų tinklo kompiuterių, kurie turės prie jo prieigą.

#### *Pastaba:*

- ❏ *Šios instrukcijos skirtos tik nedideliems tinklams. Jei norite bendrai naudoti gaminį dideliame tinkle, kreipkitės į savo tinklo administratorių.*
- ❏ *Šiame skyriuje pateiktos "Windows 7" ekrano momentinės nuotraukos.*

### **Gaminio nustatymas bendro naudojimo spausdintuvu**

#### *Pastaba:*

- ❏ *Norint nustatyti gaminį kaip bendrai naudojamą spausdintuvą "Windows 8", 7 arba "Vista" sistemose, reikia paskyros su administratoriaus teisėmis ir slaptažodžio, jei jungiatės kaip standartinis vartotojas.*
- ❏ *Norint nustatyti gaminį bendrai naudojamu spausdintuvu "Windows XP" sistemoje, reikia prisijungti prie paskyros Computer Administrator (Kompiuterio administratorius).*

Toliau pateiktus veiksmus atlikite tiesiogiai prie gaminio prijungtame kompiuteryje:

A **Windows 8:** Pasirinkite **Desktop (Darbalaukis)**, **Settings (Nustatymai)** charm (pagrindinis mygtukas) ir **Control Panel (Valdymo skydelis)**. Tada pasirinkite **Devices and Printers (Įrenginiai ir spausdintuvai)** iš kategorijos **Hardware and Sound (Aparatūra ir garsas)**.

#### **Windows 7:**

Spustelėkite mygtuką "Start", pasirinkite **Devices and Printers (Įrenginiai ir spausdintuvai)**.

#### **Windows Vista:**

Spustelėkite mygtuką "Start", pasirinkite **Control Panel (Valdymo skydelis)**, po to kategorijoje **Hardware and Sound (Aparatūra ir garsas)** pasirinkite **Printer (Spausdintuvas)**.

#### **Windows XP:**

Spustelėkite **Start (Pradžia)**, pasirinkite **Control Panel (Valdymo skydelis)**, tada kategorijoje **Printers and Other Hardware (Spausdintuvai ir kita techninė įranga)** pasirinkite **Printers and Faxes (Spausdintuvai ir faksai)**.

#### **Spausdinimas**

B **Windows 8 ir 7:** Spustelėkite dešiniuoju pelės klavišu ties produktu arba paspauskite ir laikykite produktą ir pasirinkite **Printer properties (Spausdintuvo ypatybės)**, tada pasirinkite **Sharing (Bendras naudojimas)**. Tada pasirinkite mygtuką **Change Sharing Options (Keisti bendro naudojimo parinktis)**.

#### **Windows Vista:**

Dešiniuoju pelės klavišu spustelėkite savo gaminio piktogramą, po to spustelėkite **Sharing (Bendras naudojimas)**. Spustelėkite mygtuką **Change sharing options (Keisti bendro naudojimo parinktis)**, tada spustelėkite **Continue (Tęsti)**.

#### **Windows XP:**

Dešiniuoju pelės klavišu spustelėkite savo gaminio piktogramą, po to spustelėkite **Sharing (Bendras naudojimas)**.

C Pasirinkite **Share this printer (Bendro naudojimo spausdintuvas)**, tada įveskite Bendro naudojimo pavadinimą.

#### *Pastaba:*

*Bendro naudojimo pavadinime nenaudokite tarpų ir brūkšnelių.*

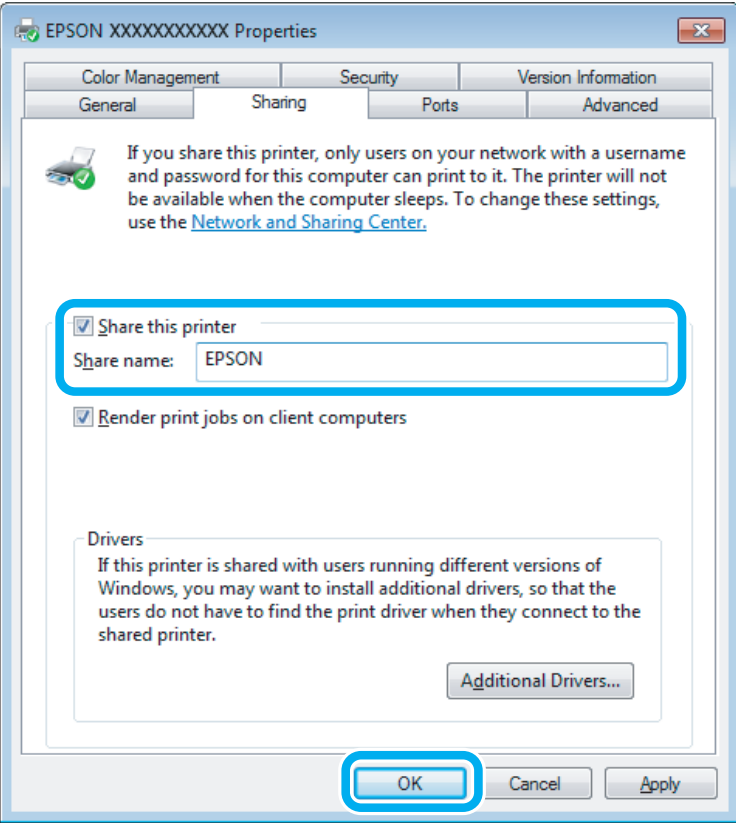

Jei norite automatiškai įkelti spausdintuvo tvarkykles kompiuteriams, kuriuose naudojamos skirtingos Windows versijos, spustelėkite **Additional Drivers (Papildomos tvarkyklės)**, pasirinkite kitų kompiuterių terpę ir operacines sistemas. Spustelėkite **OK (Gerai)**, po to įdėkite gaminio programinės įrangos diską.

D Paspauskite **OK (Gerai)** arba **Close (Uždaryti)** (jei įdiegėte papildomų tvarkyklių).

### **Gaminio pridėjimas prie kitų tinklo kompiuterių**

Atlikite šiuos veiksmus, jei norite pridėti gaminį prie visų tinklo kompiuterių, kurie turės prie jo prieigą.

#### *Pastaba:*

*Jūsų gaminys turi būti nustatytas kaip bendrai naudojamas spausdintuvas tiesiogiai prie jo prijungtame kompiuteryje, prieš tai, kai prie jo bus galima nustatyti prieigą iš kito kompiuterio.*

& *["Gaminio nustatymas bendro naudojimo spausdintuvu" puslapyje 27.](#page-26-0)*

#### A "**Windows 8**"**:**

Pasirinkite **Desktop (Darbalaukis)**, **Settings (Nustatymai)** charm (pagrindinis mygtukas) ir **Control Panel (Valdymo skydelis)**. Tada pasirinkite **Devices and Printers (Įrenginiai ir spausdintuvai)** iš kategorijos **Hardware and Sound (Aparatūra ir garsas)**.

#### **Windows 7:**

Spustelėkite mygtuką "Start", pasirinkite **Devices and Printers (Įrenginiai ir spausdintuvai)**.

#### **Windows Vista:**

Spustelėkite mygtuką "Start", pasirinkite **Control Panel (Valdymo skydelis)**, po to kategorijoje **Hardware and Sound (Aparatūra ir garsas)** pasirinkite **Printer (Spausdintuvas)**.

#### **Windows XP:**

Spustelėkite **Start (Pradžia)**, pasirinkite **Control Panel (Valdymo skydelis)**, tada kategorijoje **Printers and Other Hardware (Spausdintuvai ir kita techninė įranga)** pasirinkite **Printers and Faxes (Spausdintuvai ir faksai)**.

B **Windows 8, <sup>7</sup> ir Vista:** Pasirinkite mygtuką **Add a printer (Įtraukti spausdintuvą)**.

#### **Windows XP:**

Paspauskite mygtuką **Add a printer (Įtraukti spausdintuvą)**. Parodoma funkcija Add Printer Wizard (Įtraukti spausdintuvo vedlį). Spustelėkite mygtuką **Next (Toliau)**.

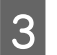

**3** Windows 8:<br>
Pereikite prie 4 žingsnio.

#### **Windows 7 ir Vista:**

Paspauskite Add a network, wireless or Bluetooth printer (Itraukti tinklo, belaidį ar "Bluetooth" **spausdintuvą)**, tada paspauskite **Next (Toliau)**.

#### <span id="page-29-0"></span>**Windows XP:**

Pasirinkite **A network printer, or a printer attached to another computer (Tinklo spausdintuvas arba spausdintuvas, prijungtas prie kito kompiuterio)**, tada paspauskite **Next (Toliau)**.

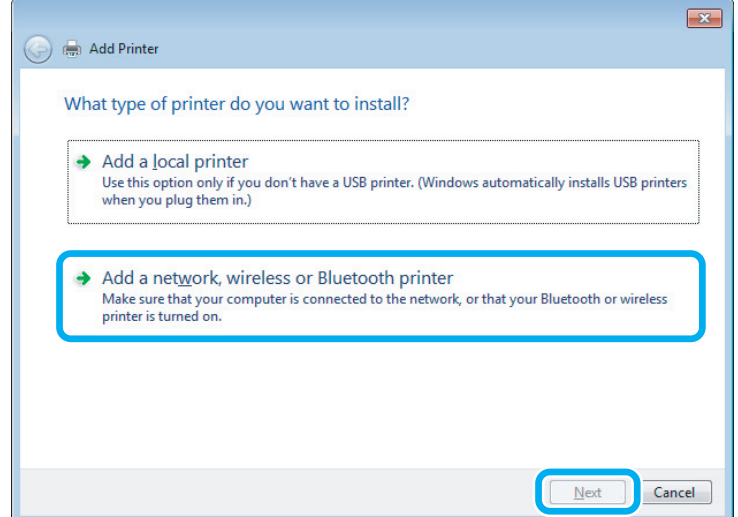

D Įvykdykite ekrane pateiktas instrukcijas, kad pasirinktumėte pageidaujamą naudoti gaminį.

#### *Pastaba:*

*Priklausomai nuo operacinės sistemos ir kompiuterio, prie kurio prijungtas spausdintuvas, konfigūracijos, Add Printer Wizard (Įtraukti spausdintuvo vedlį) gali paraginti įdiegti spausdintuvo tvarkyklę iš gaminio programinės įrangos disko. Spustelėkite mygtuką Have Disk (Naudoti diską) ir vykdykite ekrane pateiktas instrukcijas.*

### **Nustatymas Mac OS X sistemoje**

Norėdami nustatyti gaminį "Mac OS X" tinkle, naudokite nustatymą Printer Sharing (Spausdintuvo bendrinimas). Dėl išsamesnės informacijos žr. savo Macintosh sistemos dokumentaciją.

# <span id="page-30-0"></span>**Rašalo buteliukų informacija**

Su šiuo gaminiu galite naudoti šiuos rašalo buteliukus:

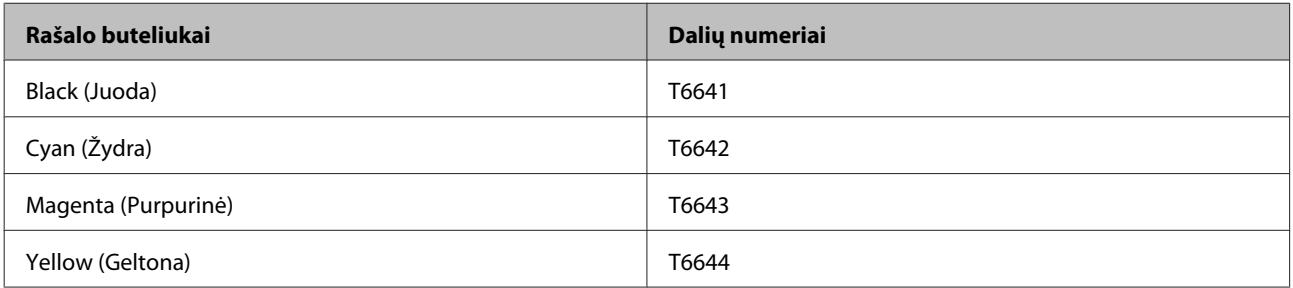

#### c*Svarbu:*

*Naudojant kitus originalius "Epson" rašalus, kurie čia nenurodyti, gali būti padaryta nuostolių, kuriems netaikoma "Epson" garantija.*

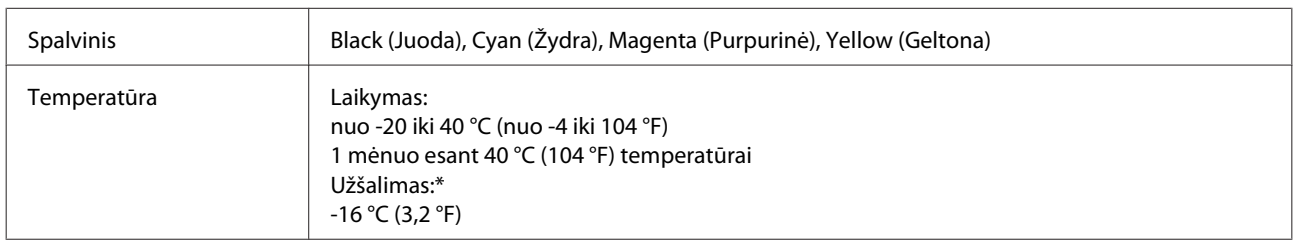

\* Esant 25 °C (77 °F) temperatūrai, rašalas atitirpsta ir jį galima naudoti maždaug po 3 valandų.

## <span id="page-31-0"></span>**Pakartotinis rašalo užpildymas**

### **Rašalo buteliuko saugos instrukcijos, atsargumo priemonės ir techniniai duomenys**

### **Saugos instrukcijos**

Naudodami rašalą laikykitės šių nurodymų:

- ❏ rašalo buteliukus ir rašalo bakelį laikykite vaikams nepasiekiamoje vietoje. Neleiskite vaikams gerti iš buteliukų ar žaisti su rašalo buteliukais ir rašalo buteliukų dangteliais.
- ❏ Rašalo buteliuko nepaverskite ar jo nekratykite, jei jis išpakuotas; rašalas gali išbėgti.
- ❏ Saugokitės, kad nepaliestumėte rašalo, kai liečiate rankomis rašalo bakelius, rašalo bakelių dangtelius ir atidarytus rašalo butelius ar rašalo buteliukų dangtelius. Jei rašalo patenka jums ant odos, kruopščiai nuplaukite suteptą sritį muilu ir vandeniu. Jei rašalo patenka į akis, nedelsdami praplaukite vandeniu. Jei kruopščiai praplovus akis vis tiek jaučiamas diskomfortas ar regėjimo sutrikimai, nedelsdami kreipkitės į gydytoją. Jei rašalo patenka į burną, nedelsdami išspjaukite ir iškart kreipkitės į gydytoją.

### **Atsargumo priemonės pakartotinai užpildant rašalu**

Perskaitykite visas šiame skyriuje pateikiamas instrukcijas prieš pakartotinai užpildydami rašalu.

- ❏ Naudokite rašalo buteliukus su tinkamu šio gaminio dalies numeriu.  $\rightarrow$  ["Rašalo buteliukų informacija" puslapyje 31](#page-30-0)
- ❏ "Epson" rekomenduoja naudoti originalius "Epson" rašalo buteliukus. "Epson" negali garantuoti neoriginalaus rašalo kokybės arba patikimumo. Ne gamintojo pagaminto rašalo naudojimas gali sukelti pažeidimus, kuriems netaikoma "Epson" garantija, ir, tam tikromis sąlygomis, įrenginys gali veikti netinkamai.
- ❏ Naudojant ne "Epson" gaminius gali būti padaryti nuostoliai, kuriems netaikoma "Epson" garantija, ir, tam tikromis sąlygomis, įrenginys gali veikti netinkamai.
- ❏ Su šio gaminio rašalu reikia elgtis atsargiai. Pildant rašalo bakelius ar pakartotinai užpildant rašalu gali pritikšti rašalo. Jei rašalo aptiško ant drabužių ar kitų daiktų, jis gali nenusiplauti.
- ❏ Siekiant užtikrinti optimalų spausdinimo galvutės našumą, šiek tiek rašalo iš visų rašalo bakelių sunaudojama ne tik spausdinant, bet ir atliekant priežiūros veiksmus, pavyzdžiui, valant spausdinimo galvutę.
- ❏ Neatidarykite rašalo buteliuko įpakavimo, kol nesate pasirengę užpildyti bakelio. Siekiant užtikrinti patikimumą rašalo buteliukas supakuotas vakuume. Jei išpakuotą rašalo buteliuką paliksite ilgą laiką nenaudojamą, nebebus galima užtikrinti normalaus spausdinimo.
- ❏ Jei bet vienas iš rašalo bakelių nėra pripildytas iki apatinės linijos, nedelsdami pakartotinai užpildykite bakelį rašalu. Gaminį naudojant, kai rašalo lygis yra žemiau apatinės bakelio linijos, gaminys gali sugesti.
- <span id="page-32-0"></span>❏ Jei rašalo buteliukas buvo laikomas vėsioje patalpoje, prieš naudodami palaukite, kol jis sušils iki kambario temperatūros (ne trumpiau kaip tris valandas).
- ❏ Laikykite rašalo buteliukus vėsioje, tamsioje vietoje.
- ❏ Rašalo buteliukus laikykite toje pačioje aplinkoje, kurioje laikote gaminį. Jei rašalo buteliuką laikote ar gabenate po to, kai jis buvo išpakuotas, jo neapverskite ir saugokite nuo smūgių ar temperatūros pokyčių. Priešingu atveju rašalas gali išbėgti, net jei rašalo buteliuko dangtelis yra saugiai užsuktas. Būtinai rašalo buteliuką laikykite stačią, kai užsukate jo dangtelį, ir saugokite, kad jį gabenant būtų išvengta rašalo išsiliejimo.

### **Rašalo buteliuko techniniai duomenys**

- ❏ "Epson" pataria rašalo buteliuką panaudoti iki datos, kuri nurodyta ant pakuotės.
- ❏ Pradinio įkrovimo metu sunaudojama šiek tiek rašalo. Tam, kad būtų užtikrinta aukšta spaudinių kokybė, jūsų gaminio spausdinimo galvutė bus pilnai pripildyta rašalu.
- ❏ Įvertinta išeiga gali skirtis, priklausomai nuo spausdinamų vaizdų, naudojamo popieriaus rūšies, spausdinimo dažnumo ir aplinkos sąlygų, pvz., temperatūros.
- ❏ Nors rašalo buteliukuose gali būti perdirbtų medžiagų, tai nedaro įtakos gaminio veikimui ar savybėms.
- ❏ Spausdinant monochrominius ar pilkų tonų spaudinius, vietoje juodo rašalo gali būti naudojami spalvoti rašalai priklausomai nuo popieriaus tipo ar spausdinimo kokybės nustatymų. Taip yra dėl to, kad maišant spalvotus rašalus sukuriama juoda spalva.

### **Rašalo lygių patikrinimas**

Norėdami tiksliai sužinoti, kiek yra likę rašalo, pažiūrėkite, kiek jo yra likę visuose gaminio bakeliuose.

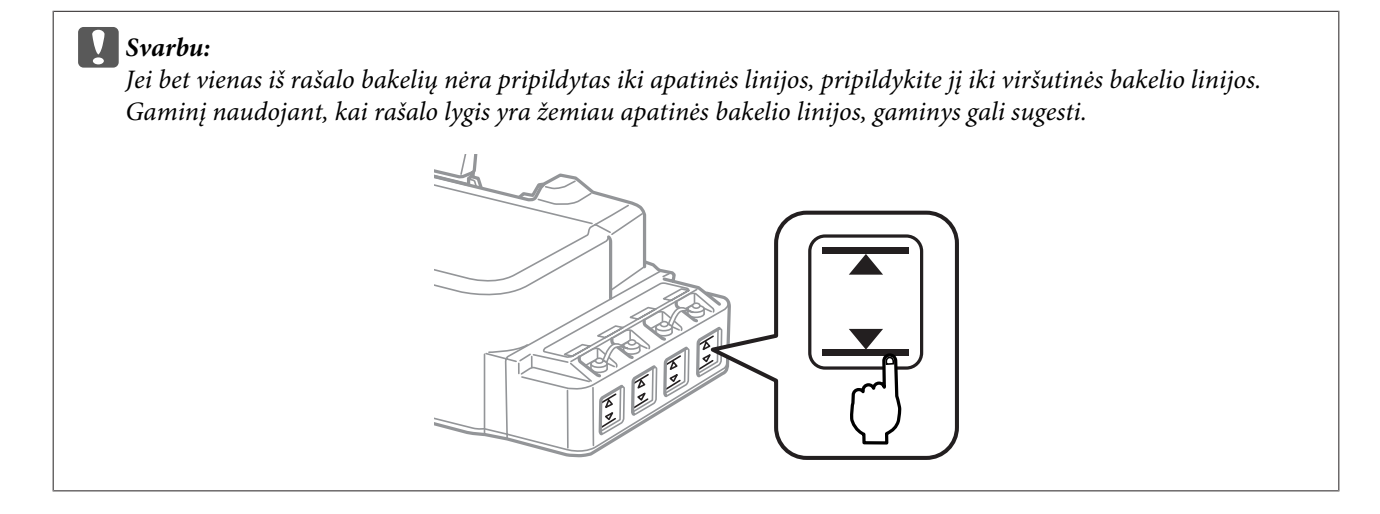

## <span id="page-33-0"></span>**Pakartotinis rašalo bakelių užpildymas**

#### *Pastaba:*

*Iliustracijose parodyta, kaip pripildyti toliausiai kairėje esantį rašalo bakelį. Tačiau ir kitiems rašalams taikomos tos pačios instrukcijos.*

Rašalo galima papildyti bet kuriuo metu.

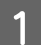

A Nuimkite rašalo kasetės dangtelį.

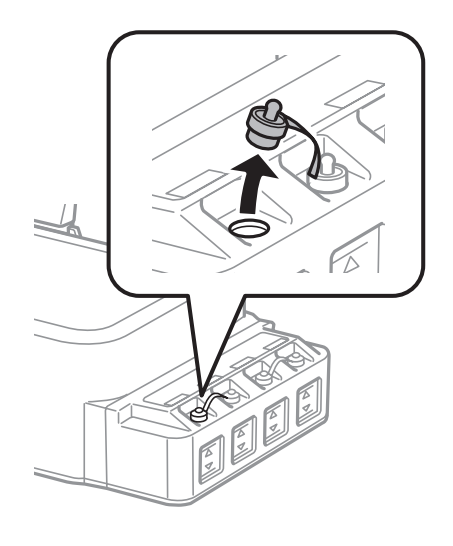

#### *Pastaba:*

- ❏ *Saugokitės, kad neišlietumėte rašalo.*
- ❏ *Įsitikinkite, ar rašalo bakelio spalva atitinka rašalo spalvą, kurią norite pakartotinai užpildyti.*

B Nulaužkite dangtelio viršų, atsukite rašalo buteliuko dangtelį, pašalinkite buteliuko sandariklį ir užsukite dangtelį.

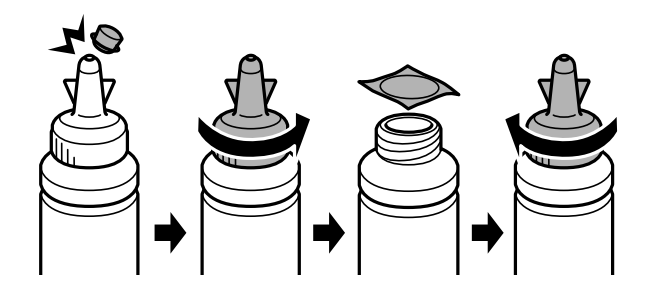

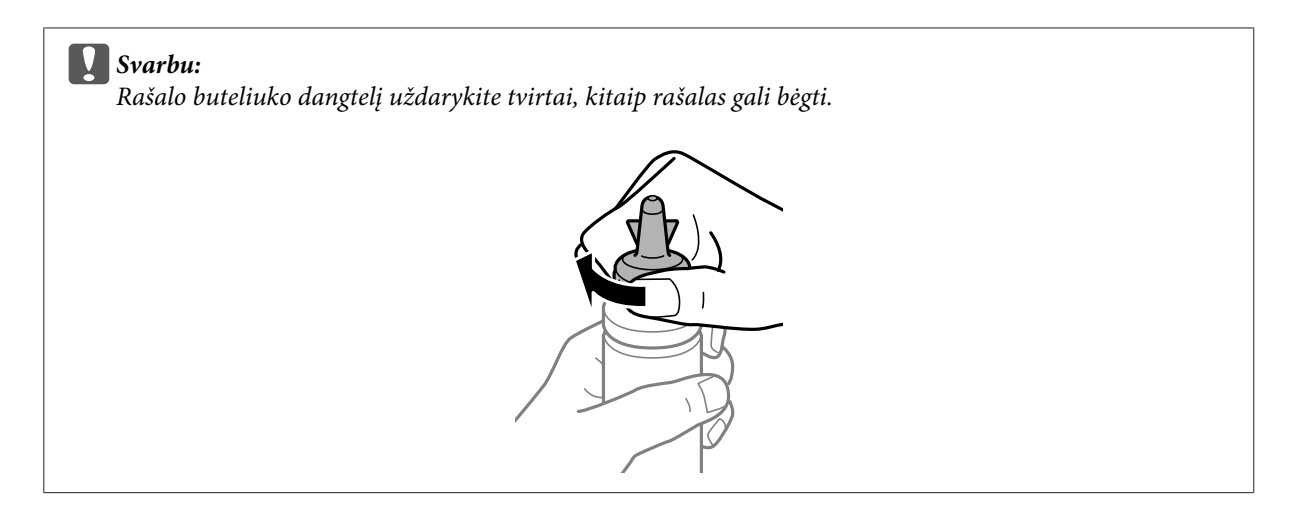

#### *Pastaba:*

*Neišmeskite dangtelio viršaus. Jei pakartotinai užpildžius rašalu buteliuke lieka rašalo, buteliuko dangtelį uždarykite dangtelio viršumi.*

Rašalo bakelį užpildykite tinkamos spalvos rašalu iki rašalo bakelio viršutinės linijos.

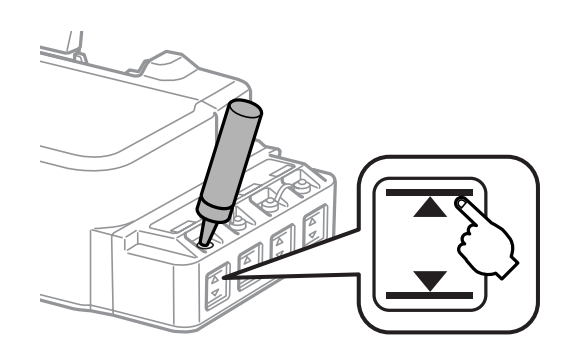

#### *Pastaba:*

*Jei rašalo bakelį užpildžius rašalu iki viršutinės linijos buteliuke lieka rašalo, jį saugiai uždarykite dangteliu ir pastatykite vertikaliai vėlesniam naudojimui.*

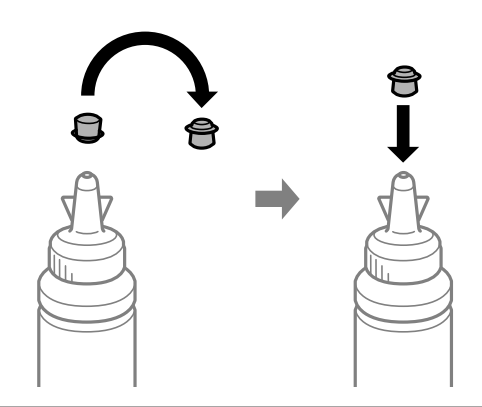

Rašalo bakelį saugiai uždarykite dangteliu.

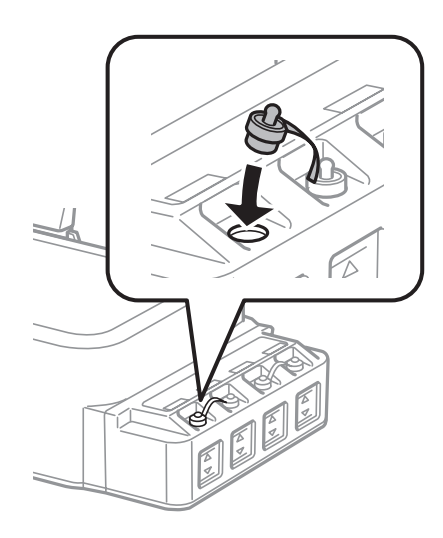
# <span id="page-36-0"></span>**Gaminio ir programinės įrangos priežiūra**

# **Spausdinimo galvutės purkštukų patikrinimas**

Jei pastebite, kad spauda tapo neryški arba kad trūksta taškų, triktį galbūt galėsite nustatyti patikrinę spausdinimo galvučių purkštukus.

Patikrinti spausdinimo galvučių purkštukus galite savo kompiuteryje naudodami priežiūros priemonę Nozzle Check (Purkštukų patikrinimas) arba naudodami gaminio mygtukus.

#### **Priežiūros priemonės "Nozzle Check (Purkštukų patikrinimas)" naudojimas "Windows" sistemoje**

Atlikite toliau pateiktus veiksmus, kad galėtumėte naudoti priežiūros priemonę Nozzle Check (Purkštukų patikrinimas).

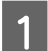

Patikrinkite, ar valdymo skydelyje nerodoma įspėjimų ar klaidų.

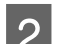

Patikrinkite, ar galiniame popieriaus tiektuve įdėta A4 formato popieriaus.

- C Dešiniuoju pelės klavišu spustelėkite gaminio piktogramą, esančią taskbar (užduočių juosta), po to pasirinkite **Nozzle Check (Purkštukų patikrinimas)**.
	- Jei gaminio piktograma neatsiranda, perskaitykite nurodytą skyrių apie tai, kaip pridėti piktogramą.  $\rightarrow$  ["Iš taskbar \(užduočių juosta\) nuorodos piktogramos" puslapyje 17](#page-16-0)

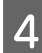

Įvykdykite ekrane pateiktas instrukcijas.

#### **Priežiūros priemonės "Nozzle Check (Purkštukų patikrinimas)" naudojimas "Mac OS X" sistemoje**

Atlikite toliau pateiktus veiksmus, kad galėtumėte naudoti priežiūros priemonę Nozzle Check (Purkštukų patikrinimas).

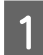

Patikrinkite, ar valdymo skydelyje nerodoma įspėjimų ar klaidų.

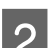

Patikrinkite, ar galiniame popieriaus tiektuve įdėta A4 formato popieriaus.

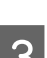

S Nueikite į Epson Printer Utility 4.

 $\blacktriangleright$  ["Prieiga prie spausdintuvo tvarkyklės "Mac OS X" sistemoje" puslapyje 17](#page-16-0)

D Spustelėkite piktogramą **Nozzle Check (Purkštukų patikrinimas)**.

<span id="page-37-0"></span>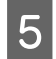

E Įvykdykite ekrane pateiktas instrukcijas.

## **Valdymo skydelio naudojimas**

Atlikite toliau pateiktus veiksmus, kad patikrintumėte spausdinimo galvutės purkštukus, naudodami gaminio mygtukus.

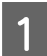

Patikrinkite, ar valdymo skydelyje nerodoma įspėjimų ar klaidų.

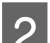

B Išjunkite gaminį.

Patikrinkite, ar galiniame popieriaus tiektuve įdėta A4 formato popieriaus.

Laikydami paspaustą mygtuką  $\otimes$ , paspauskite mygtuką  $\circ$  ir įjunkite gaminį.

E Gaminiui įsijungus atleiskite abu mygtukus. Gaminys atspausdins purkštukų patikrinimo šabloną.

Žemiau yra du purkštukų patikrinimo šablono pavyzdžiai.

Palyginkite atspausdinto patikrinimo puslapio kokybę su žemiau pateiktu pavyzdžiu. Jei dėl spausdinimo kokybės nekyla tokių problemų, kaip tarpeliai ar trūkstami segmentai bandomosiose linijose, tai spausdinimo galvutė veikia gerai.

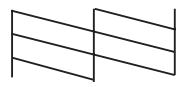

Jei atspausdintose linijose trūksta segmentų, kaip parodyta apačioje, tai gali reikšti užsikimšusį rašalo purkštuką arba nesulygiuotą spausdinimo galvutę.

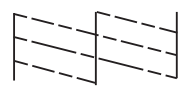

- & "Spausdinimo galvutės valymas" puslapyje 38
- $\blacktriangleright$  . Spausdinimo galvutės išlygiavimas" puslapyje 40

# **Spausdinimo galvutės valymas**

Jei pastebite, kad spauda tapo neryški arba kad trūksta taškų, triktis galbūt galėsite pašalinti išvalę spausdinimo galvutę ir užtikrindami, kad spausdinimo galvučių purkštukai tinkamai tiekia dažus.

Jūs galite išvalyti spausdinimo galvutę savo kompiuteryje naudodami spausdintuvo tvarkyklėje esančią priežiūros priemonę Head Cleaning (Galvutės valymas) arba naudodami gaminio mygtukus.

# Svarbu:<br><u>D</u> Nea

❏ *Neatidarykite priekinio dangčio arba neišjunkite gaminio, kai valoma galvutė. Jei nebaigs valyti galvutės, negalėsite spausdinti.*

#### *Pastaba:*

- ❏ *Kadangi valant spausdinimo galvutę naudojamas rašalas iš visų bakelių, ją valykite tik pablogėjus spaudos kokybei; pvz., jei spaudinys yra neryškus, trūksta spalvos arba ji netinkama.*
- ❏ *Pirmiausia su Nozzle Check (Purkštukų patikrinimas) priemone patvirtinkite, kad spausdinimo galvutes reikia valyti. Taip sutaupysite rašalo.*
- ❏ *Jei rašalo kiekis labai mažas, jums gali nepavykti išvalyti spausdintuvo galvutės. Paruoškite naują rašalo buteliuką.*
- ❏ *Siekiant palaikyti spaudos kokybę, siūlome reguliariai atspausdinti po kelis puslapius.*

## Priežiūros priemonės "Head Cleaning (Galvutės valymas)" **naudojimas "Windows" sistemoje**

Atlikite toliau pateiktus veiksmus, kad išvalytumėte spausdinimo galvutę, naudodami priemonę Head Cleaning (Galvutės valymas).

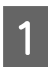

Patikrinkite, ar valdymo skydelyje nerodoma įspėjimų ar klaidų.

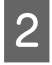

B Dešiniuoju pelės klavišu spustelėkite gaminio piktogramą, esančią taskbar (užduočių juosta), po to pasirinkite **Head Cleaning (Galvutės valymas)**.

Jei gaminio piktograma neatsiranda, perskaitykite nurodytą skyrių apie tai, kaip pridėti piktogramą.  $\rightarrow$  ["Iš taskbar \(užduočių juosta\) nuorodos piktogramos" puslapyje 17](#page-16-0)

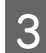

C Įvykdykite ekrane pateiktas instrukcijas.

### Priežiūros priemonės "Head Cleaning (Galvutės valymas)" **naudojimas "Mac OS X" sistemoje**

Atlikite toliau pateiktus veiksmus, kad išvalytumėte spausdinimo galvutę, naudodami priemonę Head Cleaning (Galvutės valymas).

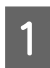

Patikrinkite, ar valdymo skydelyje nerodoma įspėjimų ar klaidų.

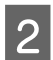

B Nueikite į Epson Printer Utility 4.  $\rightarrow$  ["Prieiga prie spausdintuvo tvarkyklės "Mac OS X" sistemoje" puslapyje 17](#page-16-0)

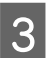

C Spustelėkite piktogramą **Head Cleaning (Galvutės valymas)**.

<sup>❏</sup> *Jei spausdinimo kokybė nepagerėja pakartojus šią procedūrą tris kartus, išjunkite gaminį ir palaukite bent dvylika valandų. Tada dar kartą patikrinkite purkštukus ir, jei reikia, pakartokite galvutės valymą. Jei spausdinimo kokybė vis tiek nepagerėja, susisiekite su "Epson" technine pagalba.*

<span id="page-39-0"></span>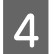

Įvykdykite ekrane pateiktas instrukcijas.

## **Valdymo skydelio naudojimas**

Atlikite toliau pateiktus veiksmus, kad išvalytumėte spausdinimo galvutę, naudodami gaminio mygtukus.

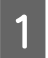

Patikrinkite, ar valdymo skydelyje nerodoma įspėjimų ar klaidų.

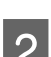

Paspauskite ir tris sekundes laikykite mygtuką  $\odot$ .

Gaminys pradės valyti spausdinimo galvutę ir pradės mirksėti lemputė  $\mathcal{O}$ .

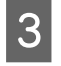

S Kai lemputė <sup>U</sup> nustos mirksėti, atspausdinkite purkštukų patikrinimo šabloną, kad įsitikintumėte, kad galvutė švari.

 $\rightarrow$  ["Spausdinimo galvutės purkštukų patikrinimas" puslapyje 37](#page-36-0)

# **Spausdinimo galvutės išlygiavimas**

Jei pastebėsite, kad vertikalios linijos nėra lygios arba pastebėsite horizontalias juostas, šią problemą galbūt pavyks išspręsti naudojant spausdintuvo tvarkyklės priežiūros priemonę "Print Head Alignment (Spausdinimo galvučių išlygiavimas)".

Žr. toliau pateiktą atitinkamą skyrių.

#### *Pastaba:*

*Nespauskite* y*, kad atšauktumėte spausdinimą, kai spausdinamas bandomasis šablonas, naudojant priežiūros priemonę "Print Head Alignment (Spausdinimo galvučių išlygiavimas)".*

### **Priežiūros priemonės "Print Head Alignment (Spausdinimo**  galvučių išlygiavimas)" naudojimas "Windows" sistemoje

Atlikite toliau pateiktus veiksmus, kad išlygiuotumėte spausdinimo galvutę, naudodami priežiūros priemonę "Print Head Alignment (Spausdinimo galvučių išlygiavimas)".

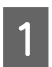

Patikrinkite, ar valdymo skydelyje nerodoma įspėjimų ar klaidų.

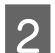

Patikrinkite, ar galiniame popieriaus tiektuve įdėta A4 formato popieriaus.

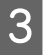

C Dešiniuoju pelės klavišu spustelėkite gaminio piktogramą, esančią taskbar (užduočių juosta), po to pasirinkite **Print Head Alignment (Spausdinimo galvučių išlygiavimas)**.

Jei gaminio piktograma neatsiranda, perskaitykite nurodytą skyrių apie tai, kaip pridėti piktogramą.  $\rightarrow$  ["Iš taskbar \(užduočių juosta\) nuorodos piktogramos" puslapyje 17](#page-16-0)

<span id="page-40-0"></span>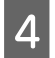

D Įvykdykite ekrane pateiktas instrukcijas, kad išlygiuotumėte spausdinimo galvutę.

### **Priežiūros priemonės "Print Head Alignment (Spausdinimo**  galvučių išlygiavimas)" naudojimas "Mac OS X" sistemoje

Atlikite toliau pateiktus veiksmus, kad išlygiuotumėte spausdinimo galvutę, naudodami priežiūros priemonę "Print Head Alignment (Spausdinimo galvučių išlygiavimas)".

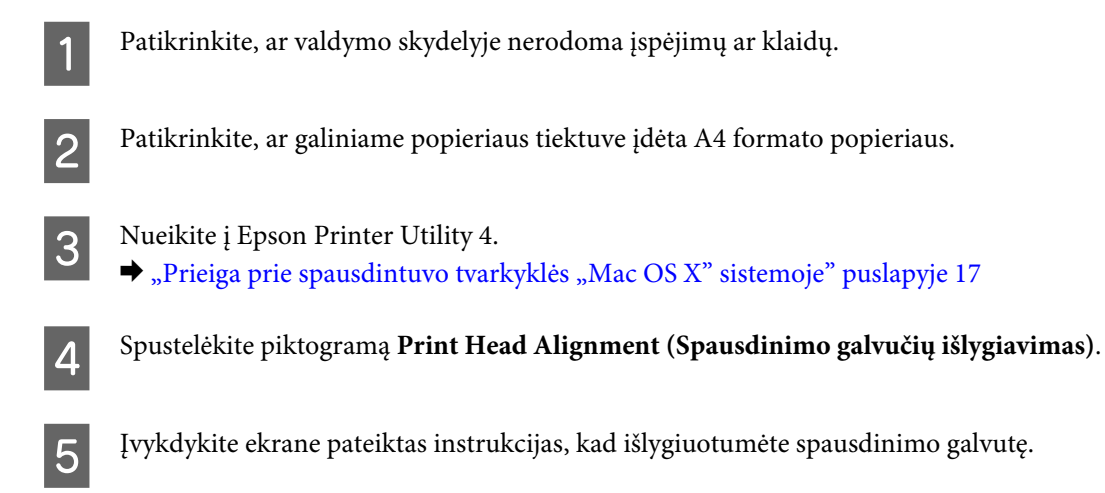

# **Popieriaus kreiptuvo valymas**

Kai ant popieriaus kreiptuvo lieka perteklinio rašalo, gali atsirasti sutepimų kitoje spaudinio pusėje. Popieriaus kreiptuvas yra gaminio viduje esanti tamsi plastikinė juosta. Tokiu atveju, problemą galite pašalinti naudodami spausdintuvo tvarkyklėje esančią priežiūros priemonę "Paper Guide Cleaning (Popieriaus kreipiklio valymas)".

Žr. toliau pateiktą atitinkamą skyrių.

*Pastaba: Procedūrą kartokite, kol išvalysite gaminio vidų.*

## Priežiūros priemonės "Paper Guide Cleaning (Popieriaus kreipiklio valymas)" naudojimas "Windows" sistemoje

Atlikite toliau pateiktus veiksmus, kad išvalytumėte popieriaus kreiptuvą, naudodami priežiūros priemonę "Paper Guide Cleaning (Popieriaus kreiptuvo valymas)".

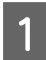

Patikrinkite, ar valdymo skydelyje nerodoma įspėjimų ar klaidų.

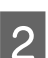

2 Įsitikinkite, kad įdėtas A4 formato popierius.

<span id="page-41-0"></span>

C Atidarykite spausdintuvo tvarkyklę, spustelėkite skirtuką **Maintenance (Tech. priežiūra)**, po to mygtuką **Paper Guide Cleaning (Popieriaus kreiptuvo valymas)**.

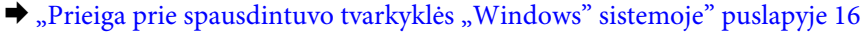

D Popieriaus kreiptuvą išvalykite, kaip aprašyta ekrane pateiktose instrukcijose.

### **Priežiūros priemonės "Paper Guide Cleaning (Popieriaus kreiptuvo**  naudojimas)" "Mac OS X" sistemoje

Atlikite toliau pateiktus veiksmus, kad išvalytumėte popieriaus kreiptuvą, naudodami priežiūros priemonę "Paper Guide Cleaning (Popieriaus kreiptuvo naudojimas)".

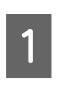

Patikrinkite, ar valdymo skydelyje nerodoma įspėjimų ar klaidų.

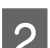

B Įsitikinkite, kad įdėtas A4 formato popierius.

- C Nueikite į dialogo langą Epson Printer Utility 4.
	- $\rightarrow$  . Prieiga prie spausdintuvo tvarkyklės . Mac OS X" sistemoje" puslapyje 17
- 

D Spustelėkite piktogramą **Paper Guide Cleaning (Popieriaus kreiptuvo naudojimas)**.

E Popieriaus kreiptuvą išvalykite, kaip aprašyta ekrane pateiktose instrukcijose.

# **Rašalo pakeitimas rašalo tūbelėse**

Jei ilgą laiką nenaudojote gaminio ir spaudiniuose pastebėjote juostų ar dingusių spalvų, problemai išspręsti gali prireikti pakeisti rašalą, esantį rašalo tūbelėse.

Priežiūros priemonė Power Ink Flushing (Stiprus rašalo plovimas) leidžia pakeisti visą rašalo tūbelėse esantį rašalą.

#### c*Svarbu:*

*Ši funkcija sunaudoja daug rašalo. Prieš naudodami šią funkciją įsitikinkite, ar rašalo bakeliuose yra pakankamai rašalo. Jei rašalo neužtenka, pakartotinai užpildykite rašalo bakelius.*

#### *Pastaba:*

- ❏ *Ši funkcija atsilieps rašalo pagalvėlių naudojimo laikui. Rašalo pagalvėlės susidėvės anksčiau naudojant šią funkciją. Kreipkitės į "Epson" aptarnavimo skyrių arba įgaliotą "Epson" paslaugų tiekėją ir reikalaukite, kad pakeistų rašalo pagalvėles iki baigsis jų naudojimo laikas. Šios dalies techninės priežiūros negali atlikti vartotojas.*
- ❏ *Pasinaudoję funkcija Power Ink Flushing (Stiprus rašalo plovimas), išjunkite gaminį ir palaukite bent dvylika valandų. Ši funkcija pagerina spausdinimo kokybę po dvylikos valandų, tačiau gaminio negalima naudoti nepraėjus dvylikai valandų nuo paskutinio naudojimo. Jei išbandžius visus aukščiau pateiktus metodus vis tiek nepavyksta pašalinti trikties, susisiekite su "Epson" aptarnavimo skyriumi.*

### **Priežiūros priemonės Power Ink Flushing (Stiprus rašalo plovimas) naudojimas Windows sistemoje**

Atlikite toliau pateiktus veiksmus, kad galėtumėte naudoti priežiūros priemonę Power Ink Flushing (Stiprus rašalo plovimas).

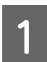

Patikrinkite, ar valdymo skydelyje nerodoma įspėjimų ar klaidų.

- P Nueikite į spausdintuvo tvarkyklę.  $\blacklozenge$  ["Prieiga prie spausdintuvo tvarkyklės "Windows" sistemoje" puslapyje 16](#page-15-0)
- 

C Spustelėkite skirtuką **Maintenance (Tech. priežiūra)**, po to spustelėkite mygtuką **Power Ink Flushing (Stiprus rašalo plovimas)**.

**D** Įvykdykite ekrane pateiktas instrukcijas.

## **Priežiūros priemonės Power Ink Flushing (Stiprus rašalo plovimas) naudojimas Mac OS X sistemoje**

Atlikite toliau pateiktus veiksmus, kad galėtumėte naudoti priežiūros priemonę Power Ink Flushing (Stiprus rašalo plovimas).

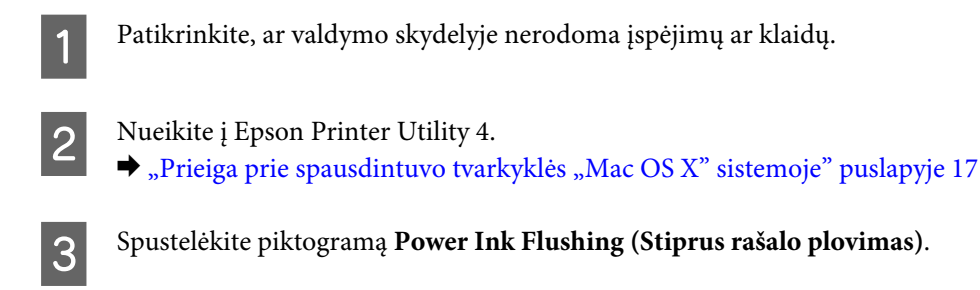

D Įvykdykite ekrane pateiktas instrukcijas.

# **Energijos taupymas**

Jei per nustatytą laikotarpį neatliekama jokių veiksmų, gaminys automatiškai išsijungia arba pereina į miego režimą.

Laiką galite pakoreguoti prieš taikant maitinimo valdymo funkciją. Bent kiek padidinus laiko nustatymą, tai turės įtakos gaminio energiniam naudingumui. Prieš atlikdami kokį nors pakeitimą, atsižvelkite į aplinką.

Atlikite toliau pateiktus veiksmus, kad pakoreguotumėte laiką.

## **Skirta "Windows" sistemai**

- Atsidarykite spausdintuvo nustatymus.  $\blacklozenge$  ["Prieiga prie spausdintuvo tvarkyklės "Windows" sistemoje" puslapyje 16](#page-15-0)
- B Spustelėkite skirtuką **Maintenance (Tech. priežiūra)**, po to spustelėkite mygtuką **Printer and Option Information (Spausdintuvo ir funkcijų informacija)**.
- C Pasirinkite **Off (Išjungtas)**, **30 minutes (30 minučių)**, **1 hour (1 valanda)**, **2 hours (2 valandos)**, **4 hours (4 valandos)**, **8 hours (8 valandos)** arba **12 hours (12 valandų)** kaip funkcijos Power Off Timer (Maitinimo išjungimo laikmatis) nustatymą ir paspauskite mygtuką **Send (Siųsti)**.
- Pasirinkite 3 minutes (3 minutės), 5 minutes (5 minutės) arba 10 minutes (10 minučių) arba 15 minutes (15 minutes (15 minutes (15 minutes (16 minučių) kaip nustatymo Sleep Timer (Išjungimo laikmatis) reikšmę ir spustelėkit **(Siųsti)**.
- E Spustelėkite mygtuką **OK (Gerai)**.

#### **Skirta "Mac OS X" sistemai**

- A Nueikite į Epson Printer Utility 4.  $\blacktriangleright$  ["Prieiga prie spausdintuvo tvarkyklės "Mac OS X" sistemoje" puslapyje 17](#page-16-0)
- B Spustelėkite mygtuką **Printer Settings (Spausdintuvo nustatymai)**. Parodomas ekranas Printer Settings (Spausdintuvo nustatymai).
- C Pasirinkite **Off (Išjungtas)**, **30 minutes (30 minučių)**, **1 hour (1 valanda)**, **2 hours (2 valandos)**, **4 hours (4 valandos)**, **8 hours (8 valandos)** arba **12 hours (12 valandų)** kaip nustatymo Power Off Timer (Maitinimo išjungimo laikmatis) reikšmę.
- D Pasirinkite **3 minutes (3 minutės)**, **5 minutes (5 minutės)**, **10 minutes (10 minučių)** arba **15 minutes (15 minučių)** kaip funkcijos Sleep Timer (Užmigimo laikmatis) nustatymą.
- 

E Spustelėkite mygtuką **Apply (Taikyti)**.

# **Tylesnis spausdintuvo veikimas**

Spausdintuvo veikimą galite padaryti tylesnį, nekeisdami spausdinimo kokybės. Tačiau gali sumažėti spausdinimo greitis.

#### Skirta "Windows" sistemai

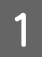

A Atsidarykite spausdintuvo nustatymus.  $\rightarrow$  ["Prieiga prie spausdintuvo tvarkyklės "Windows" sistemoje" puslapyje 16](#page-15-0)

<span id="page-44-0"></span>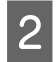

B Lange **Main (Pagrindinis)** pasirinkite **Off (Išjungta)** arba **On (Įjungta)** kaip **Quiet Mode (Tylusis režimas)**.

### **Skirta "Mac OS X" sistemai**

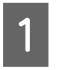

A Apple meniu spustelėkite **System Preferences (Sistemos nuostatos)**.

Spustelėkite Printers & Scanners (Spausdintuvai ir skaitytuvai) (naudojant Mac OS X 10.9), Print & Scan<br>(Spausdinti ir skaityti) (naudojant "Mac OS X 10.8" arba 10.7) arba Print & Fax (Spausdinti ir siųsti faksu) (naudojant "Mac OS X 10.6" arba 10.5), tada pasirinkite gaminį iš Printers (Spausdintuvai) sąrašo langelio.

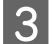

C Spustelėkite **Options & Supplies (Parinktys ir reikmenys)**, o tada **Driver (Tvarkyklė)**.

D Pasirinkite režimo **Quiet Mode (Tylusis režimas)** nustatymą **Off (Išjungta)** arba **On (Įjungta)**.

# **Paduodamų popieriaus lapų skaičiaus patikrinimas**

Spausdintuvo tvarkyklėje galite patikrinti paduodamų lapų skaičių.

Spustelėkite mygtuką **Printer and Option Information (Spausdintuvo ir funkcijų informacija)** spausdintuvo tvarkyklės Maintenance (Tech. priežiūra) lange (naudojant Windows) arba Epson Printer Utility 4 (naudojant Mac OS X).

# **Gaminio valymas**

#### **Gaminio išorės valymas**

Kad gaminys geriausiai veiktų, kelis kartus per metus kruopščiai jį išvalykite, laikydamiesi pateikiamų instrukcijų.

Svarbu:

*Gaminiui valyti niekada nenaudokite alkoholio ar skiediklio. Šie chemikalai gali sugadinti gaminį.*

#### **Gaminio vidaus valymas**

Norėdami geriausių spausdinimo rezultatų, valykite viduje esantį veleną, naudodami priežiūros priemonę "Paper Guide Cleaning" (Popieriaus kreipiklio valymas).

 $\blacktriangleright$  ["Popieriaus kreiptuvo valymas" puslapyje 41](#page-40-0)

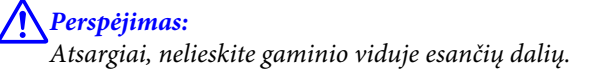

#### c*Svarbu:*

- ❏ *Saugokitės, kad ant elektroninių komponentų nepatektų vandens.*
- ❏ *Nepurkškite gaminio vidaus tepamosiomis medžiagomis.*
- ❏ *Netinkama alyva gali pažeisti mechanizmą. Jei reikia sutepti, kreipkitės į pardavėją arba tinkamos kvalifikacijos aptarnavimo skyriaus specialistą.*

# **Gaminio gabenimas**

Jei perkeliate gaminį tam tikru atstumu, jį reikia paruošti gabenimui, įdedant į originalią ar panašaus dydžio dėžę.

#### c*Svarbu:*

- ❏ *Sandėliuodami arba transportuodami gaminį, jo nepaverskite, nepastatykite vertikaliai ar neapverskite, nes gali ištekėti rašalas.*
- ❏ *Jei rašalo buteliuką laikote ar gabenate po to, kai jis buvo išpakuotas, jo neapverskite ir saugokite nuo smūgių ar temperatūros pokyčių. Priešingu atveju rašalas gali išbėgti, net jei rašalo buteliuko dangtelis yra saugiai užsuktas. Būtinai rašalo buteliuką laikykite stačią, kai užsukate jo dangtelį, ir saugokite, kad jį gabenant būtų išvengta rašalo išsiliejimo.*

A Atidarykite priekinį dangtį ir įsitikinkite, kad spausdinimo galvutė yra pradinėje padėtyje dešinėje.

#### *Dėmesio:*

*jei spausdinimo galvutė ne pradinėje padėtyje dešinėje, įjunkite spausdintuvą ir palaukite, kol spausdinimo galvutė užsifiksuos kraštinėje padėtyje dešinėje. Tada išjunkite gaminį.*

B Išjunkite gaminį ir ištraukite maitinimo laidą iš tinklo.

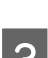

C Nuo gaminio atjunkite sąsajos laidą.

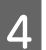

4 Išimkite visą popierių ir uždarykite popieriaus laikiklio pailginimą.

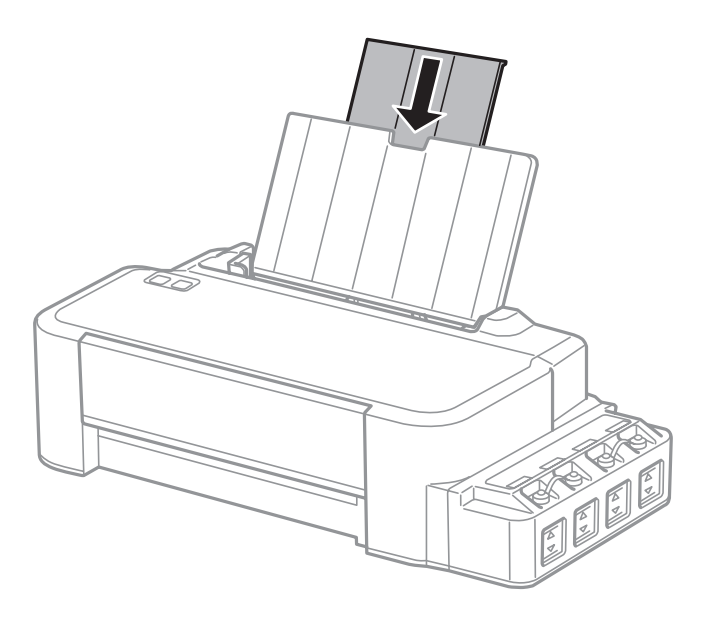

#### **Gaminio ir programinės įrangos priežiūra**

E Nuimkite popieriaus laikiklį, tada išardykite jį.

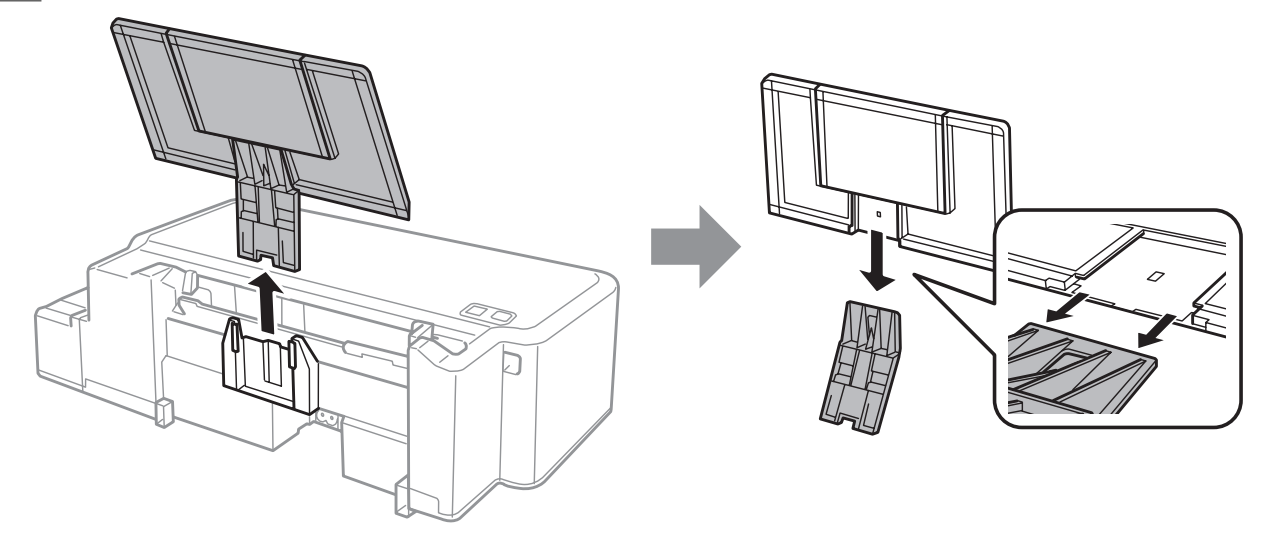

F Atidarykite priekinį dangtį. Pritvirtinkite spausdinimo galvutę juosta, kaip pavaizduota toliau.

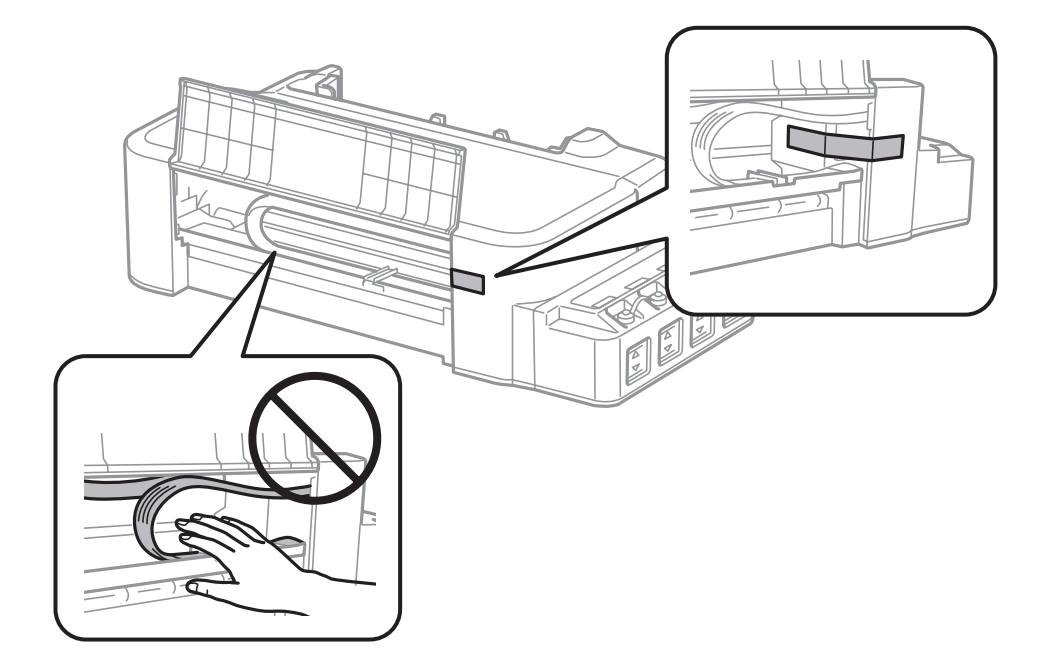

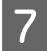

G Uždarykite priekinį gaubtą ir pritvirtinkite jį juosta.

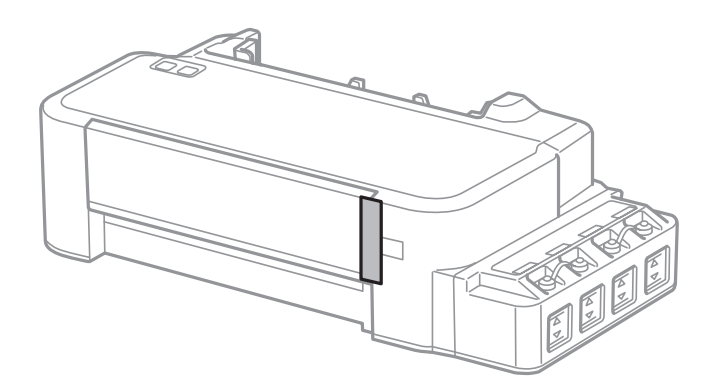

<span id="page-47-0"></span>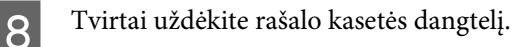

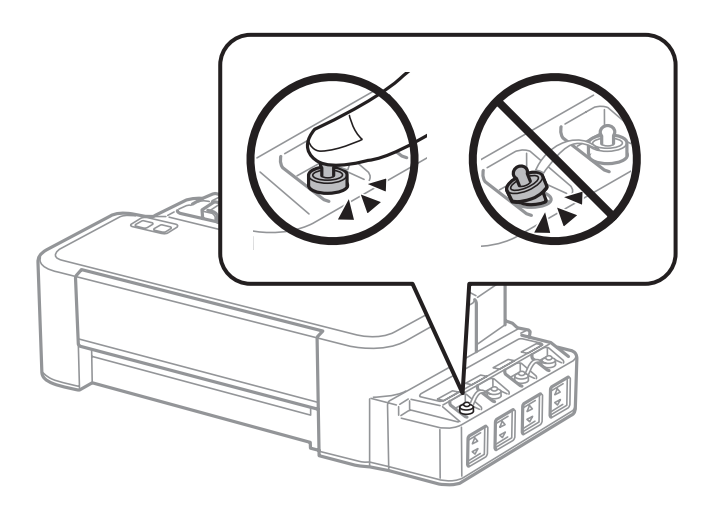

Supakuokite gaminį į jo dėžę naudodami kartu pateiktas apsaugines medžiagas.

#### c*Svarbu:*

- ❏ *Transportuodami žiūrėkite, kad gaminys būtų horizontalioje padėtyje. Kitaip rašalas gali bėgti.*
- ❏ *Nuėmę jį, pašalinkite spausdinimo galvutę laikančią juostą. Jei pastebėjote, kad spaudinių kokybė suprastėjo, paleiskite valymo ciklą arba išlygiuokite spausdinimo galvutę.*
- ❏ *Atidarytų rašalo buteliukų nedėkite į dėžę kartu su gaminiu.*

# **Programinės įrangos tikrinimas ir diegimas**

#### **Kompiuteryje įdiegtos programinės įrangos patikrinimas**

Norėdami naudoti šiame Vartotojo vadovas aprašytas funkcijas, turite įdiegti toliau nurodytą programinę įrangą.

Epson Driver and Utilities ("Epson" tvarkyklė ir paslaugų programos)

Atlikite toliau nurodytus veiksmus patikrindami, kad kompiuteryje yra įdiegta programinė įranga.

#### **Skirta "Windows" sistemai**

A "**Windows 8**"**:** Pasirinkite **Desktop (Darbalaukis)**, **Settings (Nustatymai)** charm (pagrindinis mygtukas) ir **Control Panel (Valdymo skydelis)**.

"**Windows 7**" ir "**Vista":** spustelėkite pradžios mygtuką ir pasirinkite **Control Panel (Valdymo skydelis)**.

**Windows XP:** spustelėkite **Start (Pradžia)** ir pasirinkite **Control Panel (Valdymo skydas)**.

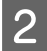

<sup>2</sup> "<sup>Windows 8<sup>"</sup>, "Windows 7<sup>"</sup> ir ", Vista<sup>"</sup>: kategorijoje Programs (Programos) nuspauskite **Uninstall a**<br>
<sup>2</sup></sup> **program (Išdiegti programą)**.

**Windows XP:** dukart spustelėkite piktogramą **Add or Remove Programs (Įtraukti ar šalinti programas)**.

<span id="page-48-0"></span>

S Patikrinkite šiuo metu įdiegtų programų sąrašą.

#### **Skirta "Mac OS X" sistemai**

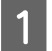

A Dukart spustelėkite **Macintosh HD**.

B Dukart spustelėkite **Epson Software** aplanką Applications (Programos) aplanke ir patikrinkite turinį.

#### *Pastaba:*

- ❏ *Aplanke Applications (Programos) yra trečiųjų šalių pateikta programinį įranga.*
- ❏ *Norėdami patikrinti, ar įdiegta spausdintuvo tvarkyklė, Apple meniu spustelėkite System Preferences (Sistemos nuostatos), tada spustelėkite Printers & Scanners (Spausdintuvai ir skaitytuvai) (naudojant "Mac OS X 10.9"), Print & Scan (Spausdinti ir skaityti)* (naudojant "Mac OS X 10.8" arba 10.7) arba Print & Fax (Spausdinti ir *siųsti faksu) (naudojant "Mac OS X 10.6" arba 10.5). Tada susiraskite gaminį sąrašo langelyje Printers (Spausdintuvai).*

#### **Programinės įrangos diegimas**

Įdėkite gaminio programinės įrangos diską, kuris buvo pateiktas kartu su gaminiu, ir ekrane Software Select (Programinės įrangos pasirinkimas) pasirinkite norimą įdiegti programinę įrangą.

Jei naudojate "Mac OS X" arba jei jūsų kompiuteryje nėra CD / DVD įrenginio, eikite į šį "Epson" tinklalapį ir parsisiųskite bei įdiekite programinę įrangą. <http://support.epson.net/setupnavi/>

# **Programinės įrangos šalinimas**

Jums gali tekti pašalinti ir vėl įdiegti programinę įrangą, kai sprendžiate tam tikras problemas arba kai atnaujinate operacinę sistemą.

Informacija, padedanti nustatyti, kokia programinė įranga įdiegta, pateikta toliau nurodytame skyriuje.  $\rightarrow$  . Kompiuteryje įdiegtos programinės įrangos patikrinimas" puslapyje 48

## **Skirta "Windows" sistemai**

#### *Pastaba:*

- ❏ *Naudojant "Windows 8", 7 arba "Vista", reikės administratoriaus paskyros ir slaptažodžio, jei prisijungiate kaip standartinis naudotojas.*
- ❏ *Windows XP sistemoje turite prisijungti prie paskyros Computer Administrator (Kompiuterio administratorius).*

Išjunkite gaminį.

Atjunkite gaminio sąsajos laidą nuo kompiuterio.

8 Atlikite vieną iš toliau nurodytų veiksmų.

"**Windows 8**"**:** Pasirinkite **Desktop (Darbalaukis)**, **Settings (Nustatymai)** charm (pagrindinis mygtukas) ir **Control Panel (Valdymo skydelis)**.

"**Windows 7**" ir "**Vista":** spustelėkite pradžios mygtuką ir pasirinkite **Control Panel (Valdymo skydelis)**.

**Windows XP:** spustelėkite **Start (Pradžia)** ir pasirinkite **Control Panel (Valdymo skydas)**.

4 Atlikite vieną iš toliau nurodytų veiksmų.

"**Windows 8**", "**Windows 7**" ir "**Vista**"**:** kategorijoje Programs (Programos) spustelėkite **Uninstall a program (Pašalinti programą)**.

**Windows XP:** dukart spustelėkite piktogramą **Add or Remove Programs (Įtraukti ar šalinti programas)**.

E Rodomame sąraše pasirinkite programinę įrangą, kurią norite pašalinti, pavyzdžiui, gaminio tvarkyklę ir taikomąją programą.

6 Atlikite vieną iš toliau nurodytų veiksmų.

"**Windows 8**" ir "**Windows 7**"**:** pasirinkite **Uninstall/Change (Pašalinti / keisti)** arba **Uninstall (Pašalinti)**.

**Windows Vista:** spustelėkite **Uninstall/Change (Pašalinti / keisti)** arba **Uninstall (Pašalinti)**, po to lange User Account Control (Vartotojo abonento valdiklis) spustelėkite **Continue (Tęsti)**.

**Windows XP:** spustelėkite **Change/Remove (Keisti / šalinti)** arba **Remove (Šalinti)**.

#### *Pastaba:*

*Jei 5 veiksmu pasirinkote šalinti gaminio spausdintuvo tvarkyklę, pasirinkite gaminio piktogramą ir spustelėkite OK (Gerai).*

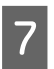

G Pasirodžius patvirtinimo langui spustelėkite **Yes (Taip)** arba **Next (Toliau)**.

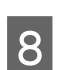

8 Įvykdykite ekrane pateiktas instrukcijas.

Kai kuriais atvejais gali pasirodyti pranešimas, siūlantis iš naujo paleisti kompiuterį. Jei taip ir yra, įsitikinkite, kad pasirinkote **I want to restart my computer now (Noriu kompiuterį paleisti iš naujo dabar)** ir spustelėkite **Finish (Baigti)**.

## **Skirta "Mac OS X" sistemai**

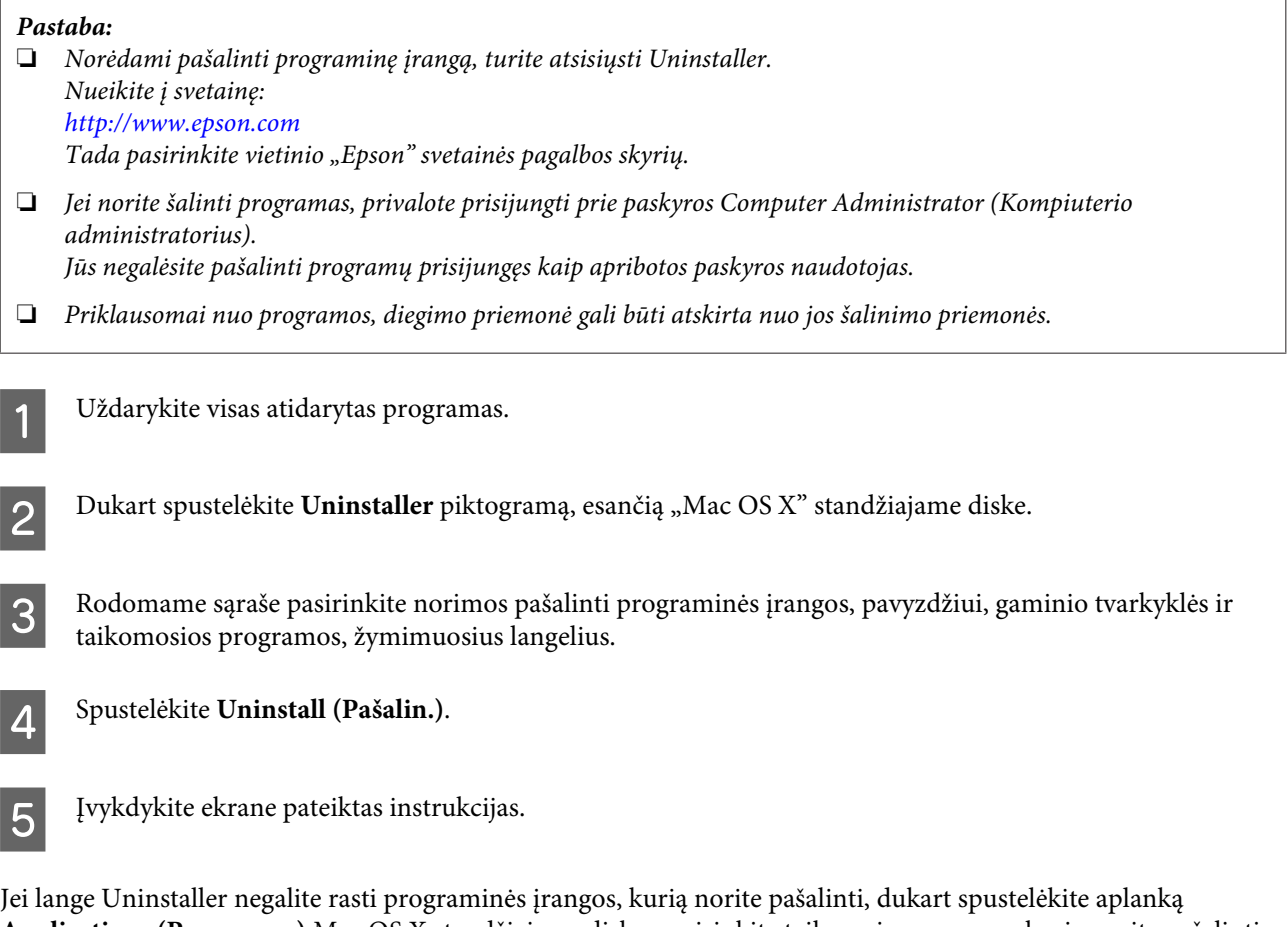

**Applications (Programos)** Mac OS X standžiajame diske, pasirinkite taikomąją programą, kurią norite pašalinti, ir nutempkite ją ant piktogramos **Trash (Šiukšlės)**.

#### *Pastaba:*

*Jei, pašalinus spausdintuvo tvarkyklę, gaminio pavadinimas lieka Printers & Scanners (Spausdintuvai ir skaitytuvai) (naudojant "Mac OS X 10.9"), Print & Scan (Spausdinti ir skaityti) (naudojant "Mac OS X 10.8" arba 10.7) arba Print & Fax (Spausdinti ir siųsti faksu) (naudojant "Mac OS X 10.6" arba 10.5) lange, pasirinkite gaminio pavadinimą ir spustelėkite - remove (pašalinimo) mygtuką.*

# **Klaidų indikatoriai**

# **Klaidų pranešimai valdymo skydelyje**

Sekdami gaminio lemputes galite atpažinti daug įprastų gaminio problemų. Jei gaminys nustoja veikti ir lemputės dega arba mirksi, naudokitės šia lentele problemai atpažinti, tada imkitės rekomenduojamų korekcijos priemonių.

 $\sum_{i=1}^{n}$  = jjungta,  $\sum_{i=1}^{n}$  = mirksi

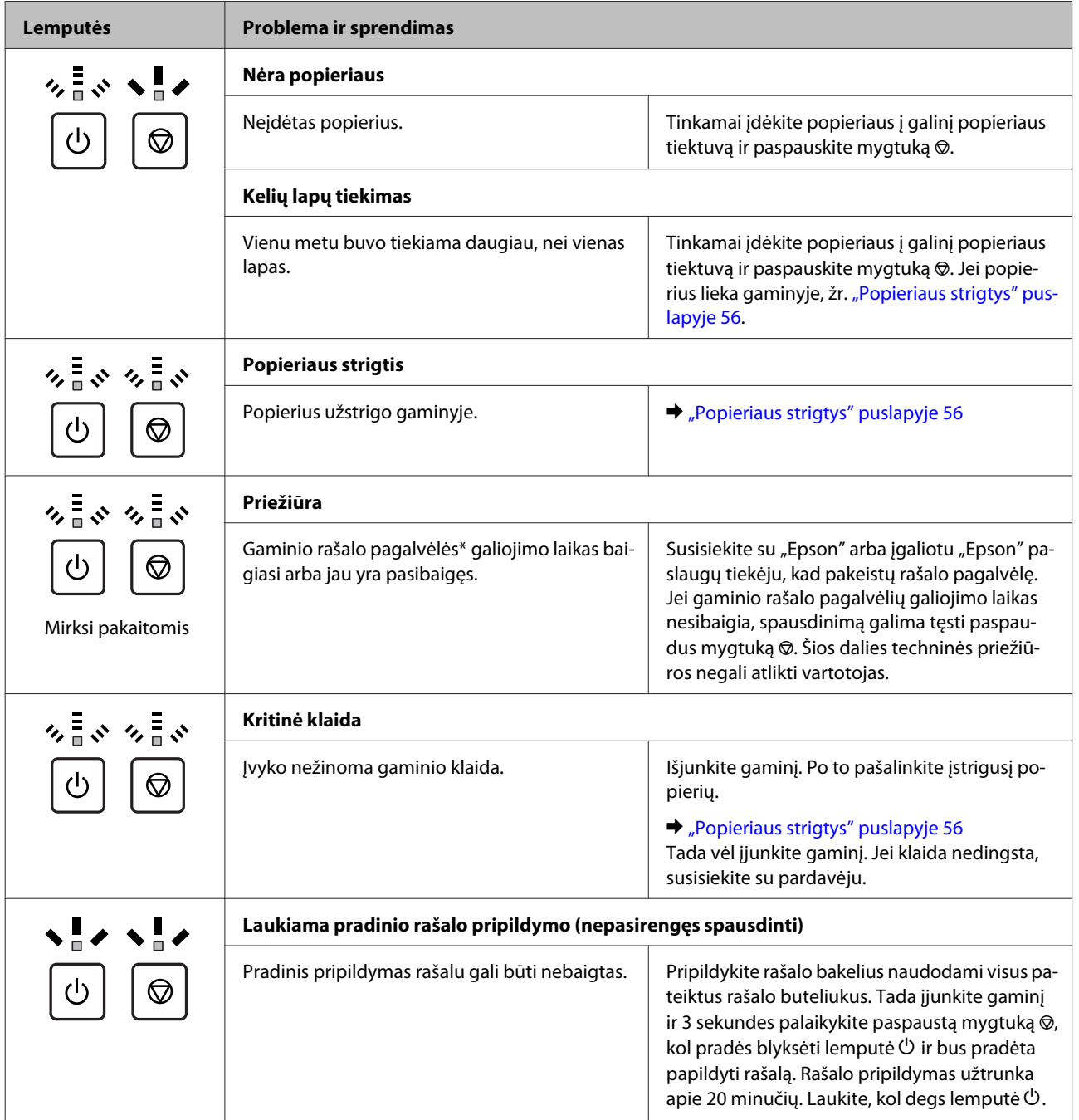

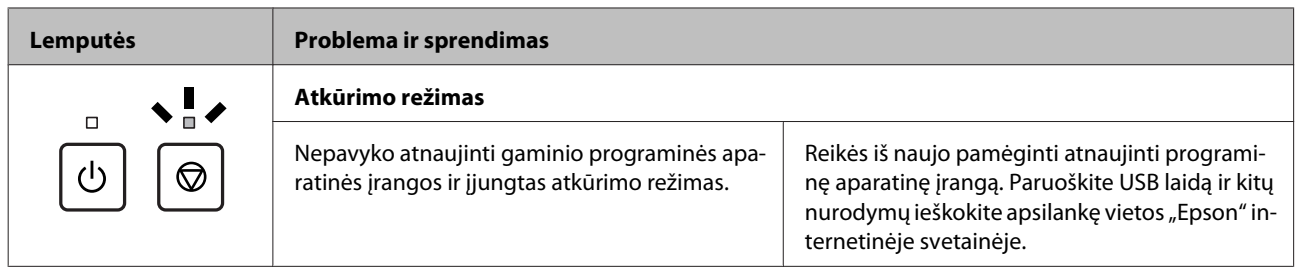

\* Kai kurių spausdinimo ciklų metu rašalo pagalvėlėse gali susikaupti rašalo perteklius. Norint išvengti nutekėjimo iš pagalvėlės, gaminys sukurtas taip, kad sustabdytų spausdinimą pagalvėlei pasiekus ribą. Ar reikia keisti ir kaip dažnai reikia jas keisti, priklauso nuo spausdinamų lapų kiekio, spausdinamos medžiagos tipo ir gaminio atliktų valymo ciklų. Tai, kad reikia pakeisti pagalvėlę, nereiškia, kad gaminio veikimas nebeatitinka techninių duomenų. Gaminys patars, kada reikia keisti pagalvėlę, tai gali atlikti tik įgaliotas "Epson" paslaugų tiekėjas. Šio pakeitimo kaštų "Epson" garantija nepadengia.

# **Spausdinimo trikčių šalinimas**

# **Problemų sprendimas**

Gaminio trikčių diagnostiką geriausia vykdyti dviem etapais: pirmiausia nustatyti triktį, po to atlikti galimus jos šalinimo būdus.

Informacija, kurios jums gali prireikti diagnozuojant ir šalinant dažniausiai pasitaikančias triktis, pateikta žiniatinklio trikčių šalinime, valdymo skydelyje arba būsenos stebėjimo priemonėje. Žr. toliau pateiktą atitinkamą skyrių.

Jei susiduriate su specifine problema, susijusia su spausdinimo kokybe, spausdinimo problema, nesusijusia su spausdinimo kokybe arba popieriaus padavimo problema, arba jei gaminys apskritai nespausdina, žr. atitinkamą skyrių.

Tam, kad pašalintumėte triktį, jums gali tekti atšaukti spausdinimą.

& ["Spausdinimo atšaukimas" puslapyje 21](#page-20-0)

#### **Gaminio būsenos patikrinimas**

Jei spausdinant įvyks triktis, būsenos stebėjimo lange bus parodytas klaidos pranešimas.

Jei parodomas klaidos pranešimas, kuriame pranešama, kad gaminio rašalo pagalvėlės beveik sunaudotos, kreipkitės į "Epson" aptarnavimo skyrių ir pakeiskite jas. Pranešimas rodomas reguliariai iki pakeičiamos rašalo pagalvėlės. Kai gaminio rašalo pagalvėlės permirksta, gaminys nustoja spausdinti ir, kad galėtumėte toliau spausdinti, reikia kreiptis į "Epson" aptarnavimo skyrių.

#### Skirta "Windows" sistemai

EPSON Status Monitor 3 galima pasiekti dviem būdais:

- ❏ Dukart spustelėkite gaminio nuorodos piktogramą, esančią "Windows" užduočių juostoje. Norėdami įtraukti nuorodos piktogramą į užduočių juostą, žr. nurodytą skyrių:
	- & ["Iš taskbar \(užduočių juosta\) nuorodos piktogramos" puslapyje 17](#page-16-0)
- ❏ Atidarykite spausdintuvo tvarkyklę, spustelėkite skirtuką **Maintenance (Tech. priežiūra)**, po to spustelėkite **EPSON Status Monitor 3** mygtuką.

Jums pasiekus EPSON Status Monitor 3 funkciją, parodomas toks langas:

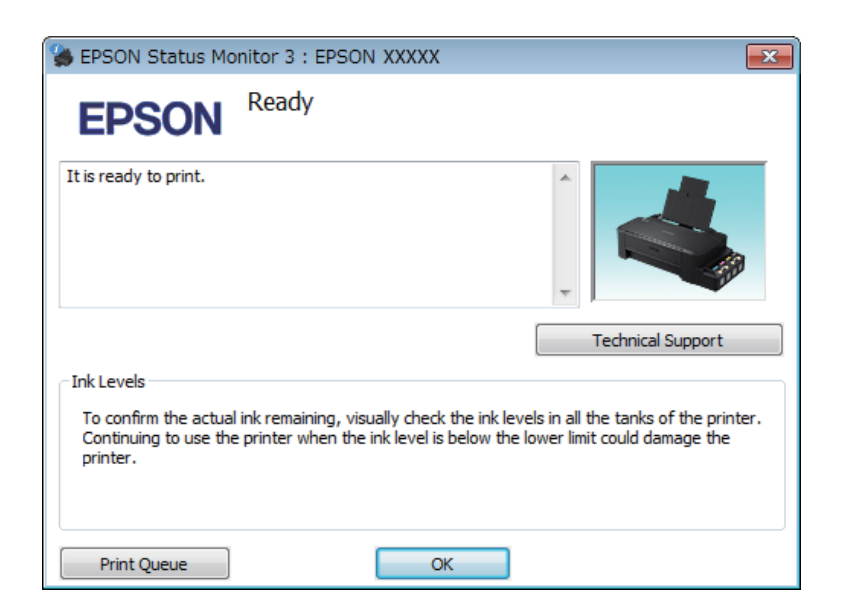

#### *Pastaba:*

*Jei EPSON Status Monitor 3 funkcija nerodoma, nueikite į spausdintuvo tvarkyklę ir spustelėkite skirtuką Maintenance (Tech. priežiūra), o paskui — mygtuką Extended Settings (Išplėstinės nuostatos). Lange Extended Settings (Išplėstinės nuostatos) pažymėkite žymimąjį langelį Enable EPSON Status Monitor 3 (Įgalinti "EPSON Status Monitor 3").*

EPSON Status Monitor 3 pateikia tokią informaciją:

- ❏ **Technical Support (Techninis palaikymas):** Spustelėkite **Technical Support (Techninis palaikymas**), jei norite pasiekti "Epson" techninės pagalbos svetainę.
- ❏ **Print Queue (Spausdinimo eilė):** Spustelėję Print Queue (Spausdinimo eilė), galite peržiūrėti "Windows Spooler ("Windows" kaupos programa)".

#### Skirta "Mac OS X" sistemai

Atlikite nurodytus veiksmus, kad pasiektumėte "EPSON Status Monitor".

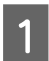

A Nueikite į Epson Printer Utility 4.

 $\blacklozenge$  ["Prieiga prie spausdintuvo tvarkyklės "Mac OS X" sistemoje" puslapyje 17](#page-16-0)

<span id="page-55-0"></span>**2** Spustelėkite piktogramą **EPSON Status Monitor**. Atsiranda "EPSON Status Monitor".

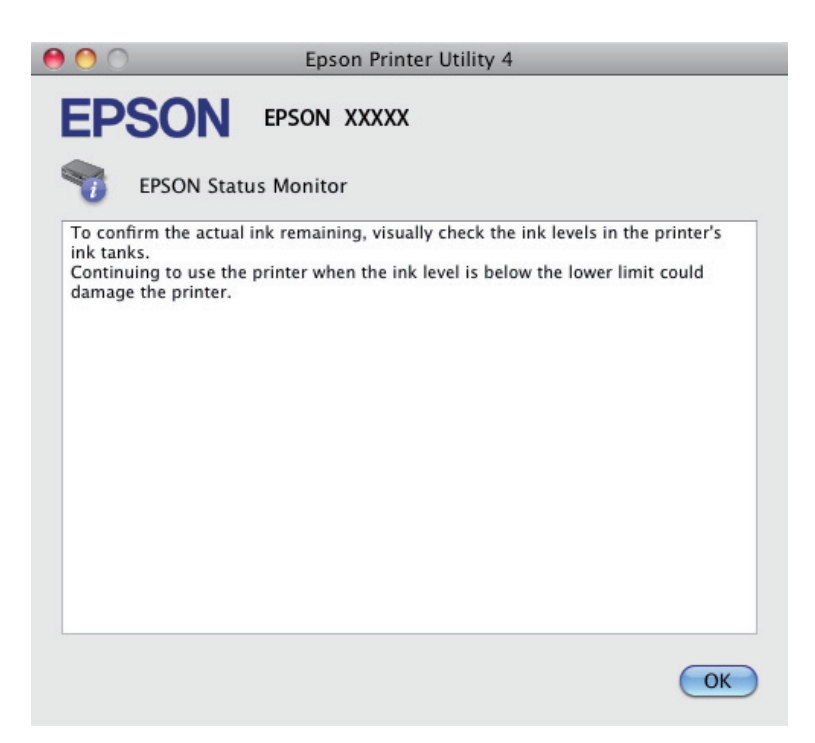

# **Popieriaus strigtys**

!*Perspėjimas:*

*Niekada nelieskite valdymo skydelio mygtukų, kai ranka yra gaminio viduje.*

#### c*Svarbu:*

*Saugokitės, kad be reikalo neištrauktumėte laidų, rašalo tūbelių ar nepaliestumėte vidinių dalių. Priešingu atveju rašalas gali išbėgti arba gaminys gali sugesti.*

#### *Pastaba:*

- ❏ *Jei spausdintuvo tvarkyklės pranešimas nurodo, atšaukite spausdinimo užduotį.*
- ❏ *Jei valdymo skydelyje mirksi visos lemputės, pašalinkite popieriaus strigtį ir nuspauskite mygtuką* y*.*

## **Gaminio viduje įstrigusio popieriaus išėmimas**

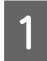

A Atidarykite priekinį gaubtą.

B Pašalinkite visą viduje esantį popierių, įskaitant suplėšytas dalis.

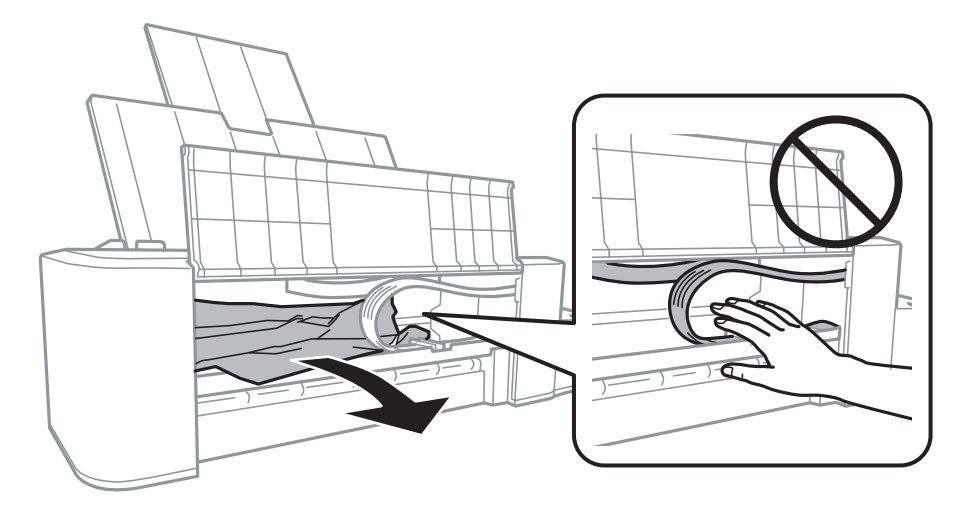

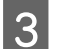

Uždarykite priekinį gaubtą ir paspauskite mygtuką  $\otimes$ .

### **Kaip išvengti popieriaus strigčių**

Jei popierius stringa dažnai, patikrinkite žemiau nurodytus dalykus.

- ❏ Naudojate švelnų nesusisukusį ir nesuglamžytą popierių.
- ❏ Spausdinama popieriaus pusė yra nukreipta aukštyn galiniame popieriaus tiektuve.
- ❏ Popieriaus šūsnis prieš įkraunant buvo išskleistas.
- ❏ Nedėkite popieriaus taip, kad jis būtų už kreiptuvo viduje esančios rodyklės žymos H kraštų.
- ❏ Kraštų kreiptuvas pristumtas prie kairiojo popieriaus krašto.
- ❏ Gaminys stovi ant lygaus, stabilaus paviršiaus, kuris išsikiša iš po gaminio pagrindo visomis kryptimis. Kampu pakreiptas gaminys tinkamai neveiks.

# **Spausdinimo kokybės žinynas**

Jei turite spausdinimo kokybės problemų, palyginkite jas su toliau pateiktomis iliustracijomis. Paspauskite iliustracijos antraštę, kuri labiausiai perteikia jūsų spaudinius.

# enthalten alle LAufdruck. W **15008 "Regel**

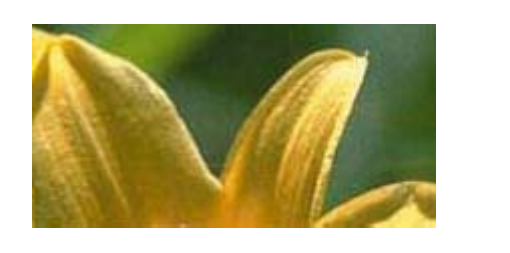

Geras pavyzdys Geras pavyzdys

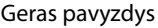

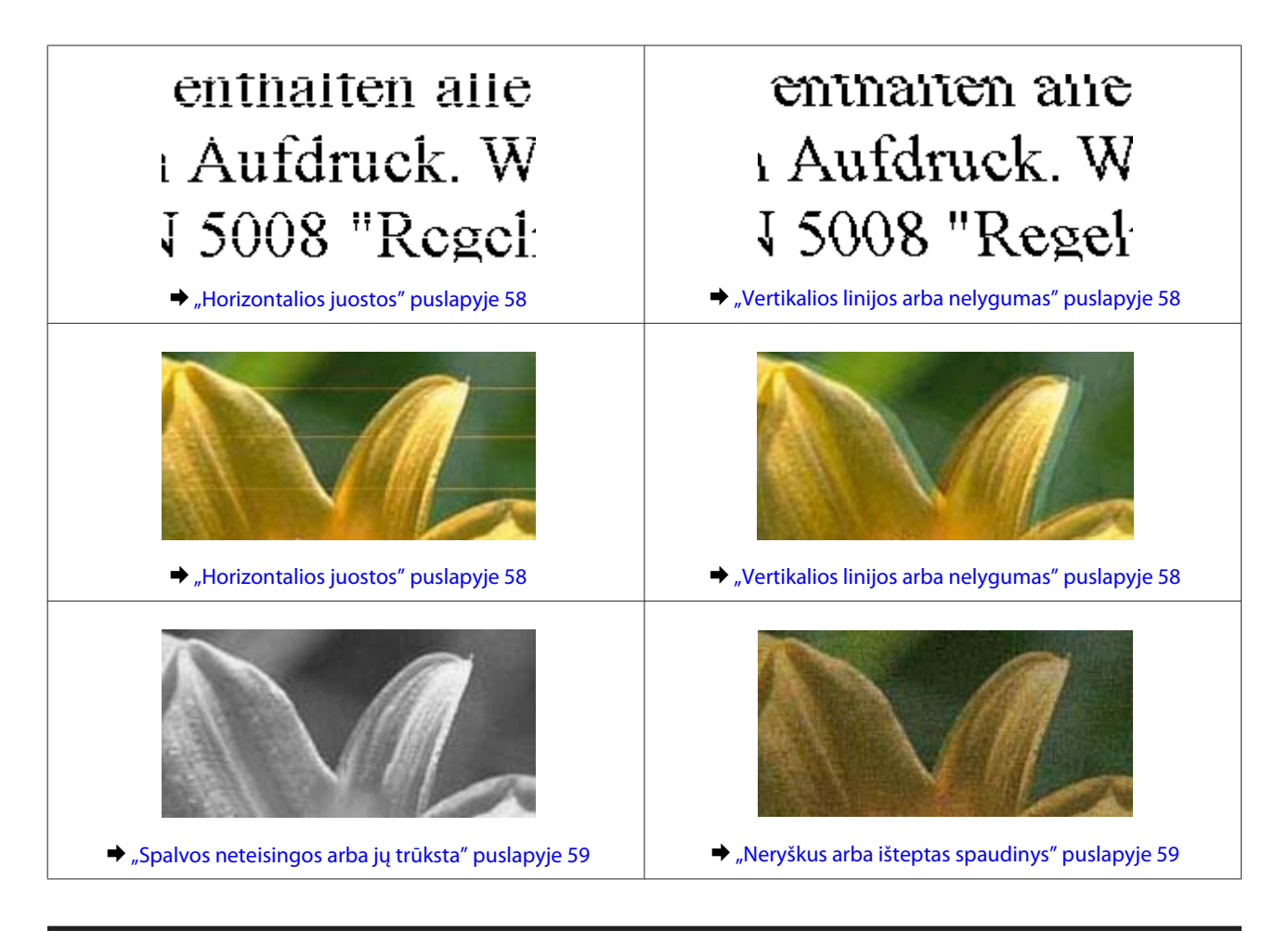

## **Horizontalios juostos**

- ❏ Įsitikinkite, kad spausdinama popieriaus pusė yra nukreipta aukštyn galiniame popieriaus tiektuve.
- ❏ Paleiskite priemonę Head Cleaning (Galvutės valymas), kad išvalytumėte užsikimšusius rašalo purkštukus.  $\blacktriangleright$  ["Spausdinimo galvutės valymas" puslapyje 38](#page-37-0)
- ❏ Jei gaminio nenaudojote ilgą laiką, pasinaudokite spausdintuvo tvarkyklės funkcija Power Ink Flushing (Stiprus rašalo plovimas).
	- $\blacktriangleright$  ["Rašalo pakeitimas rašalo tūbelėse" puslapyje 42](#page-41-0)
- ❏ Pabandykite naudoti originalius "Epson" rašalo buteliukus.

### **Vertikalios linijos arba nelygumas**

- ❏ Įsitikinkite, kad spausdinama popieriaus pusė yra nukreipta aukštyn galiniame popieriaus tiektuve.
- ❏ Paleiskite priemonę Head Cleaning (Galvutės valymas), kad išvalytumėte užsikimšusius rašalo purkštukus.  $\rightarrow$  ["Spausdinimo galvutės valymas" puslapyje 38](#page-37-0)
- ❏ Jei gaminio nenaudojote ilgą laiką, pasinaudokite spausdintuvo tvarkyklės funkcija Power Ink Flushing (Stiprus rašalo plovimas).
	- $\blacktriangleright$  ["Rašalo pakeitimas rašalo tūbelėse" puslapyje 42](#page-41-0)
- <span id="page-58-0"></span>❏ Paleiskite priežiūros priemonę "Print Head Alignment (Spausdinimo galvučių išlygiavimas)".  $\rightarrow$  ["Spausdinimo galvutės išlygiavimas" puslapyje 40](#page-39-0)
- ❏ Windows sistemoje nuimkite žymą nuo žymimojo langelio **High Speed (Dideliu greičiu)**, esančio spausdintuvo tvarkyklės lange More Options (Daugiau pasirinkčių). Dėl išsamesnės informacijos žr. žiniatinklio pagalbą.

"Mac OS X" sistemoje pasirinkite nustatymo High Speed Printing (Didelio greičio spausdinimą) reikšmę **Off (Išjungtas)**. Norėdami matyti High Speed Printing (Didelio greičio spausdinimas), spustelėkite šiuose meniu: **System Preferences (Sistemos nuostatos), Printers & Scanners (Spausdintuvai ir skaitytuvai) ("Mac OS X** 10.9") arba **Print & Scan (Spausdinti ir skaityti)** ("Mac OS X 10.8" arba "Mac OS X 10.7") arba **Print & Fax (Spausdinimas ir faksas)** ("Mac OS X 10.6" arba "Mac OS X 10.5"), jūsų gaminys (sąrašo laukelis Printers (Spausdintuvai)), **Options & Supplies (Parinktys ir reikmenys)**, tada **Driver (Tvarkyklė)**.

#### **Spalvos neteisingos arba jų trūksta**

- ❏ Įsitikinkite, ar pradinis užpildymas rašalu yra baigtas.
- ❏ Patikrinkite rašalo bakelį. Jei bakelis tuščias, iškart pripildykite bakelį ir paleiskite priežiūros priemonę Head Cleaning (Galvutės valymas).

 $\rightarrow$  ["Spausdinimo galvutės valymas" puslapyje 38](#page-37-0)

❏ Windows sistemoje panaikinkite nustatymą **Grayscale (Pilki tonai)** spausdintuvo tvarkyklės lange Main (Pagrindinis).

"Mac OS X" sistemoje panaikinkite nustatymo **Grayscale (Pilki tonai)** žymėjimą spausdintuvo tvarkyklės dialogo lango Print (Spausdinti) nustatyme Print Settings (Spausdinimo nustatymai). Dėl išsamesnės informacijos žr. žiniatinklio pagalbą.

❏ Pakoreguokite spalvos nustatymus savo programos arba spausdintuvo tvarkyklės nustatymuose. Windows sistemoje: pažymėkite langą More Options (Daugiau pasirinkčių). "Mac OS X" sistemoje patikrinkite dialogo langą Color Options (Spalvų parinktys), esantį dialogo lange Print (Spausdinti).

Dėl išsamesnės informacijos žr. žiniatinklio pagalbą.

- ❏ Paleiskite priemonę Head Cleaning (Galvutės valymas), kad išvalytumėte užsikimšusius rašalo purkštukus.  $\rightarrow$  ["Spausdinimo galvutės valymas" puslapyje 38](#page-37-0)
- ❏ Jei gaminio nenaudojote ilgą laiką, pasinaudokite spausdintuvo tvarkyklės funkcija Power Ink Flushing (Stiprus rašalo plovimas).  $\blacktriangleright$  ["Rašalo pakeitimas rašalo tūbelėse" puslapyje 42](#page-41-0)
- ❏ Pamėginkite naudoti originalius "Epson" rašalo buteliukus ir "Epson" rekomenduojamą popierių.

### **Neryškus arba išteptas spaudinys**

- ❏ Pamėginkite naudoti originalius "Epson" rašalo buteliukus ir "Epson" rekomenduojamą popierių.
- ❏ Įsitikinkite, kad gaminys stovi ant lygaus, stabilaus paviršiaus, kuris išsikiša iš po gaminio pagrindo visomis kryptimis. Kampu pakreiptas gaminys tinkamai neveiks.
- ❏ Įsitikinkite, kad jūsų popierius nėra pažeistas, suteptas ar pernelyg senas.
- ❏ Įsitikinkite, kad popierius yra sausas ir spausdinama popieriaus pusė yra nukreipta aukštyn galiniame popieriaus tiektuve.
- ❏ Jei popierius susisukęs, prieš kišdami į spausdintuvą išlyginkite jį arba lengvai užsukite priešinga kryptimi.
- ❏ Atspausdinę ištraukite lapus po vieną.
- ❏ Nieko nelieskite ir neleiskite liestis su atspausdinta blizgaus popieriaus puse. Atsižvelkite į popieriaus laikymo ir naudojimo instrukcijas.
- ❏ Paleiskite priemonę Head Cleaning (Galvutės valymas), kad išvalytumėte užsikimšusius rašalo purkštukus.  $\rightarrow$  ["Spausdinimo galvutės valymas" puslapyje 38](#page-37-0)
- ❏ Jei gaminio nenaudojote ilgą laiką, pasinaudokite spausdintuvo tvarkyklės funkcija Power Ink Flushing (Stiprus rašalo plovimas).
	- $\blacktriangleright$  ["Rašalo pakeitimas rašalo tūbelėse" puslapyje 42](#page-41-0)
- ❏ Paleiskite priežiūros priemonę "Print Head Alignment (Spausdinimo galvučių išlygiavimas)".  $\rightarrow$  ["Spausdinimo galvutės išlygiavimas" puslapyje 40](#page-39-0)
- ❏ Jei išspausdinus popierius išteptas rašalu, išvalykite gaminio vidų.  $\blacktriangleright$  ["Gaminio vidaus valymas" puslapyje 45](#page-44-0)

# **Įvairios spausdinimo triktys**

#### **Neteisingi arba iškraipyti simboliai**

- ❏ Išvalykite pristabdytus spausdinimo darbus.  $\rightarrow$  ["Spausdinimo atšaukimas" puslapyje 21](#page-20-0)
- ❏ Išjunkite gaminį ir kompiuterį. Įsitikinkite, kad tinkamai prijungtas gaminio sąsajos kabelis.
- ❏ Pašalinkite spausdintuvo tvarkyklę ir pakartotinai įdiekite.  $\rightarrow$  ["Programinės įrangos šalinimas" puslapyje 49](#page-48-0)
- ❏ Jei kompiuterį rankiniu būdu perjungsite į Hibernate (Išjungimas išsaugojus) arba Sleep mode (Miego režimas), kai siunčiama spausdinimo užduotis, kitą kartą įjungus kompiuterį gali būti atspausdinti iškraipyto teksto puslapiai.

#### **Neteisingos paraštės**

- ❏ Patikrinkite, ar į galinį popieriaus tiektuvą tinkamai įdėtas A4 formato popierius.  $\rightarrow$  ["Popieriaus įdėjimas" puslapyje 14](#page-13-0)
- ❏ Patikrinkite savo programoje paraščių nustatymus. Įsitikinkite, kad paraštės neviršija puslapio spausdinimo srities.
	- $\blacktriangleright$  ["Spausdinama sritis" puslapyje 66](#page-65-0)
- ❏ Pašalinkite spausdintuvo tvarkyklę ir pakartotinai įdiekite.
	- $\blacktriangleright$  ["Programinės įrangos šalinimas" puslapyje 49](#page-48-0)

#### **Spaudinyje simboliai spausdinami šiek tiek nuožulniai**

Patikrinkite, ar į galinį popieriaus tiektuvą tinkamai įdėtas A4 formato popierius.

 $\rightarrow$  ["Popieriaus įdėjimas" puslapyje 14](#page-13-0)

#### **Atvirkščias atvaizdas**

❏ Windows sistemoje: nuimkite žymą nuo žymimojo langelio **Mirror Image (Veidrodinis atvaizdas)**, esančio spausdintuvo tvarkyklės lange More Options (Daugiau pasirinkčių), arba panaikinkite Mirror Image (Veidrodinis atvaizdas) nustatymą programoje.

Mac OS X sistemoje: nuimkite žymą nuo žymimojo langelio **Mirror Image (Veidrodinis atvaizdas)**, esančio spausdintuvo tvarkyklės dialogo lango Print (Spausdinti) nustatyme **Print Settings (Spausdinimo nustatymai)**, arba taikomojoje programoje išjunkite nustatymą Mirror Image (Veidrodinis atvaizdas). Dėl išsamesnės informacijos žr. spausdintuvo tvarkyklės arba naudojamos programos žiniatinklio pagalbą.

- ❏ Pašalinkite spausdintuvo tvarkyklę ir pakartotinai įdiekite.
	- $\rightarrow$  ["Programinės įrangos šalinimas" puslapyje 49](#page-48-0)

#### **Spausdinami tušti puslapiai**

- ❏ Patikrinkite rašalo bakelį. Jei bakelis yra tuščias, nedelsdami jį pripildykite ir paleiskite valymo priemonę Head Cleaning (Galvutės valymas).
	- $\blacktriangleright$  ["Spausdinimo galvutės valymas" puslapyje 38](#page-37-0)
- ❏ Įsitikinkite, spausdintuvo tvarkyklės nustatymai atitinka jūsų naudojamo popieriaus dydį. "Windows" sistemoje patikrinkite langą "Main (Pagrindinis)". Mac OS X sistemoje: dialogo lange Page Setup (Puslapio sąranka) pažymėkite dialogo langą Print (Spausdinti).
- ❏ Windows sistemoje: pažymėkite nustatymą **Skip Blank Page (Praleisti tuščią puslapį)** spustelėję mygtuką **Extended Settings (Išplėstinės nuostatos)** spausdintuvo tvarkyklės lange Maintenance (Tech. priežiūra). "Mac OS X" sistemoje pasirinkite nustatymo Skip Blank Page (Praleisti tuščią puslapį) reikšmę **On (Įjungtas)**. Norėdami matyti Skip Blank Page (Praleisti tuščią puslapį), spustelėkite šiuose meniu: **System Preferences (Sistemos nuostatos)**, **Printers & Scanners (Spausdintuvai ir skaitytuvai)** ("Mac OS X 10.9") arba **Print & Scan (Spausdinti ir skaityti)** ("Mac OS X 10.8" arba "Mac OS X 10.7") arba **Print & Fax (Spausdinimas ir** faksas) ("Mac OS X 10.6" arba "Mac OS X 10.5"), jūsų gaminys (sarašo laukelis Printers (Spausdintuvai)), **Options & Supplies (Parinktys ir reikmenys)**, tada **Driver (Tvarkyklė)**.
- ❏ Pašalinkite spausdintuvo tvarkyklę ir pakartotinai įdiekite.  $\rightarrow$   $\mathbb{P}$  Programinės įrangos šalinimas" puslapyje 49

#### **Atspausdinta pusė ištepta arba nusitrynusi**

- ❏ Jei popierius susisukęs, prieš kišdami į spausdintuvą išlyginkite jį arba lengvai užsukite priešinga kryptimi.
- ❏ Keletą kartų įdėkite ir išimkite paprastą popierių.  $\blacktriangleright$  ["Gaminio vidaus valymas" puslapyje 45](#page-44-0)
- ❏ Pašalinkite spausdintuvo tvarkyklę ir pakartotinai įdiekite.  $\blacktriangleright$  ["Programinės įrangos šalinimas" puslapyje 49](#page-48-0)

## **Spausdina pernelyg lėtai**

❏ Windows sistemoje: pasirinkite žemesnę vertę **Quality (Kokybė)** spausdintuvo tvarkyklės lange Main (Pagrindinis).

Mac OS X sistemoje: pasirinkite žemesnę nustatymo Print Quality (Spausdinimo kokybė) vertę spausdintuvo tvarkyklės dialogo lango Print (Spausdinti) dialogo lange Print Settings (Spausdinimo nustatymai).

- $\blacklozenge$  ["Prieiga prie spausdintuvo tvarkyklės "Windows" sistemoje" puslapyje 16](#page-15-0)
- $\rightarrow$  ["Prieiga prie spausdintuvo tvarkyklės "Mac OS X" sistemoje" puslapyje 17](#page-16-0)
- ❏ Uždarykite visas nereikalingas programas.
- ❏ Jei ilgesnį laiką nenutrūkstamai spausdinate, spausdinimas gali labai sulėtėti. Tuo siekiama sumažinti spausdinimo greitį, kad būtų išvengta gaminio mechanizmo perkaitimo ir pažeidimų. Jei taip atsitinka, jūs galite tęsti spausdinimą, tačiau mes patariame sustoti ir bent 30 minučių palaikyti gaminį įjungtą nespausdinant. (Esant išjungtam maitinimui gaminys neatsistato). Vėl pradėjus spausdinti, gaminys spausdins normaliu greičiu.
- ❏ Pašalinkite spausdintuvo tvarkyklę ir pakartotinai įdiekite.  $\rightarrow$  ["Programinės įrangos šalinimas" puslapyje 49](#page-48-0)

# **Popierius netinkamai tiekiamas**

#### **Popierius nepaduodamas**

Ištraukite popierių ir įsitikinkite, kad:

- ❏ Popierius nesusisukęs ir nesusiglamžęs.
- ❏ Popierius nėra pernelyg senas. Dėl išsamesnės informacijos skaitykite instrukciją, kuri buvo supakuota kartu su popieriumi.
- ❏ Nedėkite popieriaus taip, kad jis būtų už kreiptuvo viduje esančios rodyklės žymos H kraštų.
- ❏ Popierius neužstrigo gaminyje. Jei užstrigo ištraukite užstrigusį popierių.  $\blacktriangleright$  ["Popieriaus strigtys" puslapyje 56](#page-55-0)
- ❏ Jūs vykdėte visas specialias instrukcijas, kurios buvo supakuotos su įsigytu popieriumi.
- ❏ Popieriuje nėra jokių susegimo skylių.

### **Daugybinis puslapių padavimas**

- ❏ Nedėkite popieriaus taip, kad jis būtų už kreiptuvo viduje esančios rodyklės žymos H kraštų.  $\rightarrow$  ["Popieriaus pasirinkimas" puslapyje 13](#page-12-0)
- ❏ Įsitikinkite, ar kraštų kreiptuvas pristumtas prie kairiojo popieriaus krašto.
- ❏ Įsitikinkite, kad popierius nesusisukęs ir susilankstęs. Jei popierius susisukęs ar susilankstęs, prieš kišdami į spausdintuvą išlyginkite jį arba lengvai užsukite priešinga kryptimi.
- ❏ Ištraukite popierių ir įsitikinkite, kad jis nėra pernelyg plonas.  $\rightarrow$  ["Popierius" puslapyje 66](#page-65-0)
- ❏ Išskleiskite popieriaus šūsnį, kad atskirtumėte popieriaus lapus, tada vėl įkraukite popierių.
- ❏ Jei spausdinama per daug failo kopijų, patikrinkite spausdintuvo tvarkyklės nustatymą Copies (Kopijos) taip kaip nurodyta, be to, patikrinkite savo programos nustatymą. Windows sistemoje: patikrinkite nustatymą Copies (Kopijos) lange Main (Pagrindinis). Mac OS X sistemoje: patikrinkite nustatymą Copies (Kopijos) dialogo lange Print (Spausdinti).

#### **Popierius įkrautas neteisingai**

Jei popierių į gaminį įkišote per giliai, gaminys negali tinkamai jo paduoti. Išjunkite gaminį ir atsargiai išimkite popierių. Po to įjunkite gaminį ir tinkamai įdėkite popierių.

#### **Popierius išlenda ne visiškai arba sulankstytas**

- ❏ Jei popierius išstumiamas ne iki galo, paspauskite y mygtuką, kad popierius būtų išstumtas. Jei popierius įstrigo gaminyje, ištraukite jį, laikydamiesi nurodytame skyriuje pateikiamų instrukcijų.  $\rightarrow$  ["Popieriaus strigtys" puslapyje 56](#page-55-0)
- ❏ Jei popierius išstumiamas sulankstytas, jis gali būti drėgnas arba pernelyg plonas. Įkraukite naują popieriaus šūsnį.

*Pastaba:*

*Nepanaudotą popierių laikykite originalioje pakuotėje sausoje aplinkoje.*

# **Gaminys nespausdina**

#### **Nė viena lemputė nešviečia**

- □ Paspauskite  $\circ$  mygtuką ir įsitikinkite, kad gaminys įjungtas.
- ❏ Įsitikinkite, kad maitinimo laidas tinkamai prijungtas.
- ❏ Įsitikinkite, kad veikia jūsų elektros lizdas, ir kad elektros srovė nėra kontroliuojama sieniniu jungikliu arba laikmačio.

### **Lemputės įsijungė, o po to išsijungė**

Gaminio įtampa gali neatitikti lizdo įtampos. Nedelsdami išjunkite gaminį ir ištraukite iš lizdo. Tada patikrinkite etiketę, esančią kitoje gaminio pusėje.

#### !*Perspėjimas:*

*Jei įtampa neatitinka, NEBEKIŠKITE KIŠTUKO Į MAITINIMO LIZDĄ. Susisiekite su pardavėju.*

## **Šviečia tik maitinimo lemputė**

- ❏ Išjunkite gaminį ir kompiuterį. Įsitikinkite, kad tinkamai prijungtas gaminio sąsajos kabelis.
- ❏ Jei naudojate USB sąsają, įsitikinkite, kad naudojamas kabelis atitinka USB standartus.
- ❏ Jei gaminį prie kompiuterio jungiate per USB šakotuvą, gaminį junkite prie pirmos pakopos šakotuvo nuo kompiuterio. Jei kompiuteris vis dar neatpažįsta spausdintuvo tvarkyklės, pabandykite gaminį prie kompiuterio prijungti tiesiogiai, ne per USB šakotuvą.
- ❏ Jei gaminį prie kompiuterio jungiate per USB šakotuvą, įsitikinkite, kad kompiuteris atpažįsta USB šakotuvą.
- ❏ Jei bandote spausdinti didelį paveikslėlį, gali neužtekti jūsų kompiuterio atminties. Pabandykite sumažinti paveikslėlio rezoliuciją arba atspausdinti mažesnio dydžio paveikslėlį. Jums gali tekti įdiegti kompiuteryje daugiau operatyviosios atminties.
- ❏ "Windows" sistemos naudotojai bet kokius pristabdytus spausdinimo darbus gali išvalyti programoje "Windows Spooler ("Windows" kaupos programa)". & ["Spausdinimo atšaukimas" puslapyje 21](#page-20-0)
- ❏ Pašalinkite spausdintuvo tvarkyklę ir pakartotinai įdiekite.  $\blacktriangleright$  ["Programinės įrangos šalinimas" puslapyje 49](#page-48-0)

# **Informacija apie gaminį**

# **Reikalavimai sistemai**

### **Skirta "Windows" sistemai**

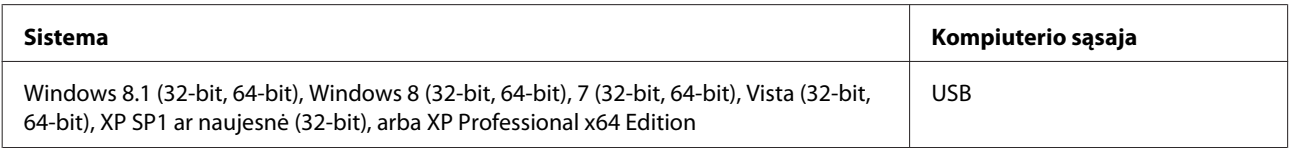

## **Skirta "Mac OS X" sistemai**

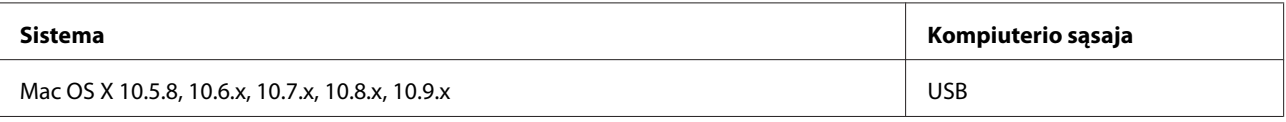

*Pastaba:*

*"UNIX File System" (UFS), skirta Mac OS X, naudoti su šia sistema netinka.*

# **Techniniai duomenys**

*Pastaba:*

*Techniniai duomenys gali būti keičiami be įspėjimo.*

### **Spausdintuvo techniniai duomenys**

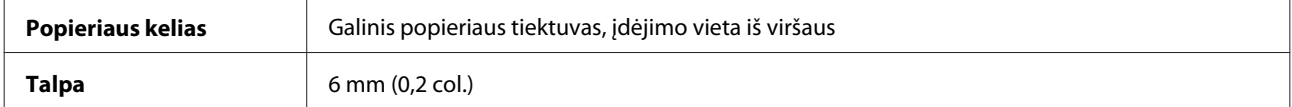

#### <span id="page-65-0"></span>**Popierius**

#### *Pastaba:*

- ❏ *Kadangi gamintojas gali bet kuriuo metu pakeisti tam tikros markės ar rūšies popieriaus kokybę, "Epson" negali patvirtinti ne "Epson" gamybos ar rūšies popieriaus kokybės. Prieš pirkdami didelį kiekį arba prieš spausdindami didelius darbus visada išbandykite pakuotėse esantį popierių.*
- ❏ *Dėl netinkamos kokybės popieriaus gali suprastėti spaudos kokybė, popierius gali užstrigti arba kilti kitų problemų. Jei susiduriate su problemomis, pereikite prie aukštesnio lygio popieriaus.*
- ❏ *Šio gaminio palaikomi popieriaus tipai yra suderinami su "Exif Print" ir "PRINT Image Matching". Išsamesnės informacijos gausite perskaitę dokumentus, esančius jūsų įsigyto su "Exif Print" ir "PRINT Image Matching" suderinamo skaitmeninio fotoaparato pakuotėje.*

#### *Pavieniai lakštai:*

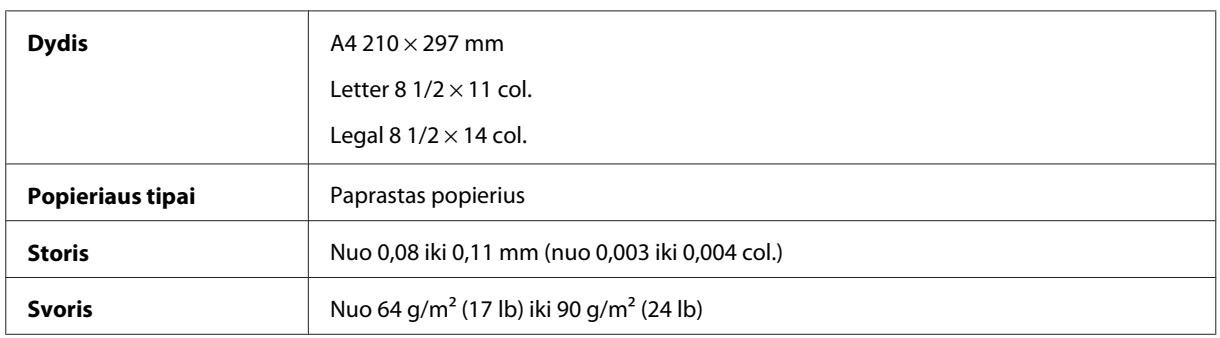

#### **Spausdinama sritis**

Pažymėtos dalys rodo spausdinamą sritį.

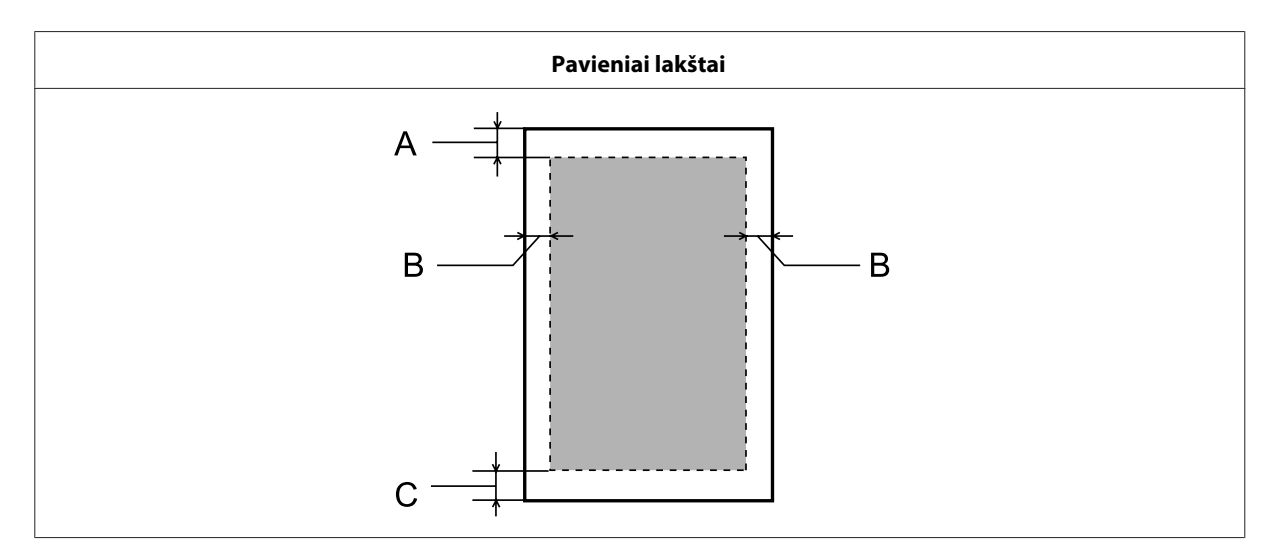

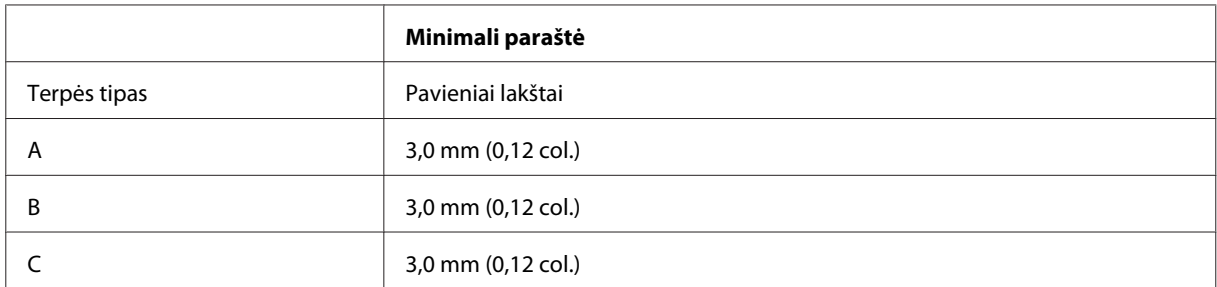

## **Mechaninė dalis**

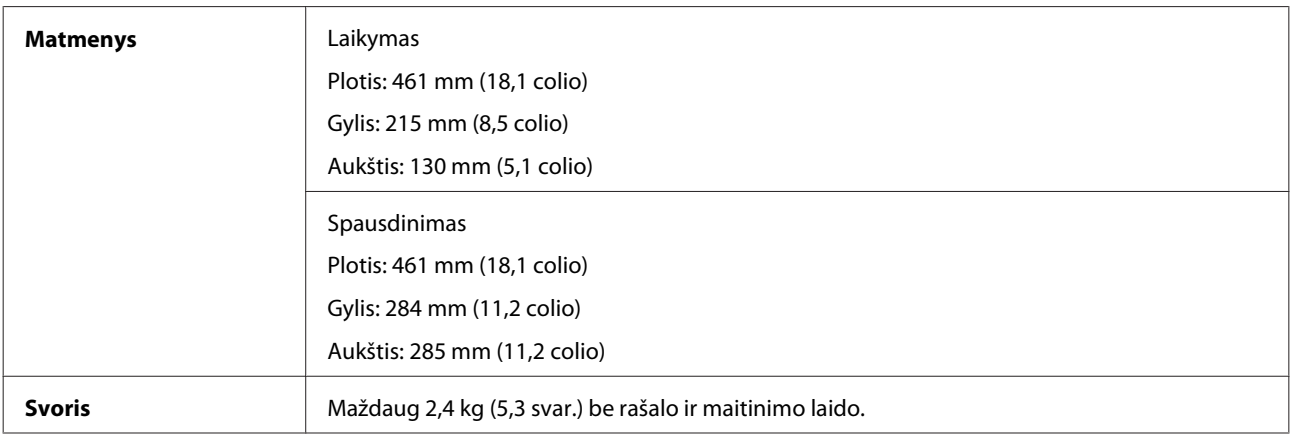

### **Elektrinė dalis**

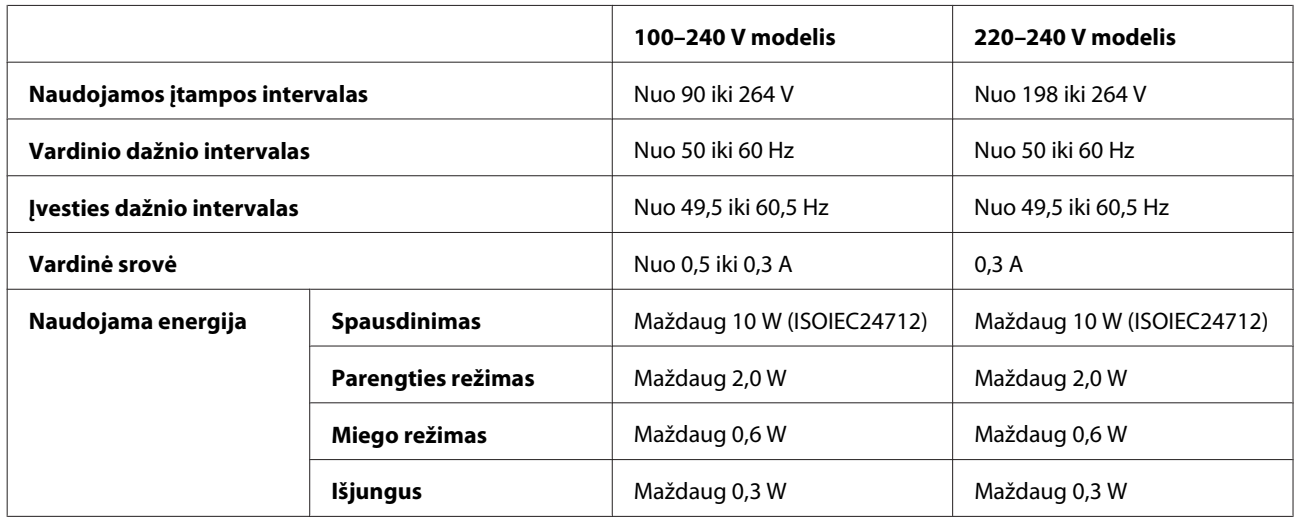

*Pastaba:*

*Spausdintuvo įtampa nurodyta etiketėje, esančioje kitoje gaminio pusėje.*

## **Aplinkos apsauga**

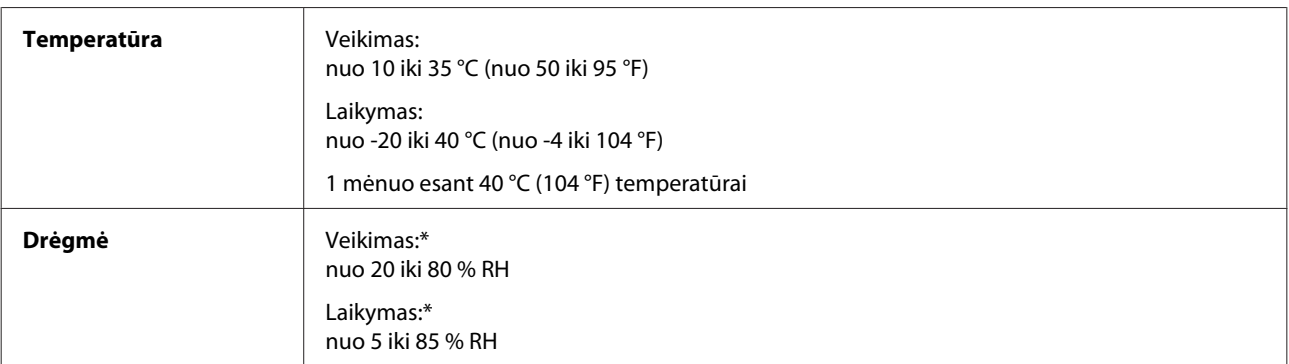

\* Be kondensacijos

## **Standartai ir patvirtinimai**

Europai skirtas modelis:

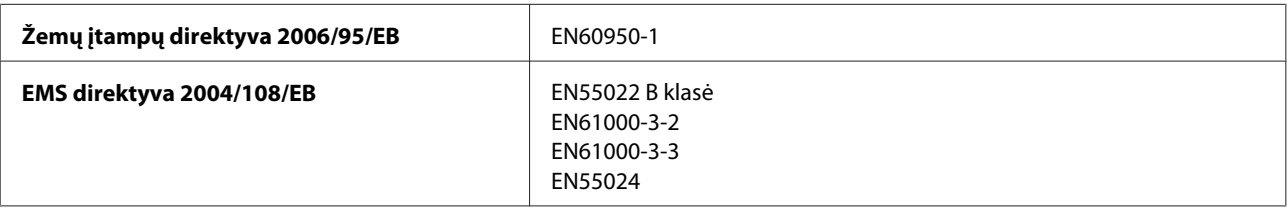

## **Sąsaja**

USB — suderinamas su USB 2.0 techniniais duomenimis

# **Kur gauti pagalbos**

# **Techninės pagalbos svetainė**

"Epson" techninės pagalbos svetainėje pateikiama pagalba, kai kyla problemų, kurių negalima išspręsti naudojantis trikčių šalinimo informacija, pateikiama jūsų gaminio dokumentuose. Jei turite žiniatinklio naršyklę ir galite prisijungti prie žiniatinklio, atsidarykite svetainę, esančią adresu:

```
http://support.epson.net/
http://www.epson.eu/Support (Europai)
```
Jei jums reikia naujausių tvarkyklių, DUK, instrukcijų ir kitos parsisiunčiamos medžiagos, prisijunkite prie svetainės adresu:

```
http://www.epson.com
http://www.epson.eu/Support (Europai)
```
Tada pasirinkite vietinio "Epson" svetainės pagalbos skyrių.

# Kreipimasis į "Epson" pagalbos skyrių

# **Prieš kreipiantis į "Epson"**

Jei jūsų "Epson" gaminys veikia netinkamai ir negalite išspręsti problemos naudodamiesi trikčių šalinimo informacija, pateikiama jūsų gaminio dokumentuose, kreipkitės į "Epson" techninės pagalbos tarnybas. Jei pateikiamame sąraše "Epson" pagalbos skyrius jūsų regionui nenurodytas, kreipkitės į pardavėją, iš kurio įsigijote gaminį.

"Epson" pagalbos skyrius padės jums daug greičiau, jei jiems pateiksite šią informaciją:

- ❏ Gaminio serijos numerį (Paprastai serijos numeris yra nurodytas kitoje gaminio pusėje.)
- ❏ Gaminio modelį
- ❏ Gaminio programinės įrangos versiją (Spustelėkite **About**, **Version Info** arba panašų mygtuką gaminio programinėje įrangoje.)
- ❏ Savo kompiuterio gamintoją ir modelį
- ❏ Savo kompiuterio operacinės sistemos pavadinimą ir versiją
- ❏ Programinės įrangos programų, kurias paprastai naudojate su savo gaminiu, pavadinimus ir versijas
- ❏ Paduodamų popieriaus lapų skaičius  $\rightarrow$   $\bullet$   $\bullet$  Paduodamų popieriaus lapų skaičiaus patikrinimas" puslapyje 45

## **Pagalba naudotojams Europoje**

Informacijos apie tai, kaip susisiekti su "Epson" techninės pagalbos skyriumi, ieškokite **visos Europos garantijos dokumente**.

## **Pagalba naudotojams Taivane**

Kontaktiniai duomenys informacijai, techninei pagalbai ir paslaugoms teikti yra šie:

#### **Žiniatinklis ([http://www.epson.com.tw\)](http://www.epson.com.tw)**

Galima gauti informaciją apie gaminio techninius duomenis, parsisiųsti tvarkykles ir rasti atsakymus į pardavimo užklausas.

#### **"Epson HelpDesk" (telefonas: +02-80242008)**

Mūsų pagalbos skyriaus komanda gali padėti jums telefonu šiais klausimais:

- ❏ Dėl parduodamų gaminių ir gaminio informacijos
- ❏ Dėl gaminio naudojimo ar problemų
- ❏ Dėl remonto paslaugų ir garantijos

#### **Remonto paslaugų centras:**

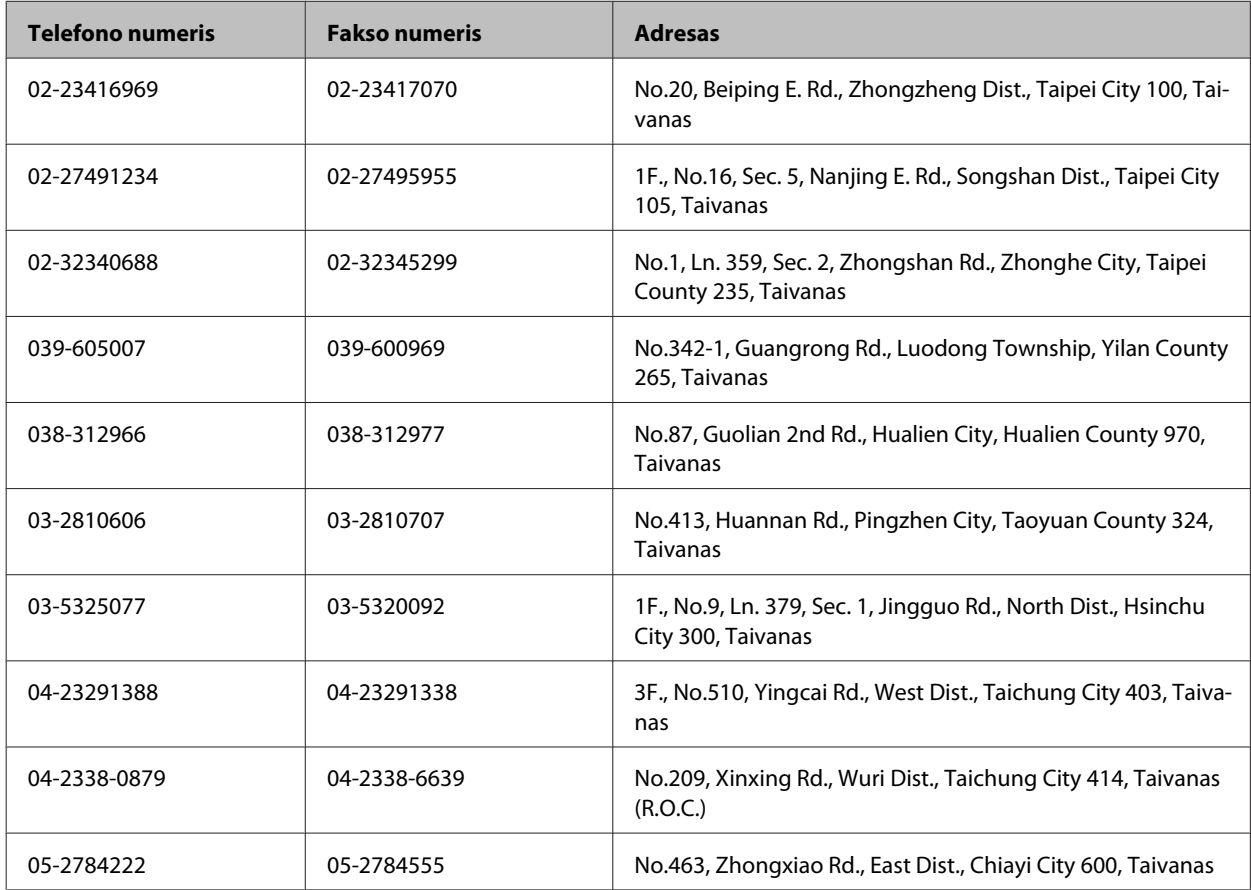

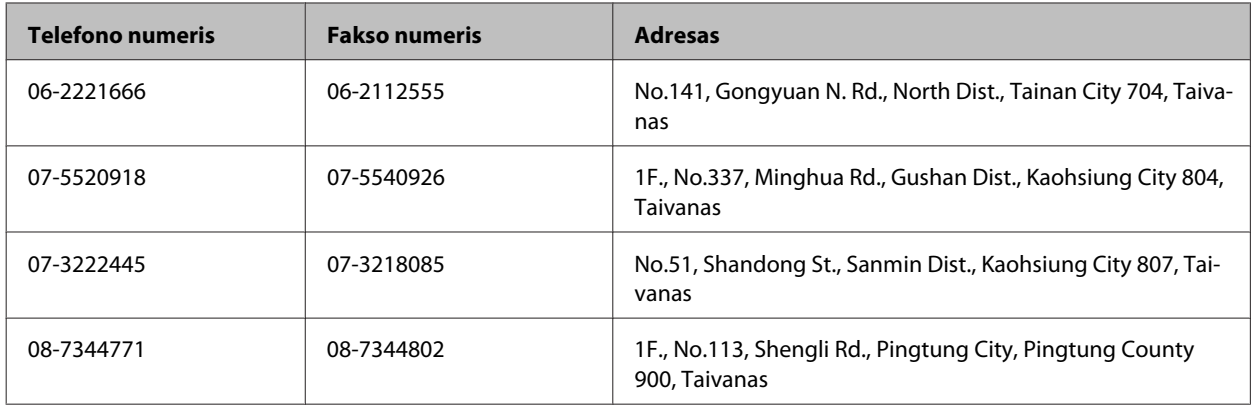

#### **Pagalba naudotojams Singapūre**

Informacijos šaltiniai, techninė pagalba ir paslaugos, kurias teikia "Epson Singapore", yra šios:

#### **Žiniatinklis (<http://www.epson.com.sg>)**

Galima gauti informaciją apie gaminio techninius duomenis, parsisiųsti tvarkykles, rasti atsakymus į dažnai užduodamus klausimus (DUK), pardavimo užklausas ir gauti techninę pagalbą el. paštu.

#### **"Epson" pagalbos skyrius (tel.: (65) 6586 3111)**

Mūsų pagalbos skyriaus komanda gali padėti jums telefonu šiais klausimais:

- ❏ Dėl parduodamų gaminių ir gaminio informacijos
- ❏ Dėl gaminio naudojimo ar problemų
- ❏ Dėl remonto paslaugų ir garantijos

### **Pagalba naudotojams Tailande**

Kontaktiniai duomenys informacijai, techninei pagalbai ir paslaugoms teikti yra šie:

#### **Žiniatinklis (<http://www.epson.co.th>)**

Galima gauti informacijos apie gaminio techninius duomenis, tvarkykles parsisiųsti, dažnai užduodamus klausimus (DUK) ir el. paštą.

#### **"Epson" "karštoji linija" (tel.: (66) 2685-9899)**

Mūsų "karštosios linijos" komanda gali padėti jums telefonu šiais klausimais:

- ❏ Dėl parduodamų gaminių ir gaminio informacijos
- ❏ Dėl gaminio naudojimo ar problemų
- ❏ Dėl remonto paslaugų ir garantijos

#### **Pagalba naudotojams Vietname**

Kontaktiniai duomenys informacijai, techninei pagalbai ir paslaugoms teikti yra šie:

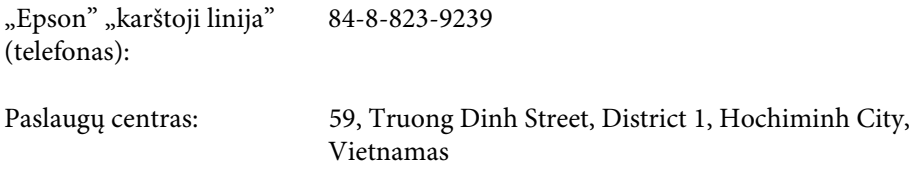

## **Pagalba naudotojams Indonezijoje**

Kontaktiniai duomenys informacijai, techninei pagalbai ir paslaugoms teikti yra šie:

#### **Žiniatinklis (<http://www.epson.co.id>)**

- ❏ Informacija apie gaminio techninius duomenis, tvarkyklės parsisiųsti
- ❏ Dažnai užduodami klausimai (DUK), parduodamų gaminių informacija, el., paštu pateikiami klausimai

#### **"Epson" "karštoji linija"**

- ❏ Dėl parduodamų gaminių ir gaminio informacijos
- ❏ Techninis palaikymas

Telefonas: (62) 21-572 4151

Faksas: (62) 21-572 4357

#### **Pagalba naudotojams Honkonge**

Norintys gauti techninės pagalbos ir kitų garantinių ir negarantinių paslaugų, naudotojai kviečiami kreiptis į "Epson Hong Kong Limited".

#### **Pagrindinis tinklalapis**

"Epson Hong Kong" sukūrė vietinį tinklalapį kinų ir anglų kalba, kad naudotojams būtų teikiama ši informacija:

- ❏ Informacija apie gaminį
- ❏ Atsakymai į dažnai užduodamus klausimus (DUK)
- $\Box$  Naujausios "Epson" gaminių tvarkyklių versijos

Naudotojai gali prisijungti prie mūsų tinklalapio adresu:

<http://www.epson.com.hk>
## Techninės pagalbos "karštoji linija"

Taip pat galite kreiptis į mūsų techninius darbuotojus šiais telefono ir fakso numeriais:

Tel.: (852) 2827-8911 Faksas: (852) 2827-4383

# **Pagalba naudotojams Malaizijoje**

Kontaktiniai duomenys informacijai, techninei pagalbai ir paslaugoms teikti yra šie:

### **Žiniatinklis (<http://www.epson.com.my>)**

- ❏ Informacija apie gaminio techninius duomenis, tvarkyklės parsisiųsti
- ❏ Dažnai užduodami klausimai (DUK), parduodamų gaminių informacija, el., paštu pateikiami klausimai

### **Epson Trading (M) Sdn. Bhd.**

Pagrindinė būstinė.

Tel.: 603-55-215 888

Faksas: 603-56288388/399

#### **"Epson" pagalbos skyrius**

❏ Dėl parduodamų gaminių ir gaminio informacijos (infolinija)

Tel.: 603-56288222

❏ Užklausos apie remonto paslaugas ir garantijas, gaminių naudojimą ir techninę pagalbą ("Techline")

Tel.: 603-56288333

## **Pagalba naudotojams Indijoje**

Kontaktiniai duomenys informacijai, techninei pagalbai ir paslaugoms teikti yra šie:

## **Žiniatinklis ([http://www.epson.co.in\)](http://www.epson.co.in)**

Galima gauti informaciją apie gaminio techninius duomenis, parsisiųsti tvarkykles ir rasti atsakymus į pardavimo užklausas.

## **Epson India Head Office — Bangaloras**

Tel.: 080-30515000

Faksas: 30515005

### **"Epson India" regioniniai biurai:**

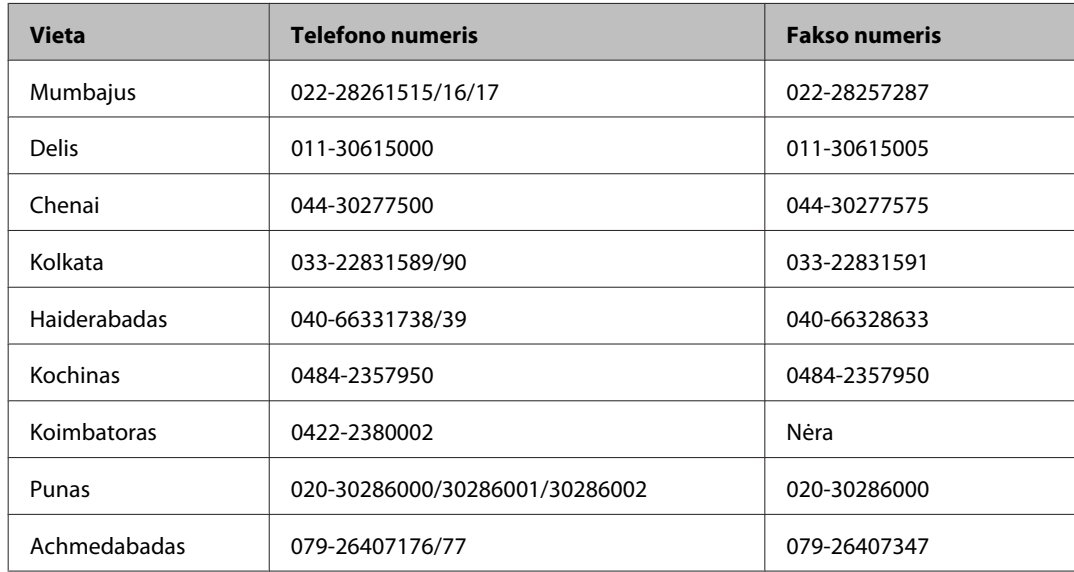

## **Pagalbos linija**

Dėl paslaugų, informacijos apie gaminius arba rašalo buteliukų užsakymo — 18004250011 (9 – 21 val.) — tai nemokamas telefono numeris.

Dėl aptarnavimo (CDMA ir mobilieji naudotojai) — 3900 1600 (9 – 18 val.) Vietinis prefiksas STD kodas

# **Pagalba naudotojams Filipinuose**

Norintys gauti techninės pagalbos ir kitų garantinių ir negarantinių paslaugų, naudotojai kviečiami kreiptis į "Epson Philippines Corporation" žemiau nurodytu telefono ir fakso numeriais ir el. pašto adresu:

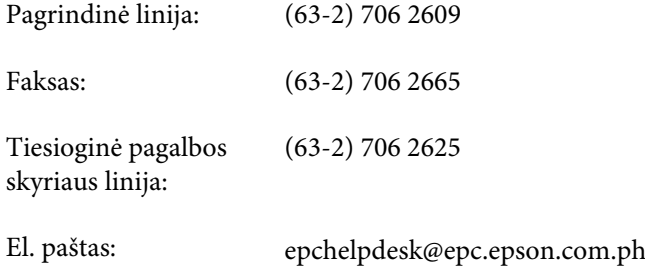

#### **Žiniatinklis** [\(http://www.epson.com.ph](http://www.epson.com.ph))

Galima gauti informacijos apie gaminio techninius duomenis, parsisiųsti tvarkykles, rasti atsakymus į dažnai užduodamus klausimus (DUK) ir pateikti užklausas el. paštu.

#### **Nemokamas tel. nr. 1800-1069-EPSON(37766)**

Mūsų "karštosios linijos" komanda gali padėti jums telefonu šiais klausimais:

- ❏ Dėl parduodamų gaminių ir gaminio informacijos
- ❏ Dėl gaminio naudojimo ar problemų
- ❏ Dėl remonto paslaugų ir garantijos

# **Indeksas**

#### $\boldsymbol{u}$

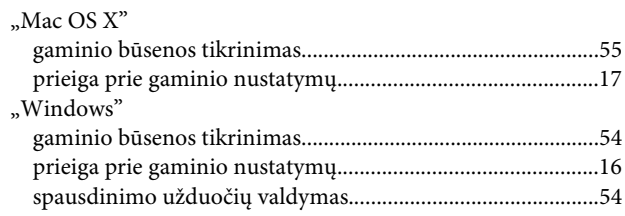

# $\overline{\mathbf{2}}$

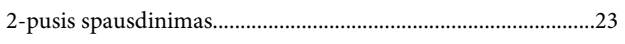

# $\overline{\mathbf{A}}$

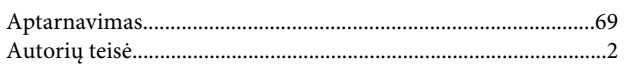

## $\mathbf B$

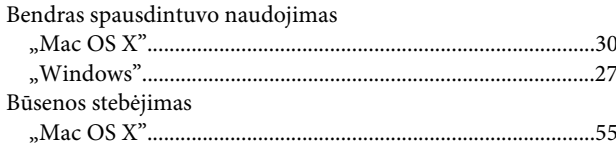

# D

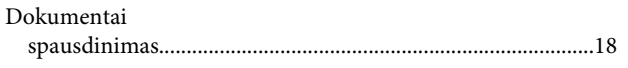

# E

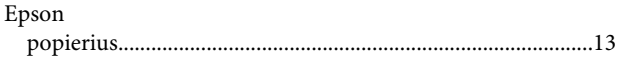

# G

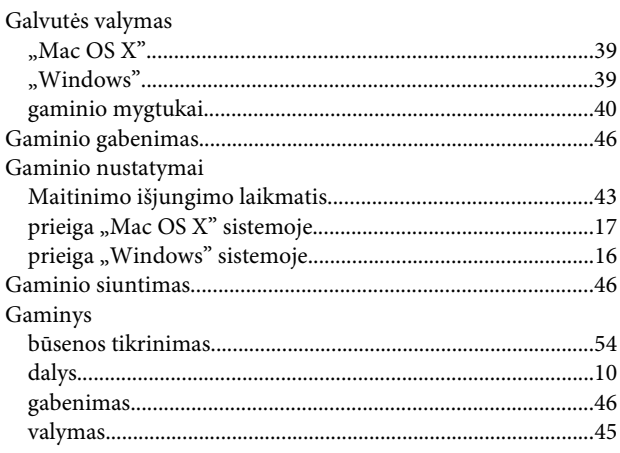

# $\overline{\mathbf{H}}$

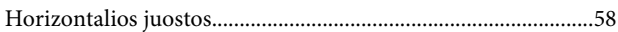

### $\overline{1}$

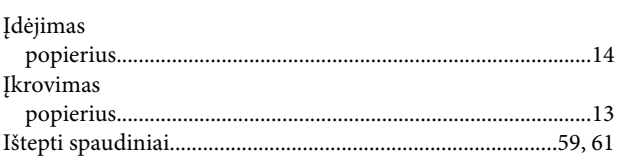

## $\mathbf J$

# $\mathbf K$

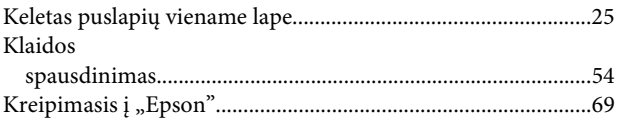

## $\mathbf{L}%$

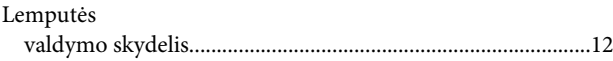

## M

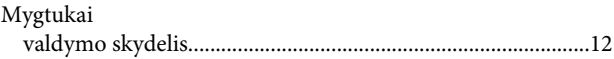

## $\overline{\mathsf{N}}$

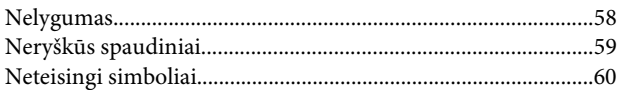

## $\mathsf{P}$

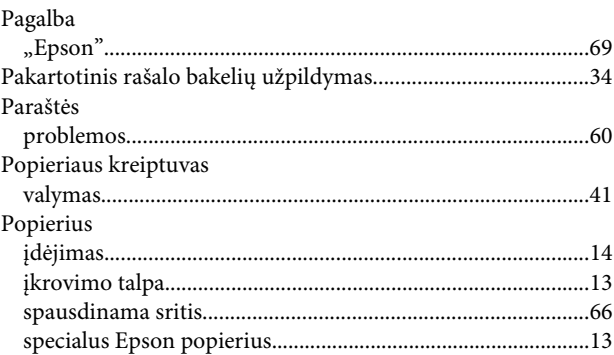

### Indeksas

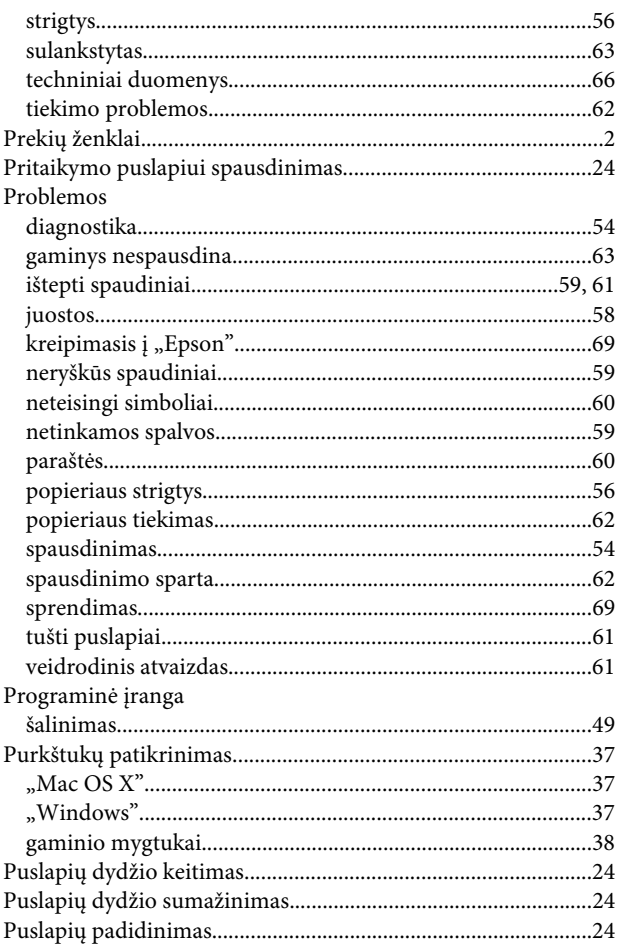

# $\overline{\mathbf{R}}$

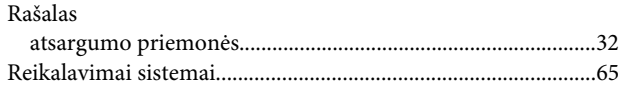

# $\mathsf{s}$

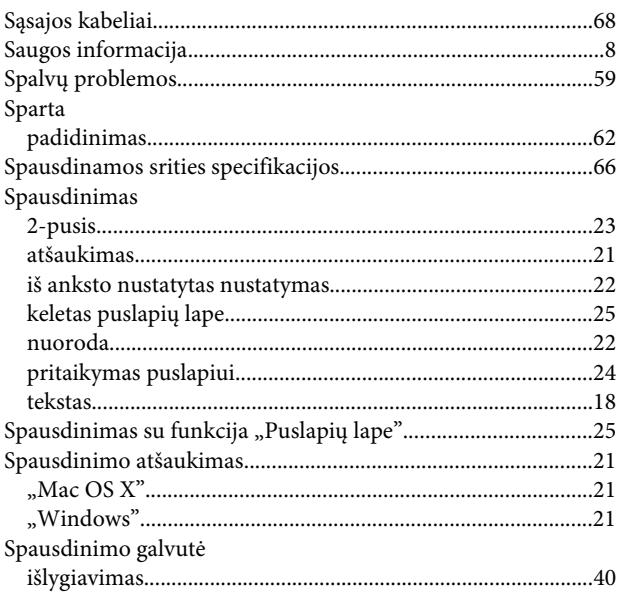

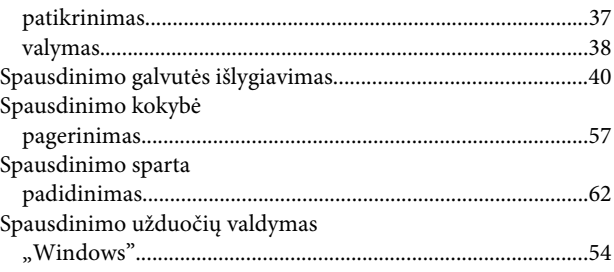

# $\bar{\mathbf{T}}$

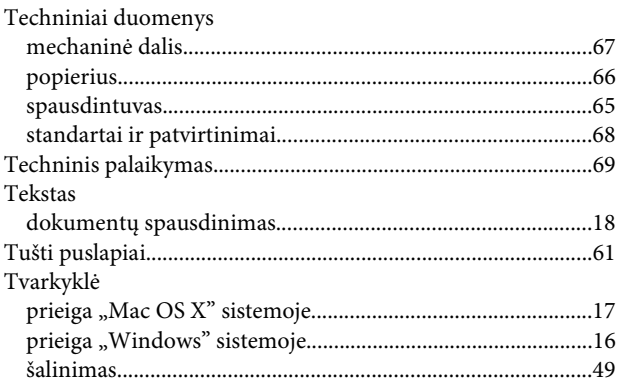

# $\overline{U}$

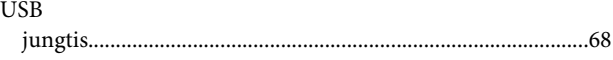

# $\mathbf V$

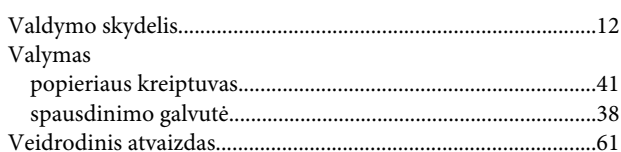